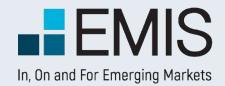

# **USER GUIDE – SYSTEM REQUIREMENTS**

EMIS database supports the following browsers.

For the best experience, please use the recommended browser versions

| Browser           | Minimum Version | Recommended Version |
|-------------------|-----------------|---------------------|
| Chrome            | v14 and above   | v21 and above       |
| Opera             | v7 and above    | vII.6 and above     |
| Internet Explorer | vII             | vII                 |
| Firefox           | v6 and above    | v12 and above       |
| Safari            | v4 and above    | v5 and above        |

Besides, your browser need to support:

#### • JavaScript

To access EMIS, JavaScript must be enabled for your browser.

#### Cookies

To log in and do customization, cookies must be enabled for your browser.

#### Adobe Flash Player

To view some charts, including the tutorials, you need to have the latest versions of Adobe Flash Player installed, which is freely available for download from the Adobe website.

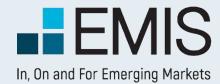

### I.I. Landing Page

MY EMIS' Dashboard is the default landing page for EMIS. It is designed to help users customise and save favorites, allowing them to keep up with the latest updates on frequently used companies, industries, research, news and publications, providing easy access to favorites:

- Personal profile for each end user to save preference settings;
- Customisable widget content / selection / location / size;
- Recommended content based on your preference;
- Intuitive wizard and tour to help you get quickly acquainted with Dashboard features

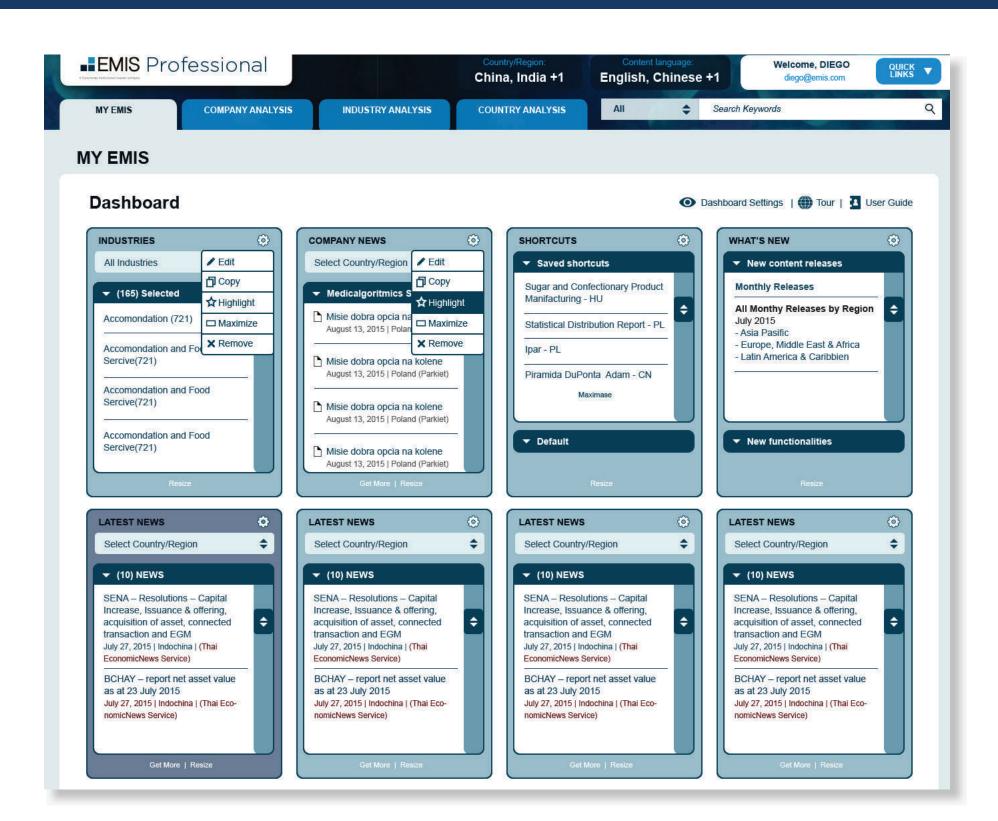

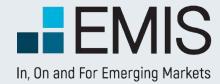

### **1.4 Quick Links**

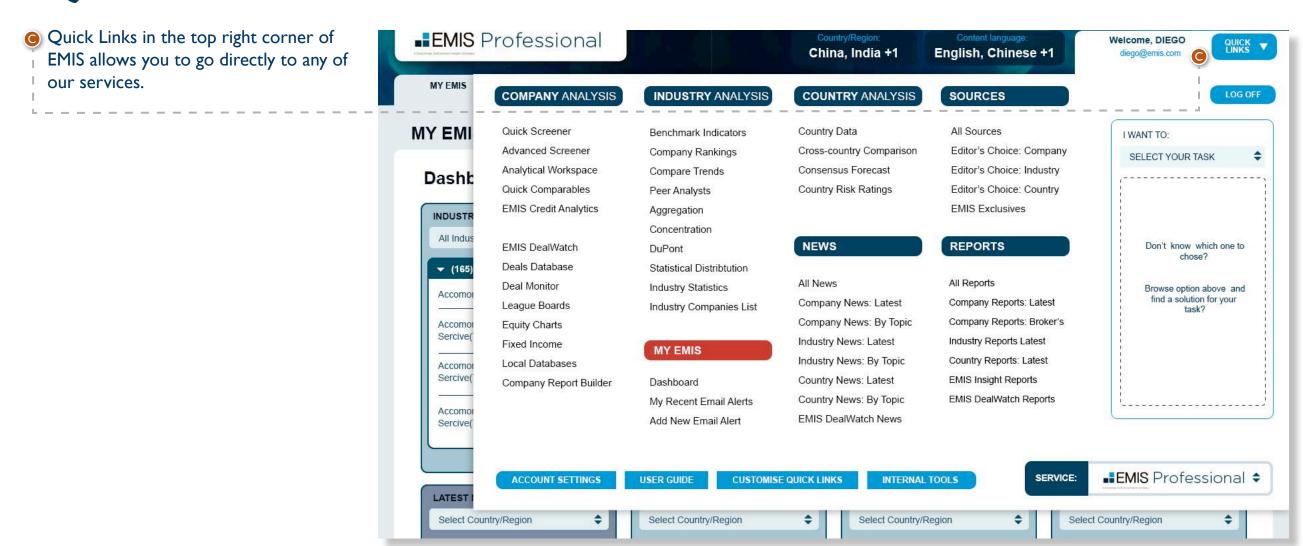

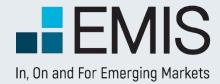

### **I.5 Dashboard Settings**

D

Dashboard Settings

If you click on the Dashboard Settings button on the top right of the Dashboard, a popup will appear allowing you to change your widget selection and/or preference industry setting.

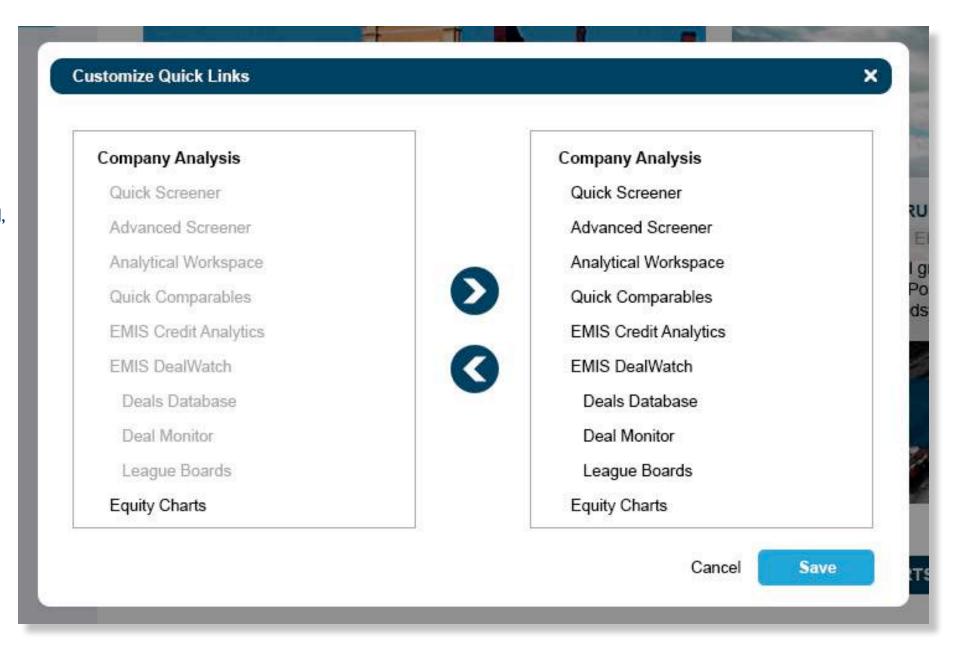

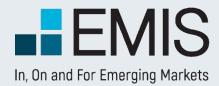

### I.6 Add a New Widget

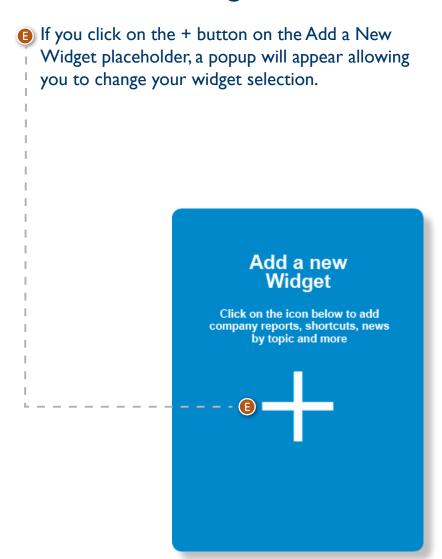

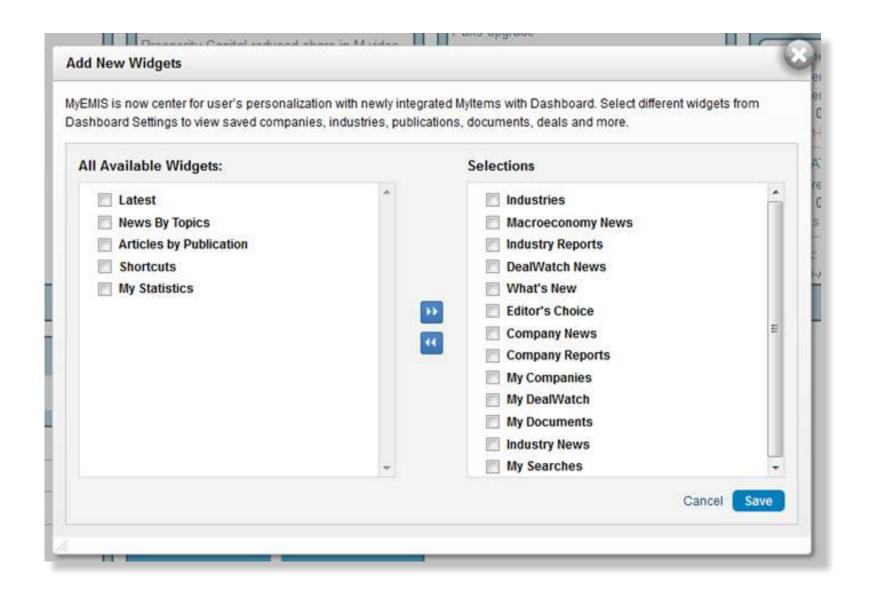

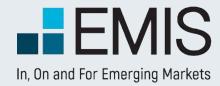

### 1.7 Widget function

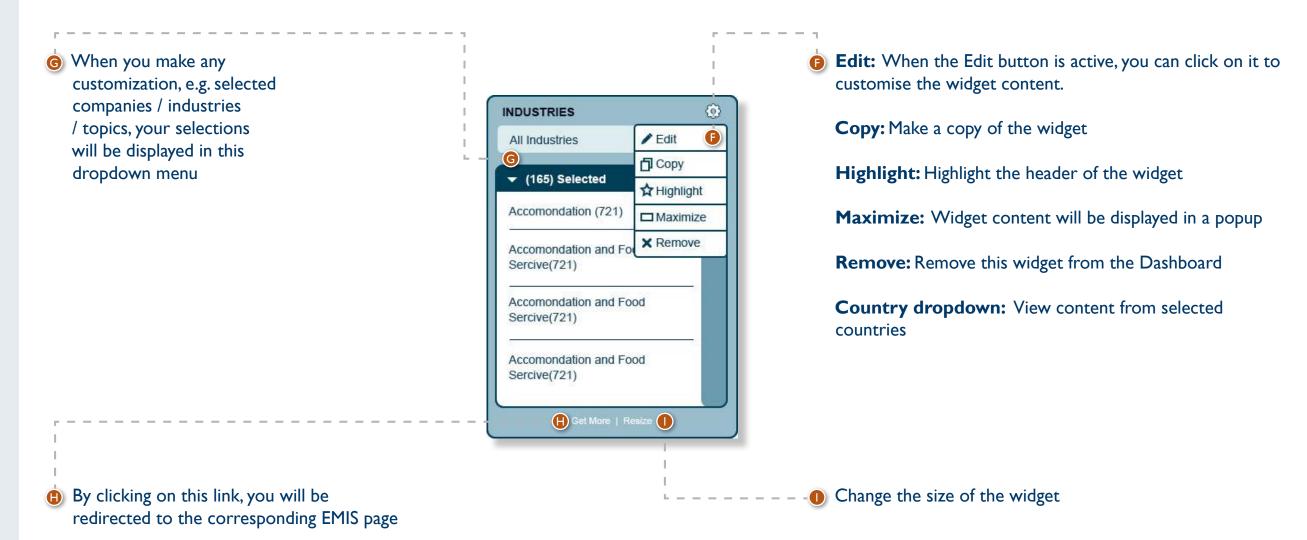

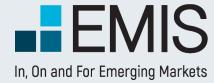

# I. COUNTRY SELECTION

If you have a multi country subscription, you can find an option to switch between countries and regions where needed – check these examples

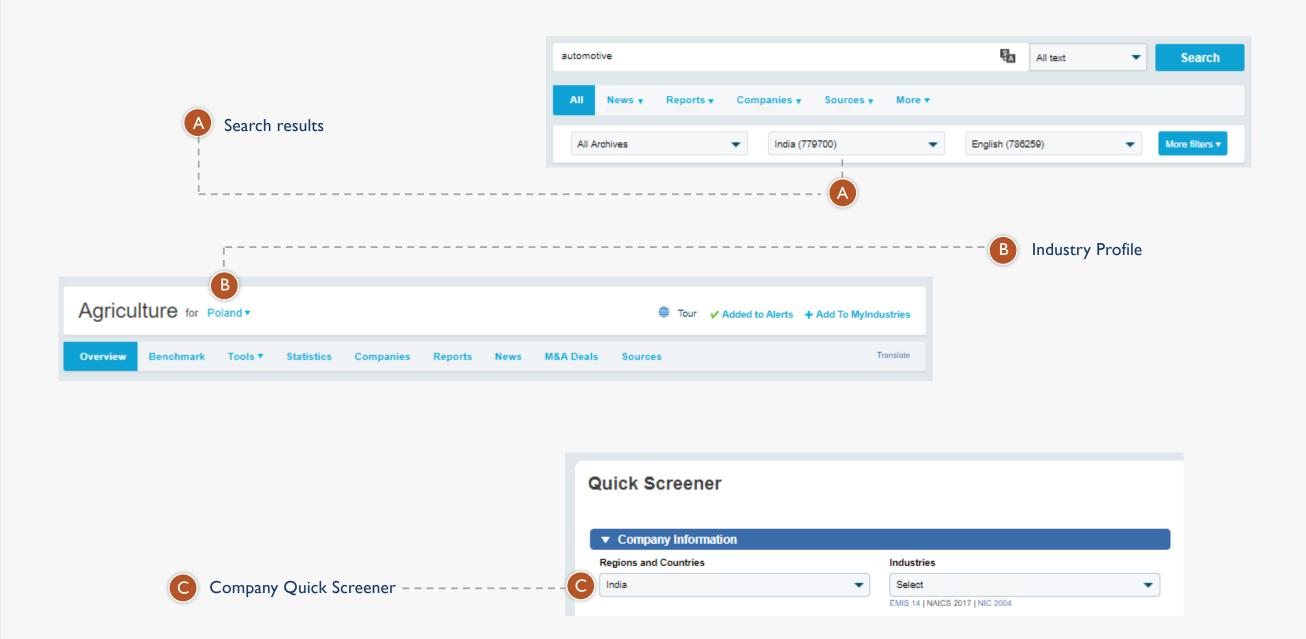

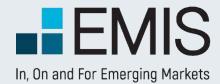

#### 1.8 Add to Dashboard

You can use "Add to Dashboard"
 to save the item onto Dashboard.
 When you add something, you
 will see a successfully added
 message like below.

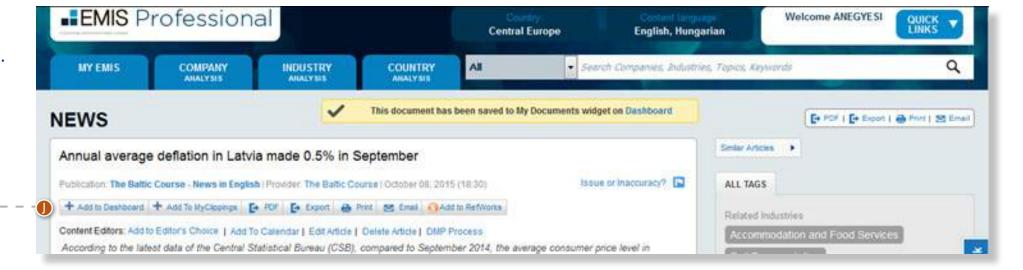

When an item is saved, corresponding My widget will be auto added if it is not on Dashboard with a "New" badge.

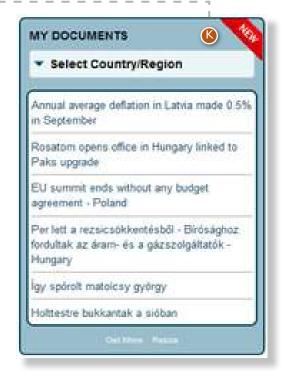

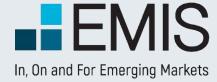

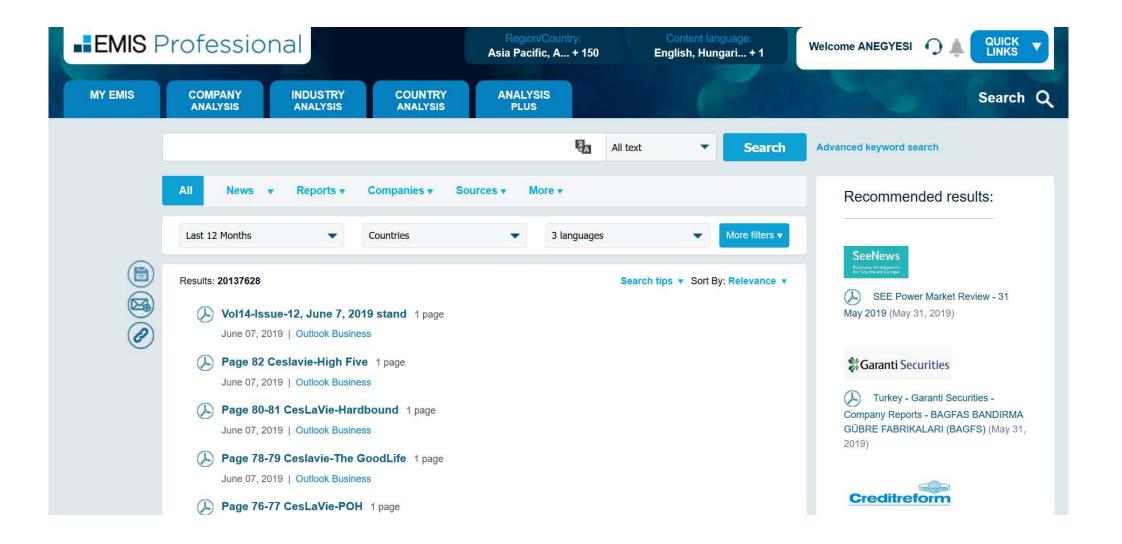

#### I. The Search Bar

Search Companies, Industries, Topics, Keywords

The search bar is available in all tabs of EMIS. The search is done in the full database, so as the result you are likely to see articles, researches, companies and lot more.

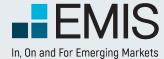

### I.I Mega Menu Booleans

When ever you click in the search bar, a Mega Menu will appear with some filters you can use to make your search more precise.

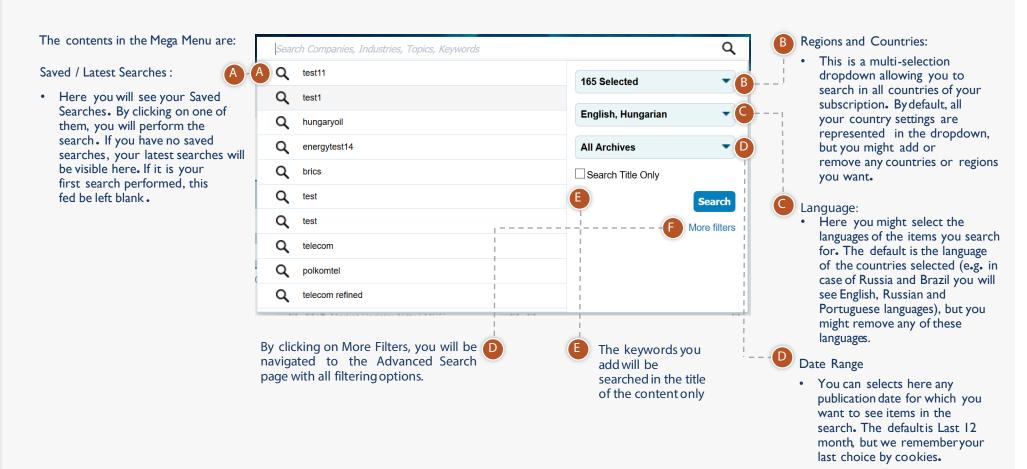

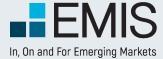

### I.I Mega Menu Booleans

When ever start typing the left pane will be transformed to auto-complete and keyword transformation bok sz.

#### **Keyword Transformation**

- If you are starting typing and the last keyword you type matches a country/industry/publication type, we will offer you addinga filter instead of the keyword.
   E.g. if in the case displayed you click on Set filter: China, chin will be removed and China will be added as a country filter (replacing the currently selected 165 countries)
- Priority order is: country>publication type>industry
- Amongindustries the main ones are supported(2-3 digit NAICS usually).
- Supportedpublicationtypes news, reports, statistics
- Transformation is always based on your user interface language

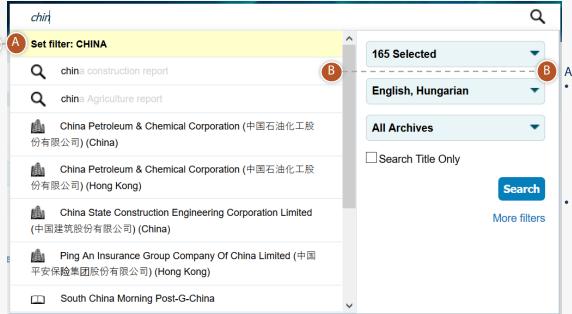

Auto Complete:

- When you will type a keyword in the search box, you will get automatic Company, Industry, Sources and Previous Searches suggestions If you click on one of them, you will be navigated directly to that pageinstead of the search results.
- E.g. if you start typing China, you will get China Petroleum and Chemical Corporation as a suggestion

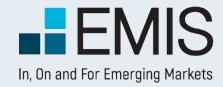

### 2. Boolean Search Operators and Search Functionalities

Both within the search bar and in the "Refine Search" view in the results page, you are allowed to use Boolean operators. These are:

| <b>Operators</b>  | Examples                                                                                                    |  |
|-------------------|----------------------------------------------------------------------------------------------------|--|
| AND               | Using AND means that you want all keywords with AND between them within the search results. So, if you search for <b>telecom</b>                    |  |
|                   | AND industry AND growth you will get hits containing all 3 words.                                                                                   |  |
|                   | Please note that AND is the default Boolean operator we use (except in Chinese language, where OR is the default), so if you do not add any         |  |
|                   | other operators between keywords, we consider that you want to see all keywords in the results. If you type <b>telecom industry</b> for in-         |  |
|                   | stance, it is equivalent to <b>telecom AND industry</b> .                                                                                           |  |
| OR                | telecom OR industry                                                                                                    |  |
| OK                | This search will retrieve articles that contain either the word <b>telecom</b> or <b>industry</b> or both.                                          |  |
| NOT               | telecom NOT industry                                                                                                    |  |
| NOT               | This search will retrieve articles that contain the word <b>telecom</b> , but not <b>industry</b> .                                                 |  |
| NICAD             |                                                                                                    |  |
| NEAR              | internet nearN banking (where N is an integer)                                                                                                    |  |
|                   | This search will retrieve articles that contain <b>Internet</b> within N words (or less) of the keyword                                             |  |
|                   | Banking.                                                                                                    |  |
| D d               | Note: The N is optional; if omitted, the number 10 is assumed. Values must be 1 or more.                                                            |  |
| Parentheses       | Use parentheses () to separate search operators. Take for instance, a search such as the                                                            |  |
| ()                | following:                                                                                                    |  |
|                   | (PE OR "private equity") AND ITES                                                                                                    |  |
| ale.              | This search will retrieve articles containing any of the words (phrases) in within the parentheses, and the word ITES.                              |  |
| *                 | bank*                                                                                                    |  |
|                   | This will retrieve articles containing words derived from bank: <b>bank, banks, banking, banker</b> , etc. It can be used only at the end of words. |  |
| ?                 | The ? operator will substitute for any character . Use ? to search for words which can be spelled in different ways.                                |  |
|                   | For example: if you search for organi?ation, the search will retrieve results containing either organisation or organization.                       |  |
| %, \$, £, ¥, €, + | These special characters are considered in search, so if you will search for \$100, your search results will not contain words without "\$".        |  |
| Stemming          | When you are doing a single language search, we enable stemming. Stemming means that we find your keyword's root form                               |  |
|                   | and we will search for all keywords with the similar root.                                                                                          |  |
|                   | For example: If you search for manufacturing, you will get results with the following keywords: manufacturing, manufacture,                         |  |
|                   | manufacturer, manufacturers etc.                                                                                                    |  |
|                   | If you want to turn off stemming, put your keywords into quotation marks. Stemming is by default turned off in the following languages:             |  |
|                   | Turkish, Hungarian                                                                                                    |  |

Please note that if you use any Boolean items in search, those are always treated as Boolean operators and not as keywords unless you put them into quotation marks. E.g. if you search for has not confirmed, you will get results containing has, but not confirmed. If you search for "has not confirmed", you will get articles containing the exact phrase has not confirmed.

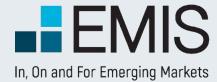

### 3. The Search Results Page

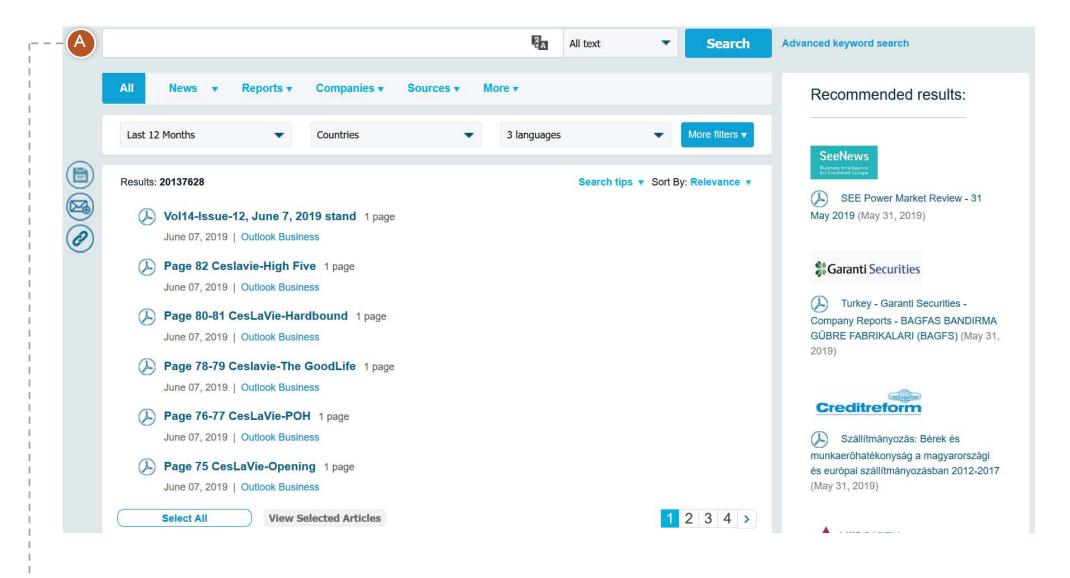

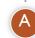

Once you push the search button in the Search Bar, you will be navigated to the Search Results Page. Here next to the number of results you see all the filters you have selected in the Mega Menu. In the search bar you see the keywords you searched for. Below the search bar you see the search results sorted by relevance.

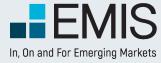

#### 3.1 The Filters

In the search filters you have all options as in the Mega Menu and in addition to those you have the following options:

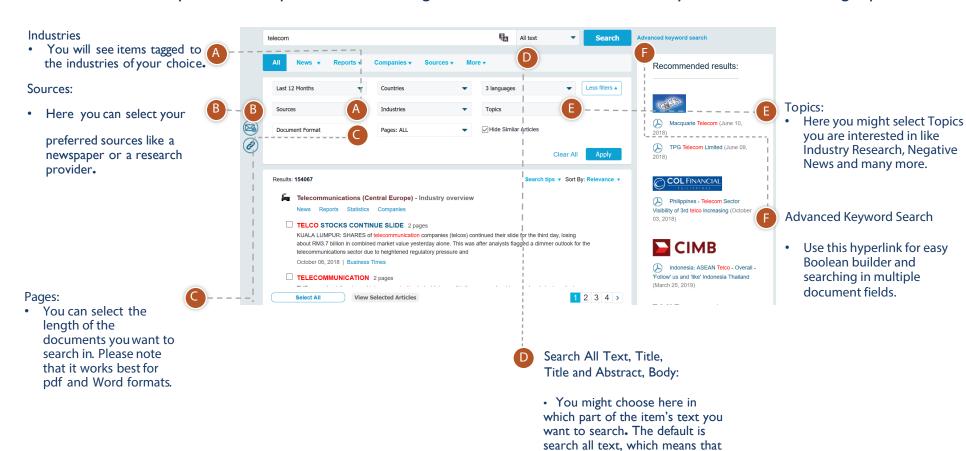

your keywords can appear in any

part of the item.

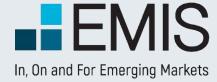

#### 3.2 The Results

The results of your search are grouped by types in tabs.

- By default you will see all results in the "All" tab.
- You may navigate between these tabs if you want to see specific results like

Companies, News etc.

- Only tabs with search results are displayed. If there are no results for statistics, the Statistics Tab is not displayed.
- As many of these types have subtypes as well, you have an additional level of navigation. For instance in the Reports Tab you might choose to display only Global Market Research or Macroeconomic Reports.

  You might select multiple non-pdf article results and view them.

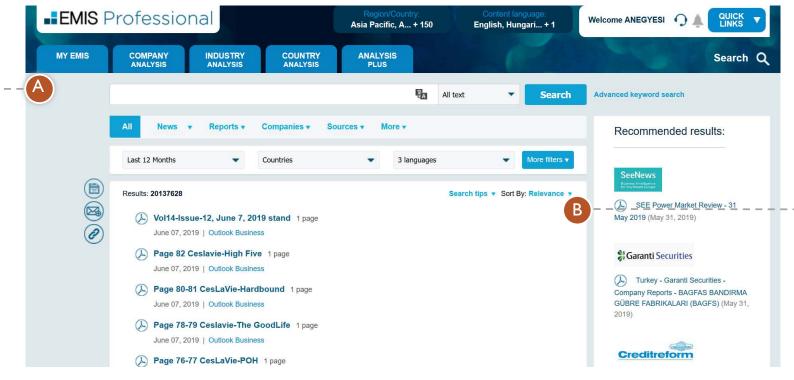

Results can be sorted by relevance (default), date and other parameters depending on the tab selected.

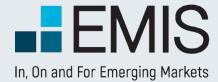

## **ADVANCED KEYWORDS SEARCH**

### 1.4 Easy Boolean Builder

• Here you can build Booleanqueries easily. All of these words means an AND logic between words, At least one of these words is for OR logic, None of these words is for NOT logic and with Exact phrase you can search for exact phrase matches.

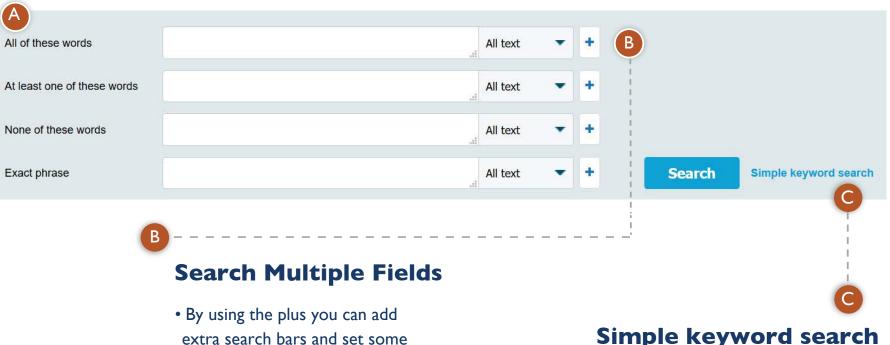

keywords to be searched in All

Title and Abstract.

text, while others in Title, Body or

## Simple keyword search

• Here you can go back to Single keyword search view.

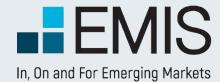

### I.I Landing Page

Email Alert is a powerful clipping tool, which allows you to receive scheduled updates on:

- Up to 20 customizable saved searches
- Editor's Choice from different countries
- News and reports from top Industries
- News and reports from specific companies,
- Updates on publications

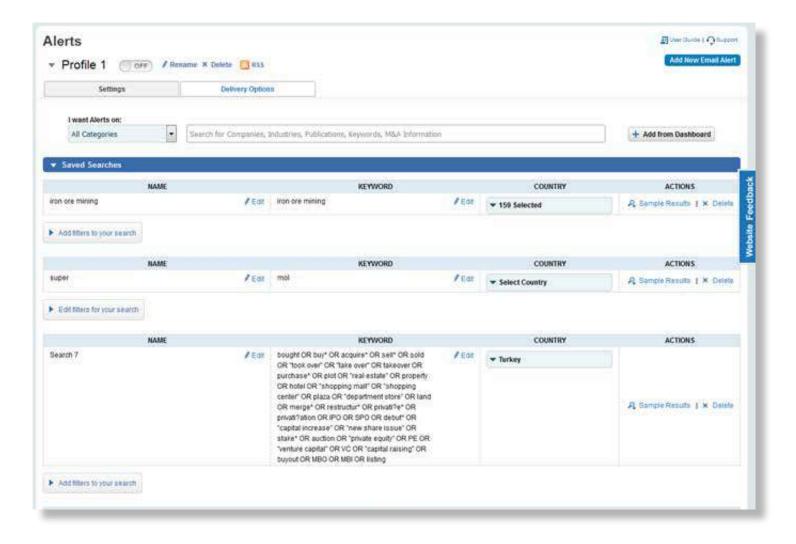

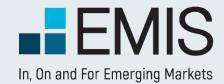

### **1.2 Settings**

After you created a saved search, you can edit the keywords, restrict the search to specific Regions and/or Countries.

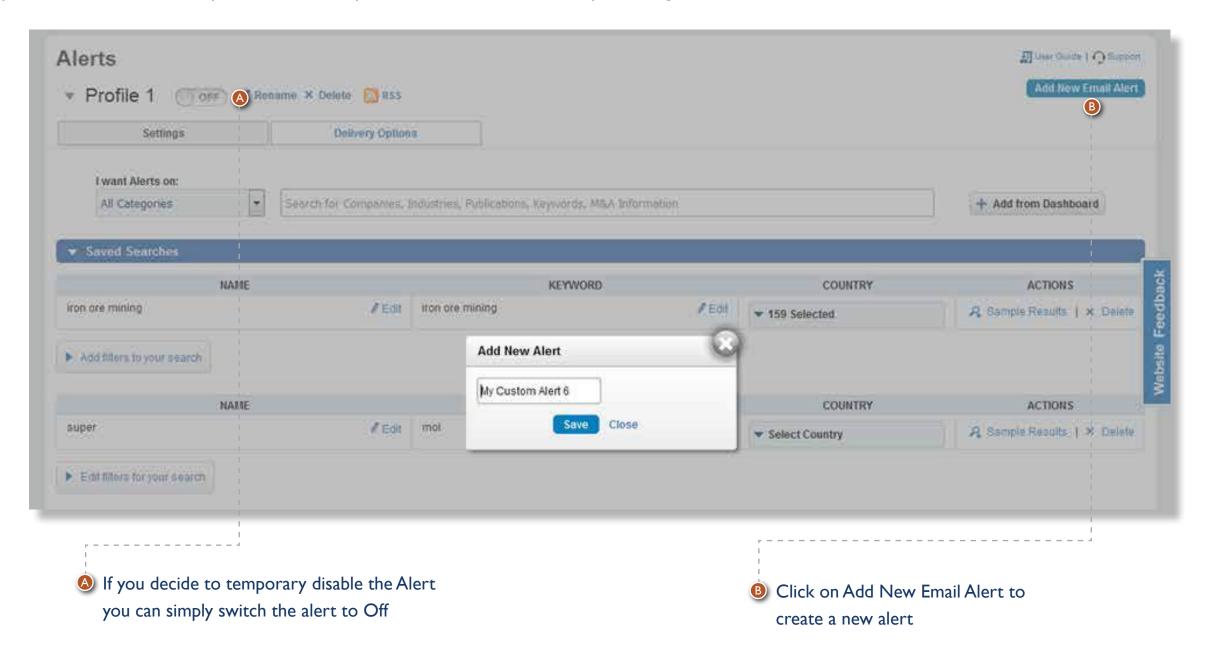

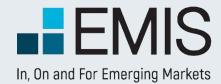

#### 1.2.1 Create alerts

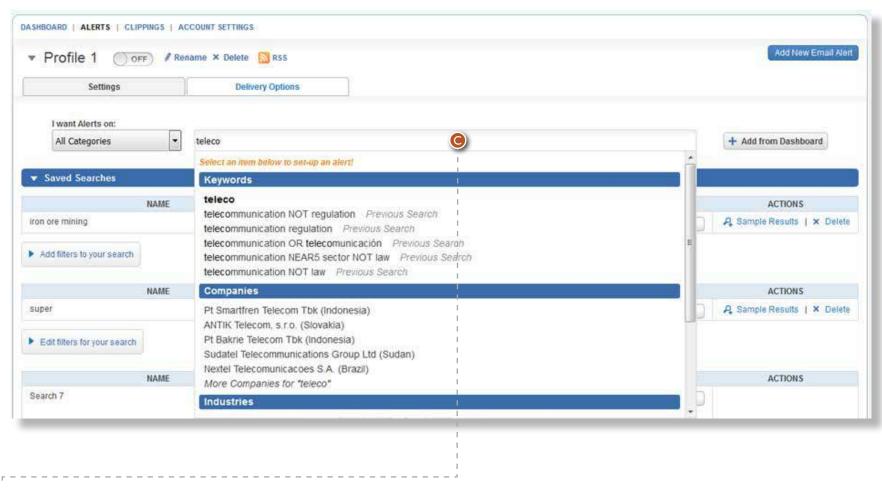

- Search box will be the main entry point for creating alerts. When you input a keyword, an auto-suggest popup will appear, which contains below 5 sections:
  - Keywords
  - Countries Editor's Choice
  - Companies
  - Industries
  - Publications

When you click an item from the popup, corresponding alert will be added

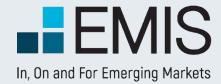

#### 1.2.2. Saved Searches

After you created a saved search, you can edit the keywords, restrict the search to specific Regions and/or Countries

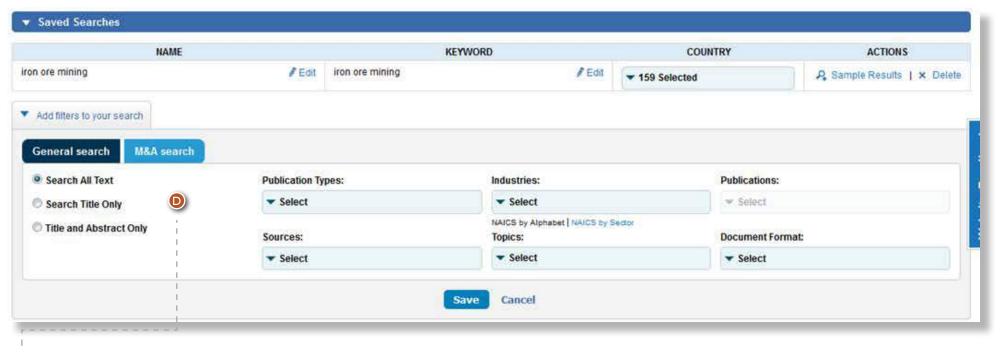

In Addition filters, you can further specify filters used for this search, and Dealwatch search filters are also provided here

#### 1.2.2.2. Editor's Choices

Editor's Choice can be added by enter country names in the search box

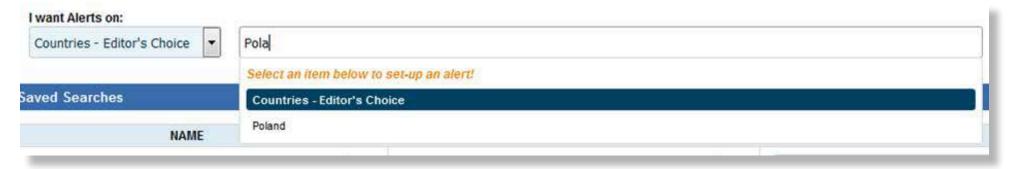

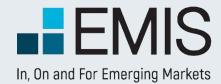

### I.2.2.3. Companies

You can add up to 20 companies for each alert

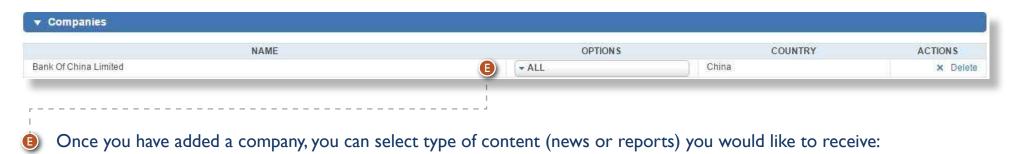

#### 1.2.2.4. Industries

You can add up to 20 industries for each alert

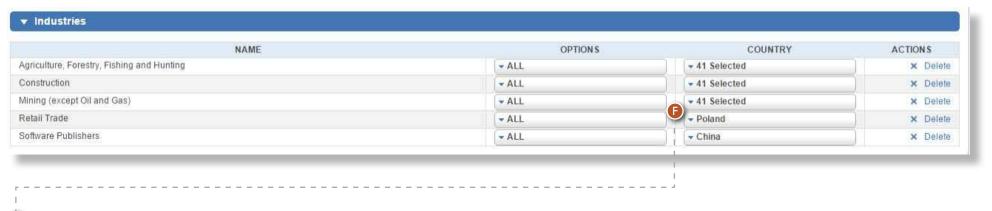

Once you have added an industry, you can further specify countries and select type of content (news or reports) you would like to receive:

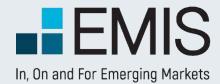

#### 1.2.2.5. Publicationst

In this category you can select up to 20 publications from multiple regions/countries and receive all the updates from those specific publications.

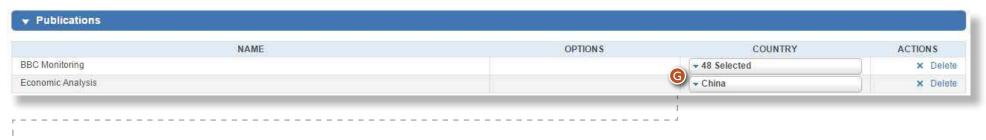

6 In case a publication is available for more than one country, you can specific which countries you want to receive alerts

#### 1.2.2.6 Add from Dashboard

When you mouse over "Add from Dashboard" button, a popup will appear, which list all your saved searches, companies, industries and publications.

You can quickly add them into alert by a click

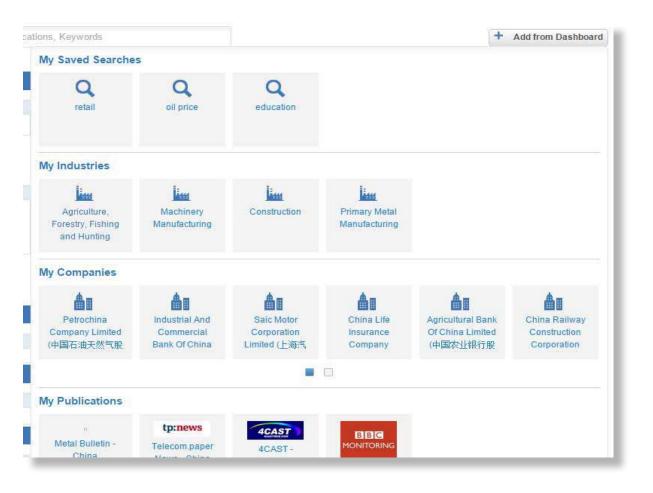

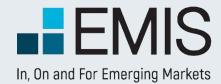

### **1.3 Recent Emails**

Here you can read latest 25 alert emails.

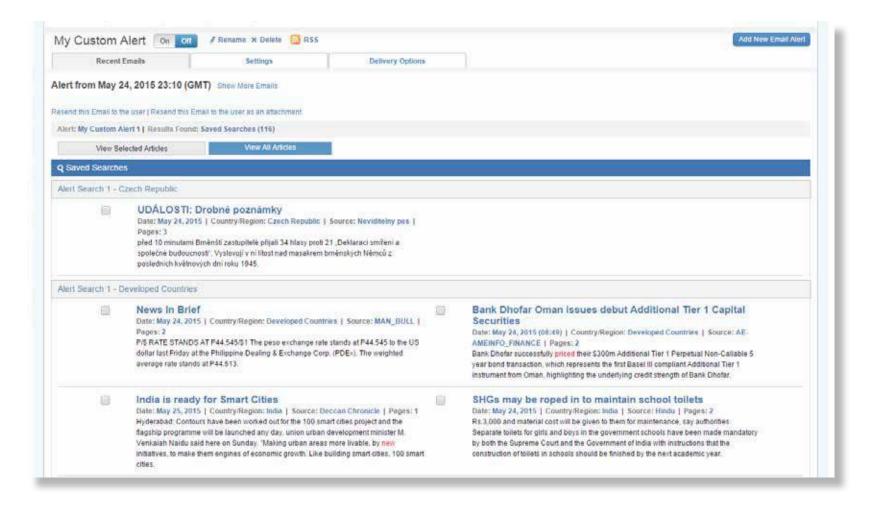

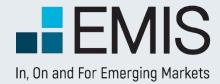

### **I.4 Delivery Options**

On this page, you can change the settings for corresponding alert:

- The format of the E-mail (html, text, PDF, or send as attachment
- Select the languages of the content you will receive,
- The time in which you would like to receive the emails

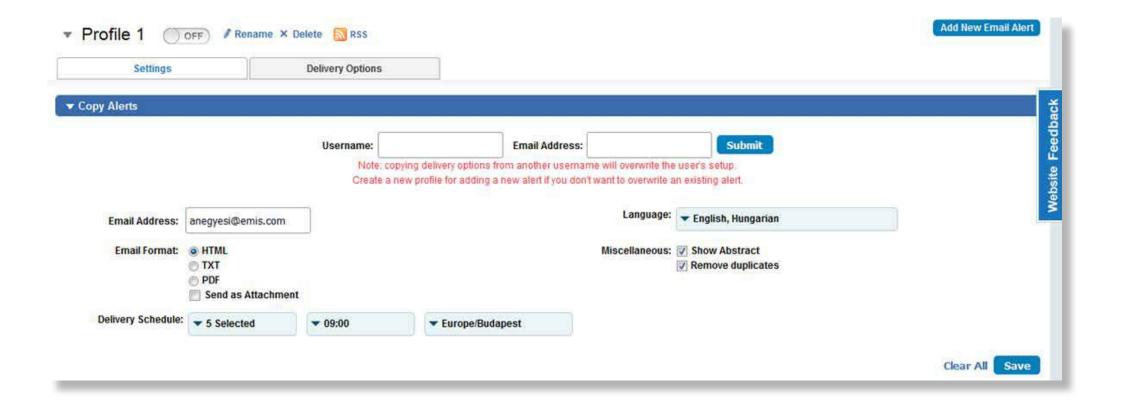

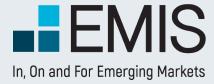

## **USER GUIDE - COMPANIES**

### 1.1 Landing page

This page allows you to search and browse for any company related information you need.

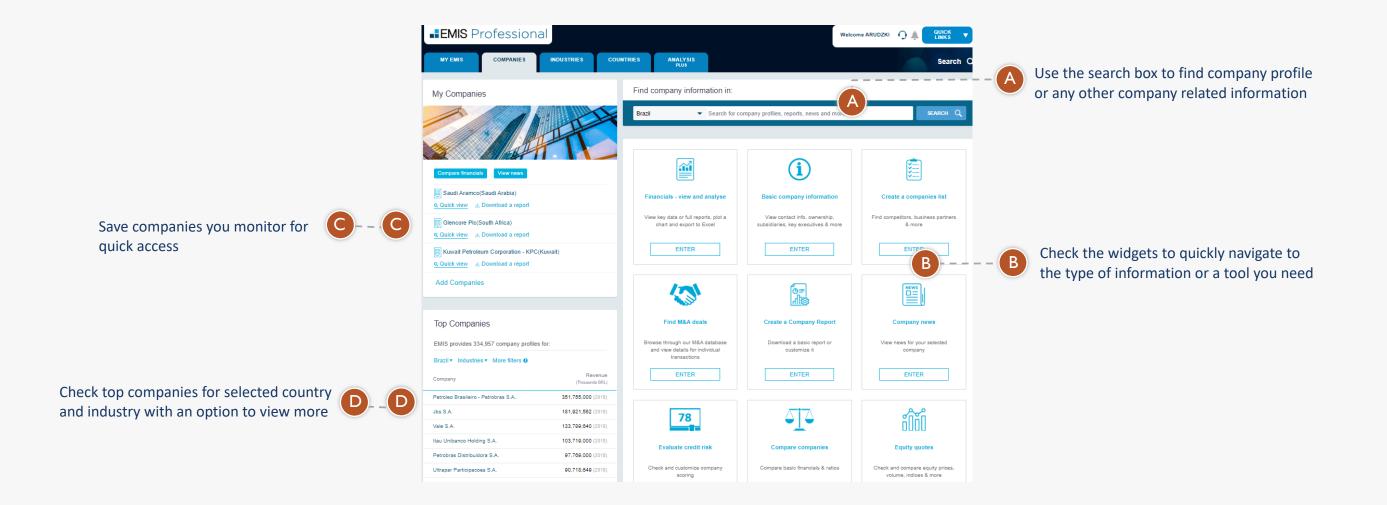

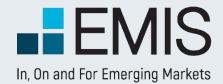

### 3.5.2.1 Landing Page

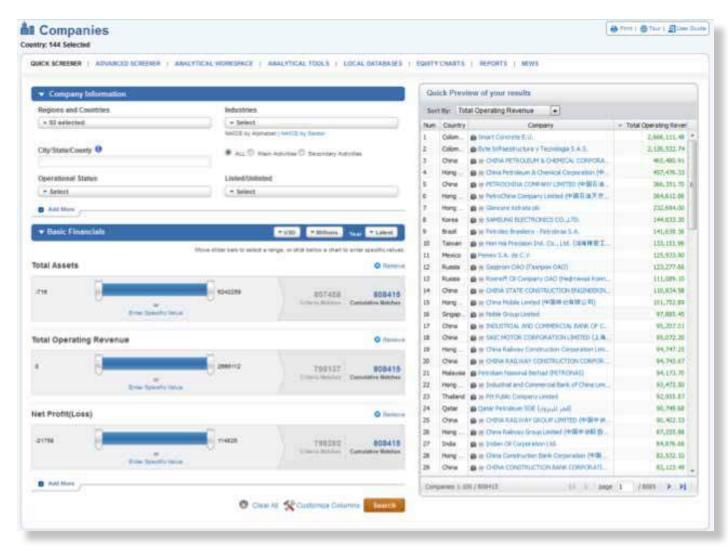

The Company Screening Tool is a powerful query tool, that allows you to filter our company database by several criteria such as:

- 9 basic criteria like Geographics, Industries and many more,
- 17 items from Balance Sheet and Income statement,
- 9 valuation figures like Enterprise Value or Book Value,
- 17 ratios including profitability, efficiency, liquidity, leverage and growth trend ratios.

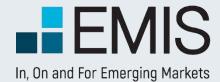

#### 3.5.2.1.1 Company Information

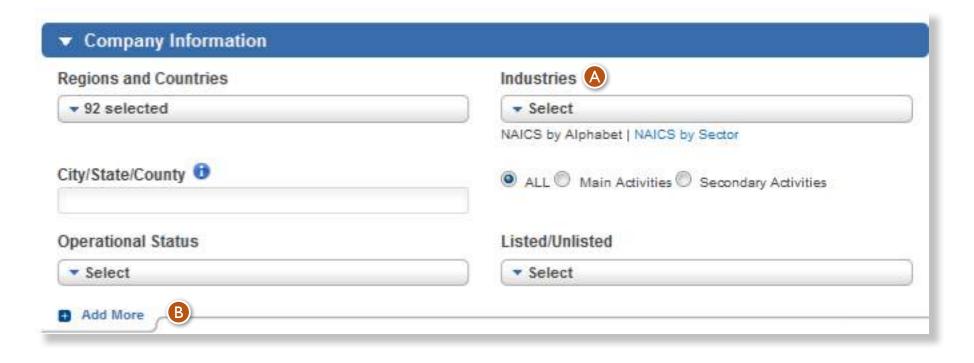

If you select multiple options within a box (e.g. two industries), you will see companies fitting at least one of the selected criteria (having at least one of the two industries you selected). If you select criteria in multiple boxes, the results must meet with all the criteria selected in the boxes. For instance if you selected Poland and India in the Countries and Regions box and USD 100mn as a minimum revenue among Basic Financials, you will see Polish and Indian companies with revenues over USD 100mn among the results.

- A Indices can be selected only after you selected at least one stock exchange.
- You can add more filters by using the Add More option.

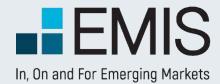

#### 3.5.2.1.2 Basic Financials

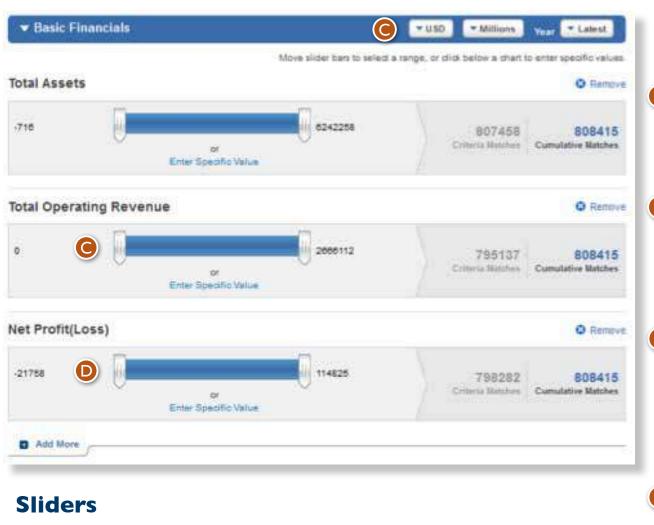

- You can filter companies by financials and ratios from the last 5 years or the last reported year.
  - The available currencies are euro and US dollar and if you have selected only one country in Countries and Regions box, the currency of that country. Financials are converted to euro and US dollar based on
- IFRS standards. (Balance sheet figures converted with end of period, Income Statement items are converted with average of the period exchange rates). You can select currencies and units in the respective dropdown.

We support millions and thousands and in case of INR Tens of Millions.

You can screen by using sliders or boxes.

Negative values and decimals are supported.

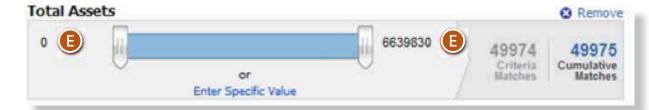

- In the Quick Company Screener's Basic Financials part sliders give you a fast way to set the minimum and maximum values you want to screen for.
  - The numbers marked with "E" show you the minimum and maximum values for financials for the companies available by the filters you have selected in Company Basics. E.g. if you have selected India and Oil & Gas there, you will see the maximum and minimum values of the Total Assets of Indian Oil& Gas companies.
  - The numbers in the sliders are always given in the currency and units you have selected in Basic Financials. They are valid for the period you have selected for screening.

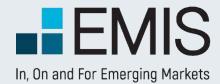

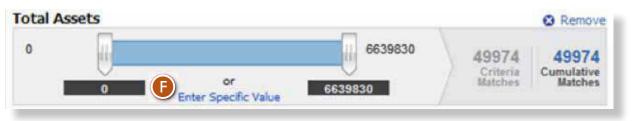

You can move the sliders either by grabbing them or just by clicking on the slidebar.

In the black boxes below you see the actual minimum and maximum values selected for screening.

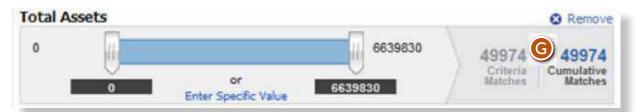

- **G** On the right side of the slider you see two values:
  - Criteria Matches: It gives you the number of results as if only this Basic Financial Screening item would be selected with every other current filters in Company Basics.
  - Cumulative Matches: It gives you the number of results as if this filter, all other Basic Financial filters above it and all current filters in Company Basics would be selected.

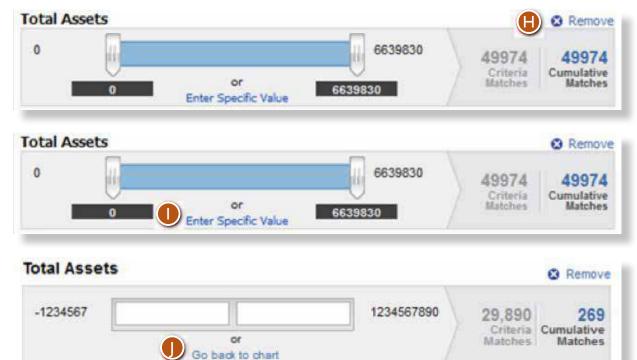

- By clicking on Remove, the filter will be deleted from the screening.
- If you click on "Enter Specific Value", the slidebar will turn into minimum and maximum value boxes, so you will be able to filter by typing numbers instead of moving the sliders.
- By clicking on "Go back to chart", you will be returned to the slider view.

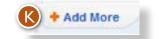

If you want to add more Basic Financials for screening, click on add more and you will be able to add additional Financials, Ratios, Market Data etc.

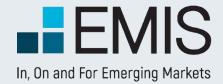

### 3.5.2.1.2 Quick Preview

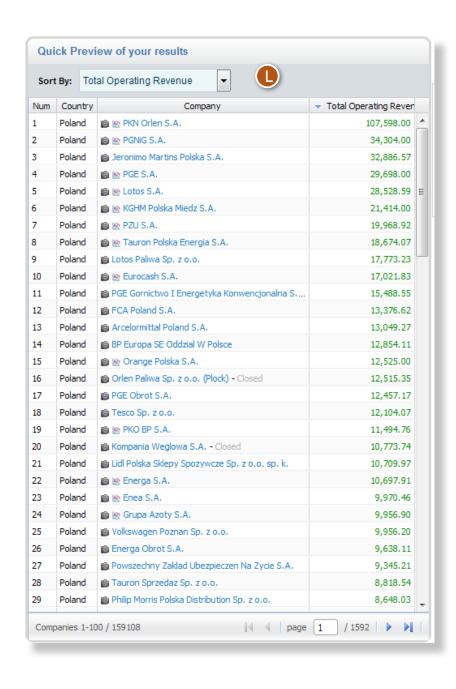

- The Quick Preview feature displays you a snapshot about your search.s results.
- The box is updated automatically.
- The numbers within it are displayed in the currency and unit you have selected in Basic Financials screening.
- By using the dropdown menu in the box you can change the ranking orders to any financials/ratios/valuation figures supported.

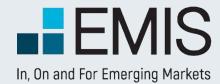

#### 3.5.2.2 Customize Columns

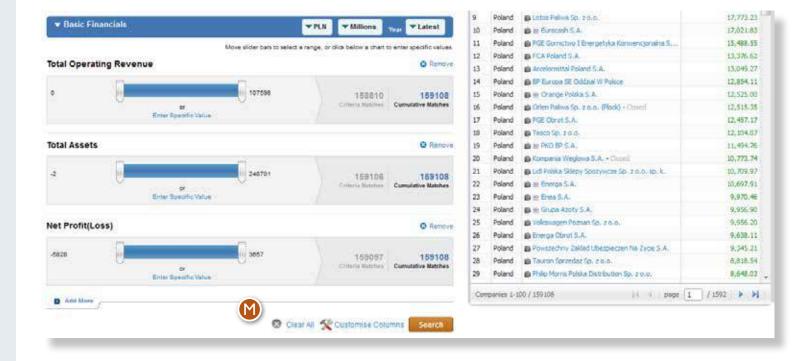

- Mere you can select the data you would like to see in the results page.
  - The default pre-selected options are: Company ranking, Country, Total Revenues, Year of Financials, Audited, Consolidated and the screening options you selected in search criteria.
  - We also select all items you screened for.
  - You can select any number of items to be displayed.

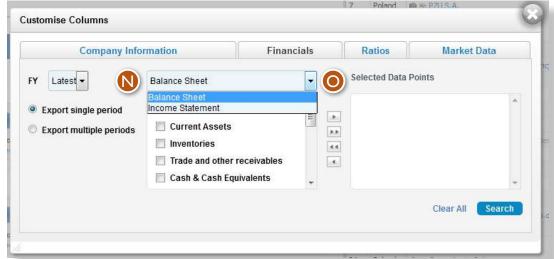

In the Customize Columns popup data is sorted by content types in the tabs. In all the tabs you see two boxes:

#### N Left box

- Here you see available data points which you can add to Selected Data Points in the right box by using their checkbox and the single right arrow.
- If you click on the double right arrow all items from the box will be added to Selected Data points.
- You can use the dropdown to see the data for items in it. E.g. in the financials tab we sort data points for Balance Sheet and Cash Flow.

#### Selected Data Points Box

- Items in this box will be displayed in the results page.
- Only items of the current tab are displayed in it.
- You can remove items here by clicking on their checkbox and the left arrow. If you click on the double left arrow all items you see will be removed. If you click on the Clear All button, all items will be removed, not only items from the respective tab.

After you have finished selecting items here, click on Apply. To see the results you also need to click on the Search button in the landing page.

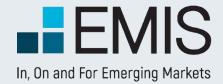

### 3.5.2.3 Results Page

In the results page you will see the companies matching your search criteria. You can change the order of columns by drag-and-dropping them or you might delete them as well after clicking on their title. Changing the order of companies is also possible by clicking on a column title and choosing ascending or descending order.

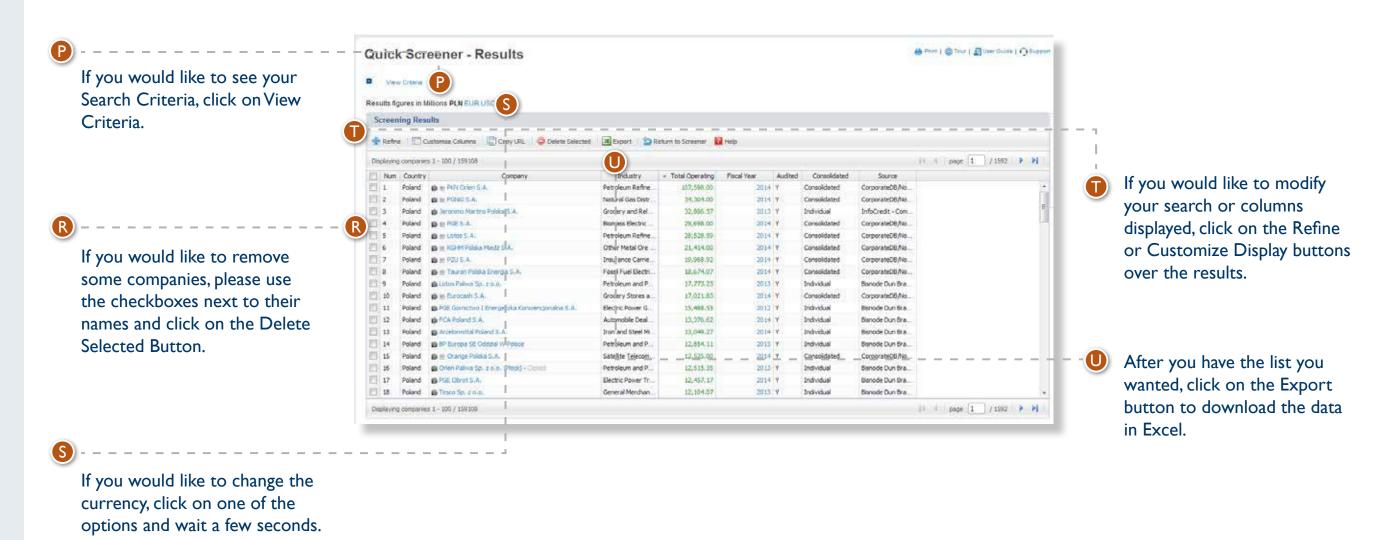

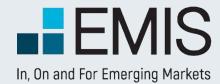

### 3.5.2.3 Export to Excel

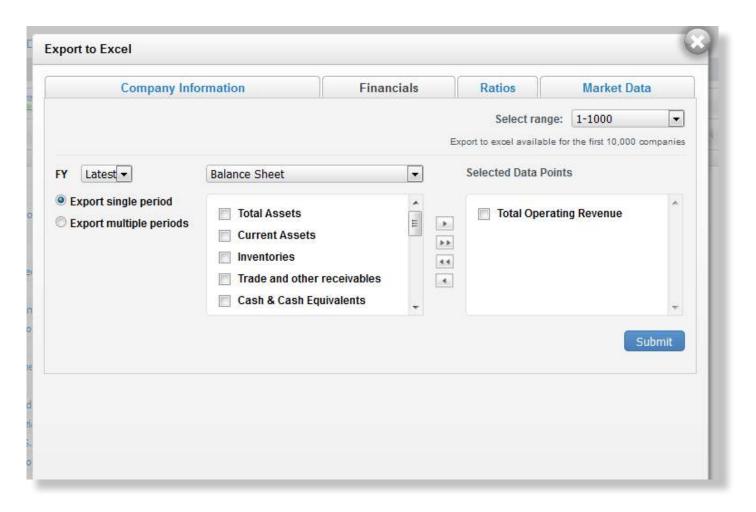

After you click on the Export button, you will see a pop-up. Here you can select the data you want to export by clicking on the checkbox next to them. All columns you viewed in results are selected by default. You can export multiple years of financials by selecting the Export Multiple Periods option.

Data can be downloaded in batches of 1,000 with the following limitations:

- Searches with exactly one industry selected have no limitations.
- By any searches not matching I) the first 10,000 results might be downloaded.
- Demo users can only download a sample file.

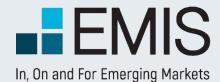

#### **News**

The News section is designed to provide you with quick access to thousands of news sources in 15 languages from nearly 100 countries.

The news platform can be accessed through Quick Links

## **USER GUIDE - NEWS**

Editor's Choice: The Editor's Choice content provides a selection of the most important stories of the day for the respective country or region, put together by the EMIS editorial team from leading local and global publications. Two views are provided for this section: abstract view and listed view. Under abstract view, only one top story article will be displayed at one time, with abstract, user can use the numbers below to switch to other articles.\*

News by Topics: Our editors select the relevant news for each country and categorize the information into six sections – Political, Company, Industry, Financial Markets, Economic and Environmental for easy access.\*\*

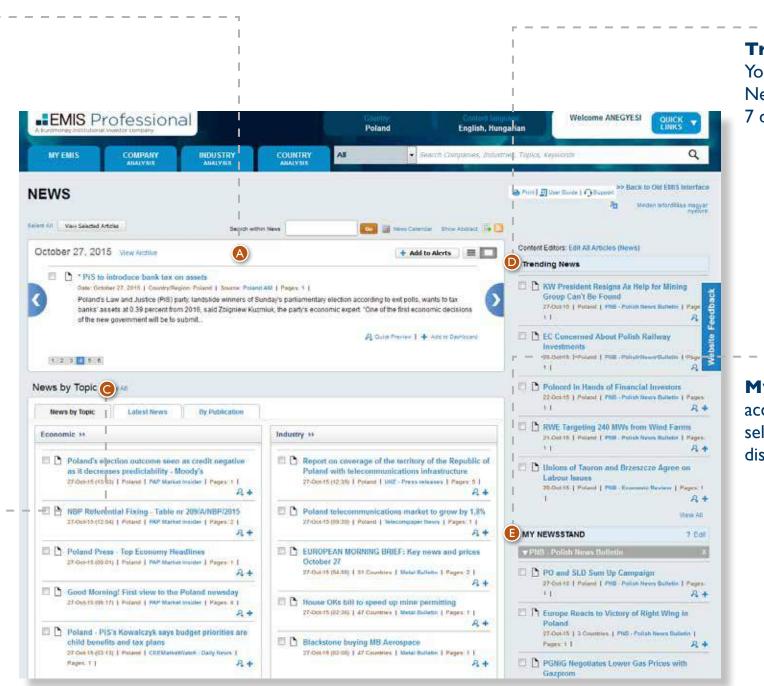

**Trending News:** 

You can see five most viewed News in the last 7 days.

**My Newsstand:** For quick access to your favorite publications, select the publications you wish to display on your News page.

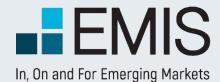

#### News

The News section is designed to provide you with quick access to thousands of news sources in 15 languages from nearly 100 countries.

The news platform can be accessed through Quick Links

## **USER GUIDE - NEWS**

\*

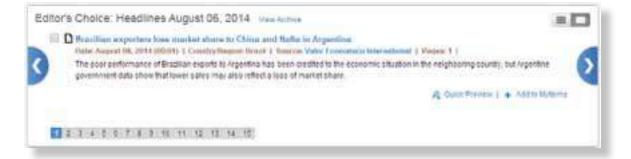

\*\*

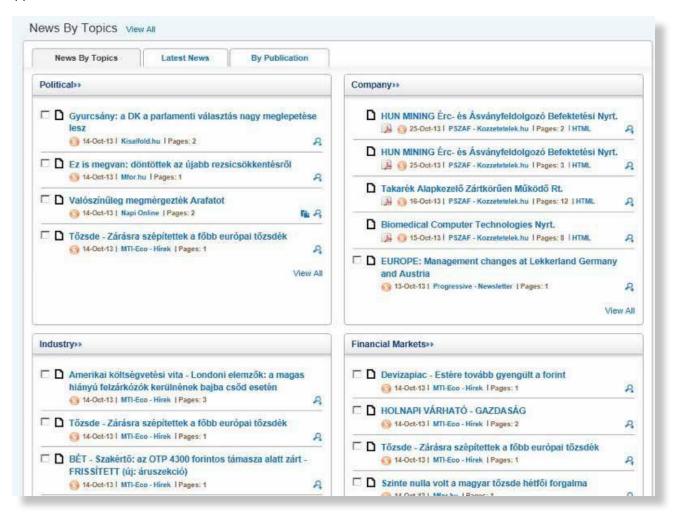

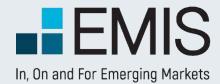

### Reports

EMIS is a premier provider of a comprehensive collection of industry information, corporate and analytical content on the world's emerging markets. The Reports section of the service offers quick and easy access to the most credible research and analytical sources available in a single location.

Search through more than 2.800 trusted business and financial sources from around the world. Gain industry insight from Dun & Bradstreet, Oxford **Economics**, Business Monitor International, Standard & Poor's and more.

### **USER GUIDE – REPORTS**

publications:

**Profiles** 

Capsules

Report

Acrobat.

Insight (EMI)

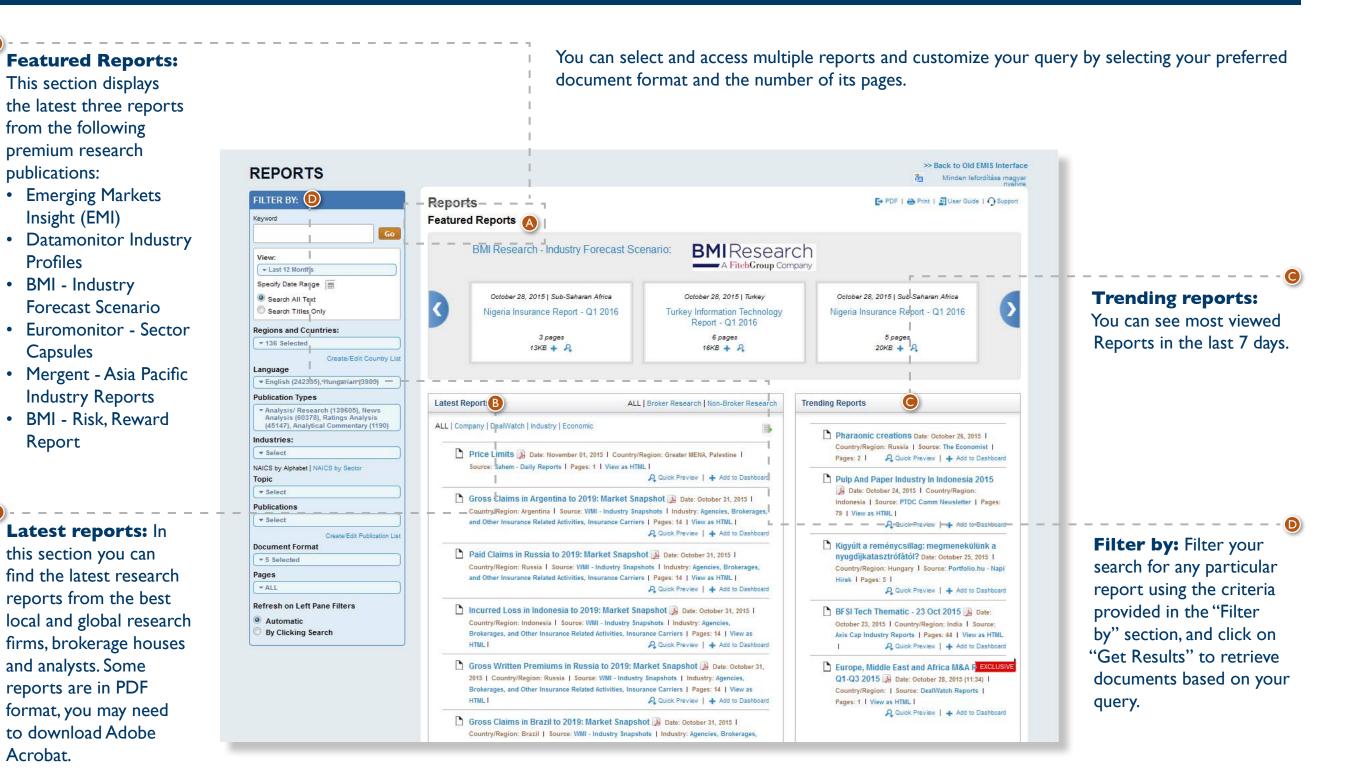

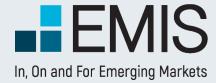

## **USER GUIDE - COUNTRIES**

### 1.1 Landing page

This page allows you to search and browse for any country related information you need.

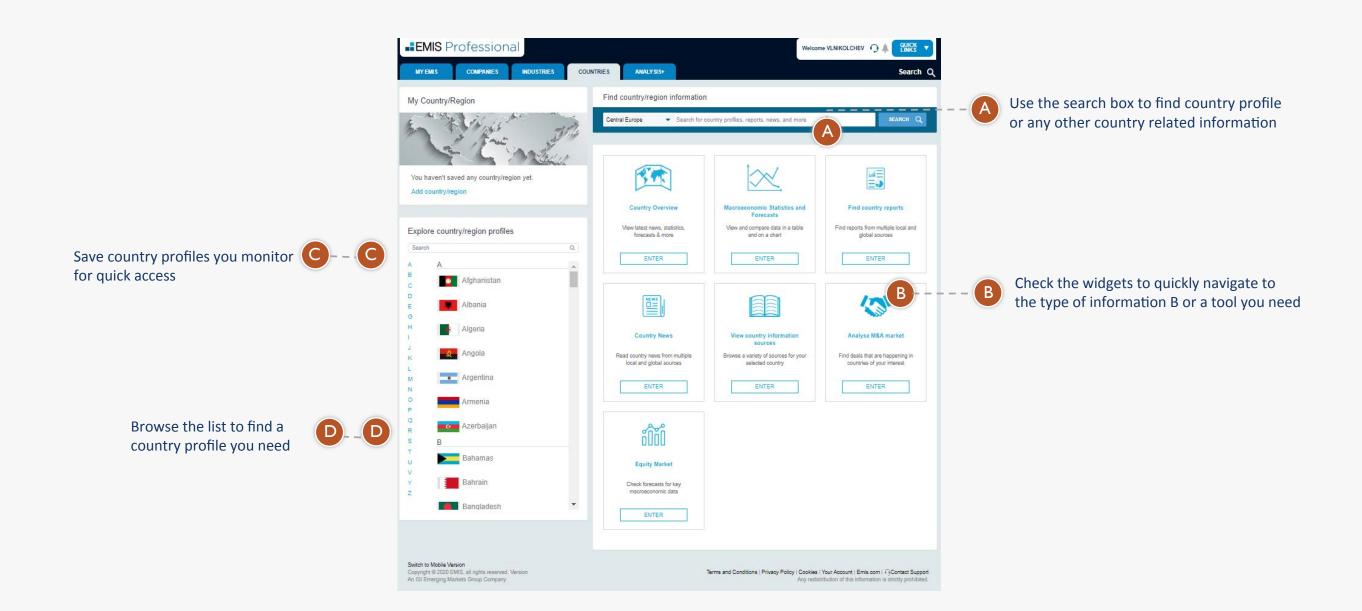

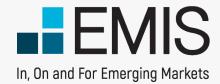

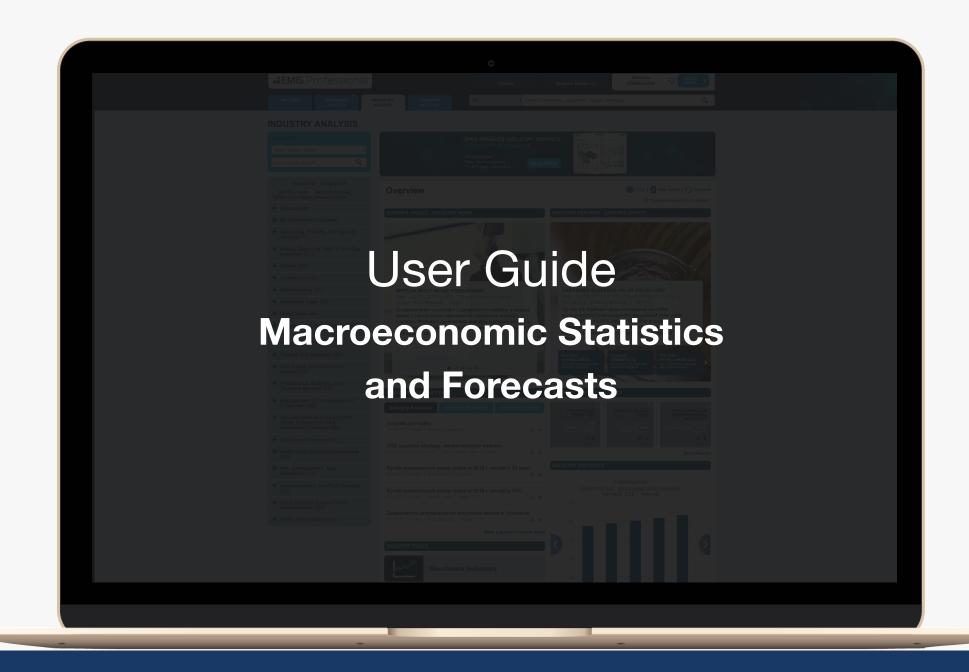

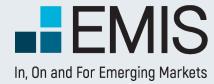

## **Overview**

The Macroeconomic Statistics and Forecasts service allows users to get a quick snapshot of country performance, create their own quick data snapshot or deep-dive in historic and forecast data to get detailed macroeconomic information. Comparing countries is also made easy.

The data is from IMF and CEIC, providing a trustworthy source of information.

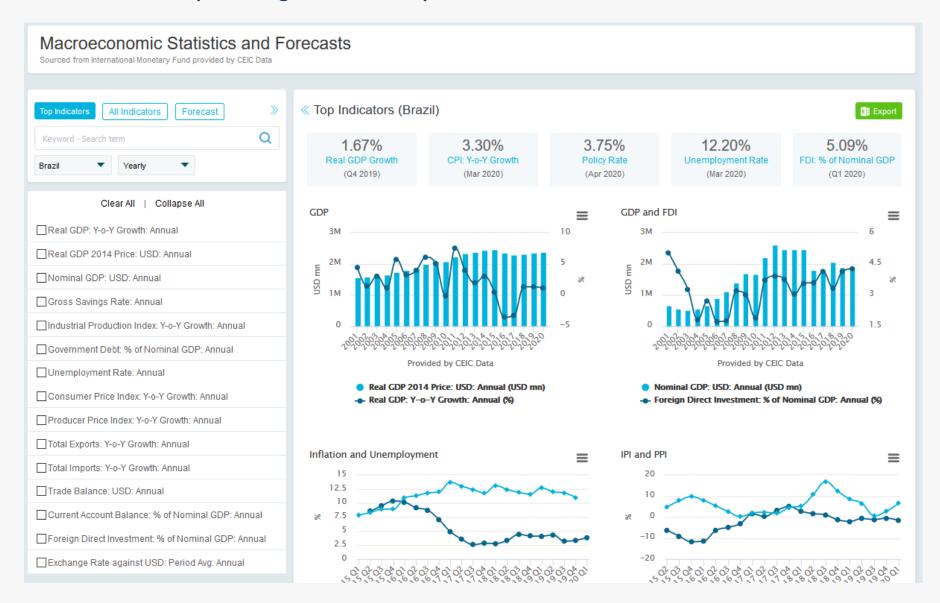

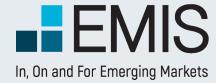

# **Landing Page**

In the right pane of the landing page we provide you a quick snapshot of single country data or top country comparison. You can export data here directly, or can go further and use the left pane to get exactly what you need.

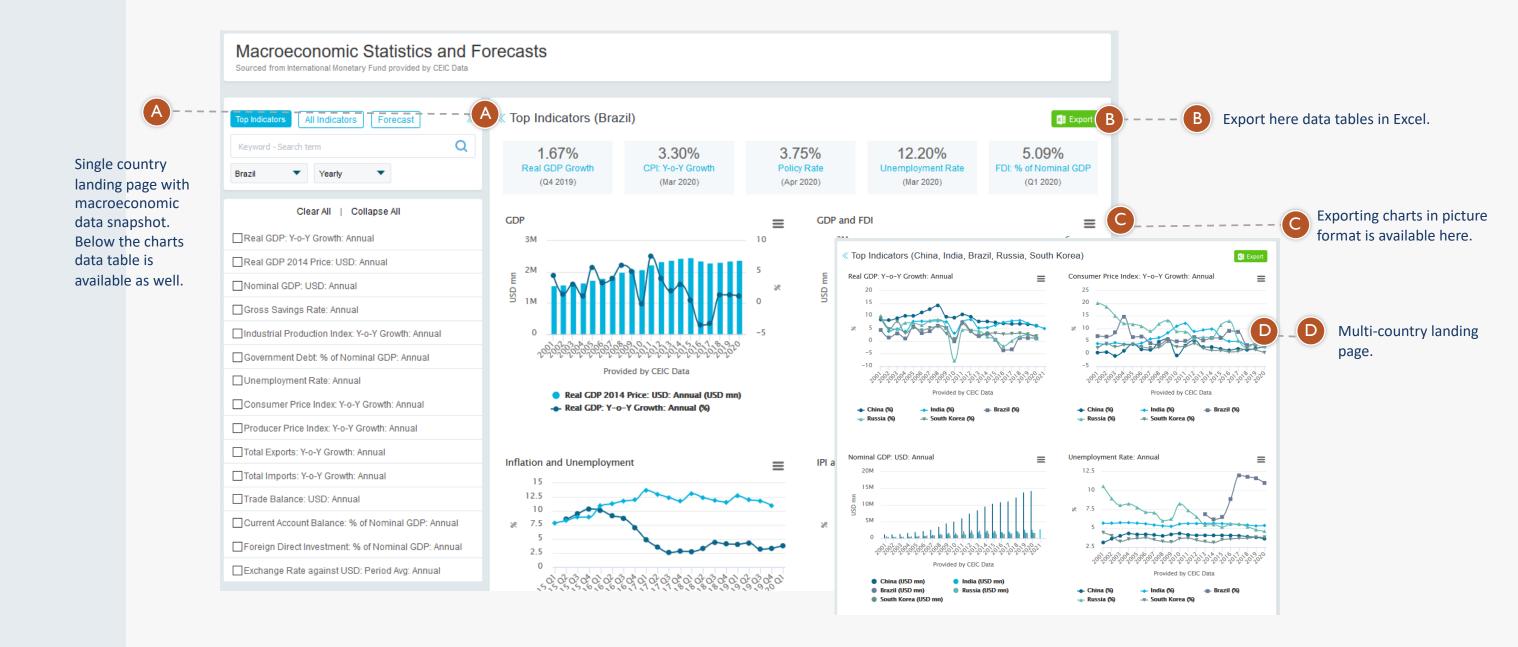

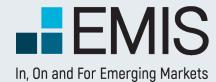

# **Top Indicators**

In the Top Indicators tab you can select and export/compare key data for one or more countries. By default we have selected annual data, but you can view quarterly and monthly frequencies as well.

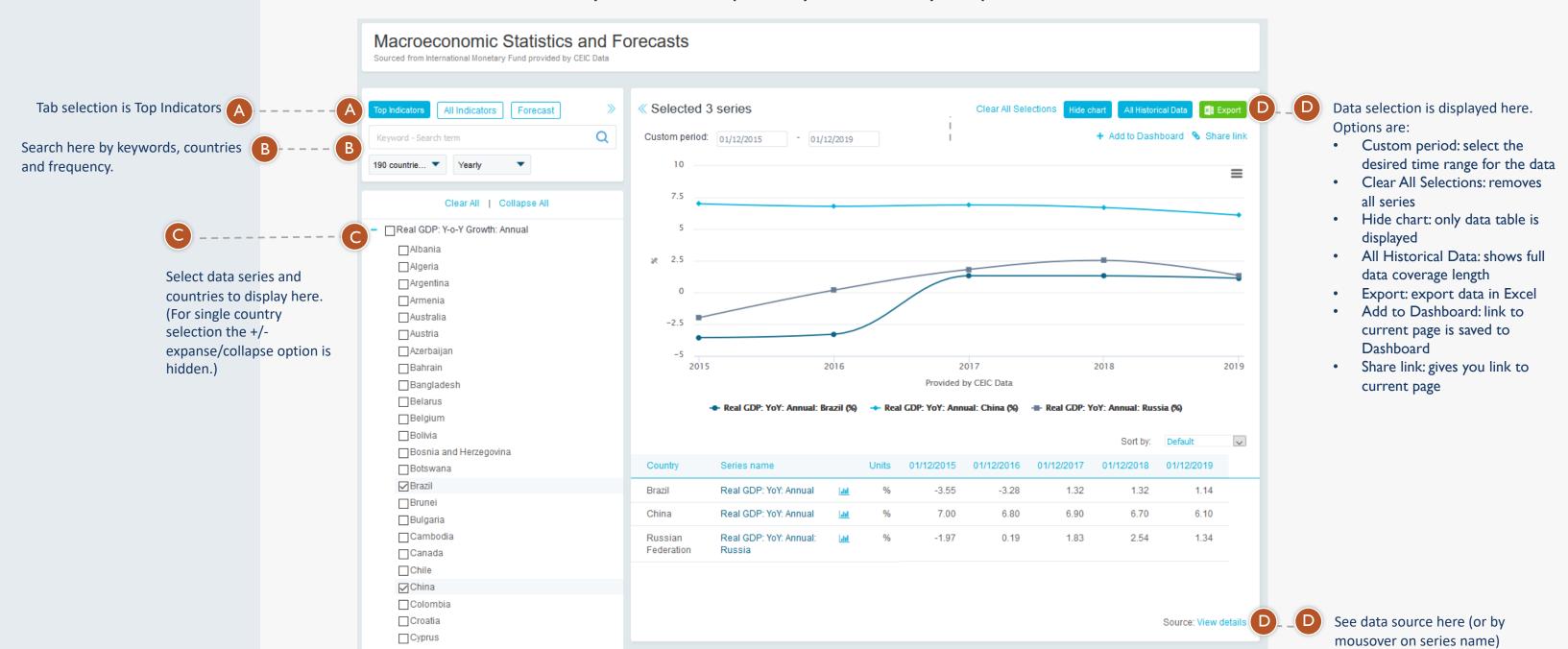

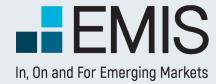

## **All Indicators**

This is the place for historic data, where actual statistics can be discovered in details.

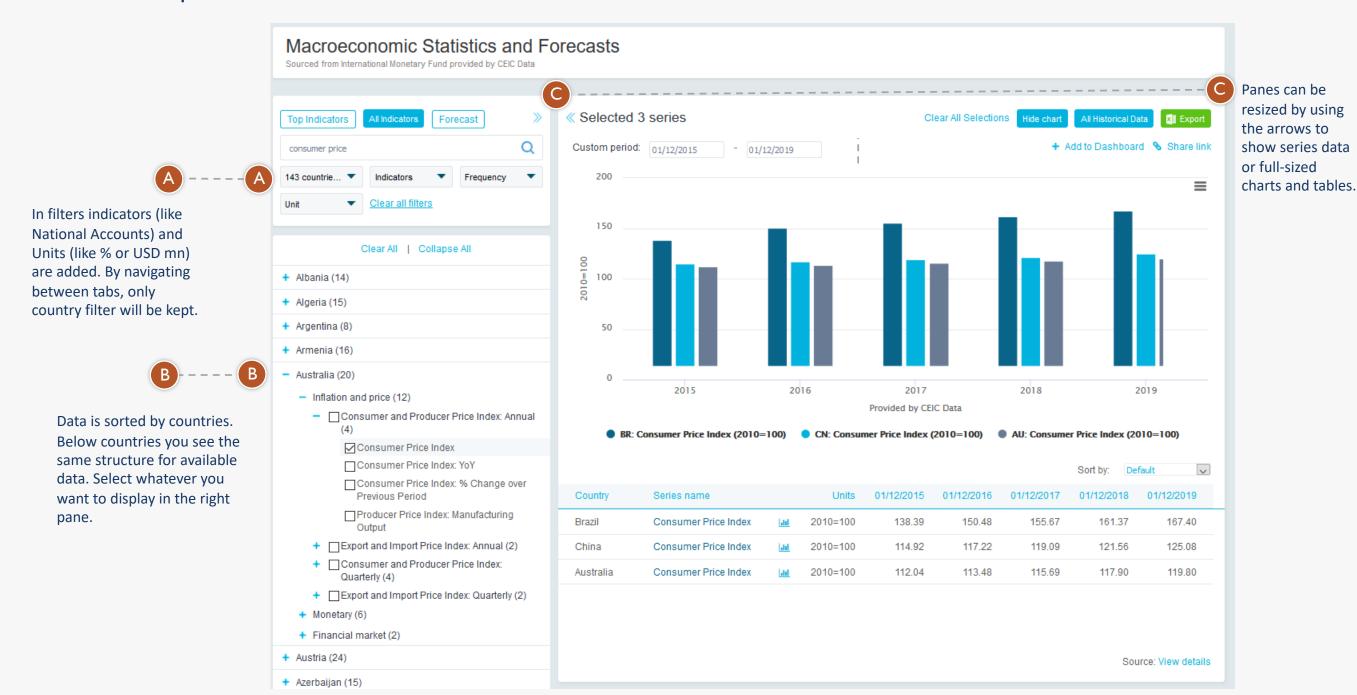

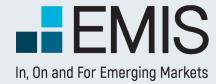

## **Forecast**

In the Forecast tab predictions on future data by IMF are displayed. Most data also has historic parts as well, so you can compare the past and the future in the same chart immediately.

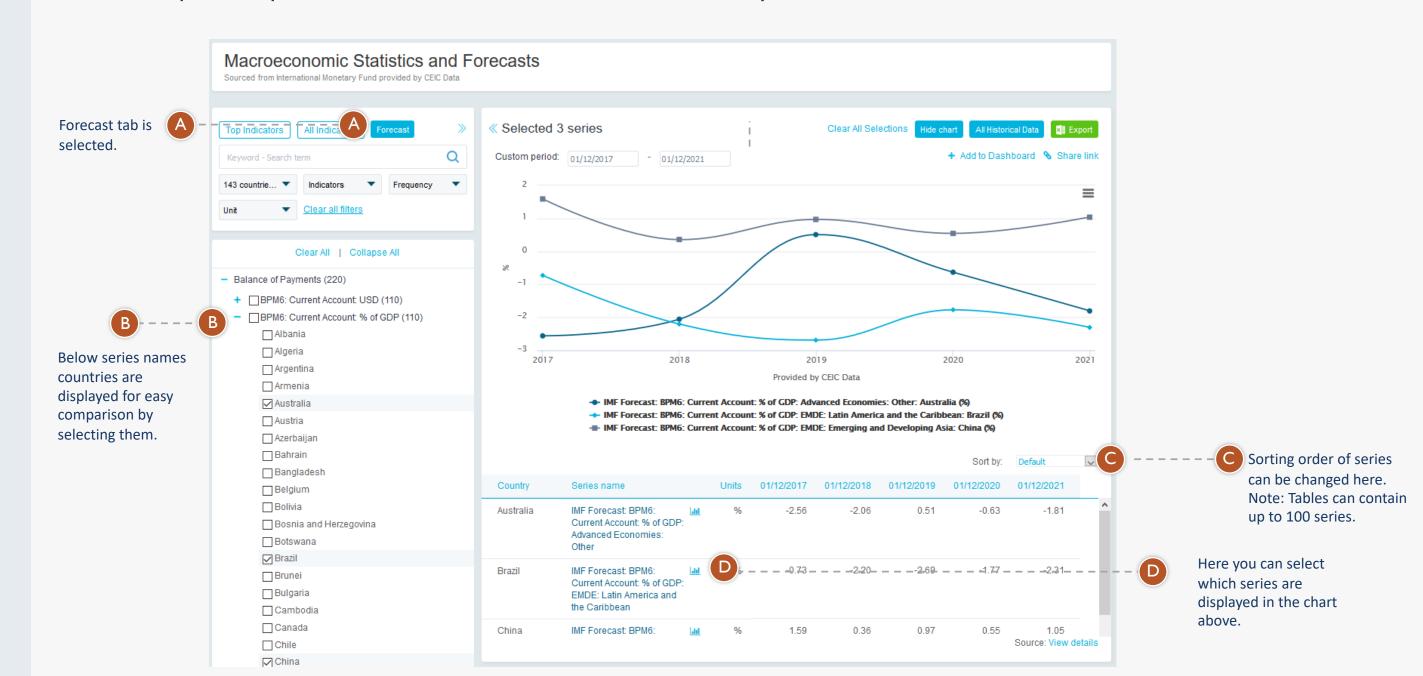

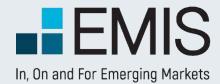

## **USER GUIDE - COUNTRY ANALYSIS**

### **1.6 Reports**

This section is accessed by clicking on the headers of the Reports boxes in the Overview Section of Country Analysis. The section provides access to premium publications providing Country forecast overviews, Country risk reports or Macroeconomic Insights from leading think tanks and consultancies that facilitate users make sense of complex economic events.

#### I.7 News

This section is accessed by clicking on the headers of the News boxes in the Overview Section of Country Analysis. The section allows users to understand and act on the latest opportunities or looming risks, or simply stay up-to-date on critical macroeconomic news that may affect their businesses.

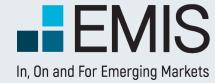

## **USER GUIDE - COUNTRIES**

### 1.2 Country profile

This page allows you to browse all kind of country information – economical, political, financial markets related & more.

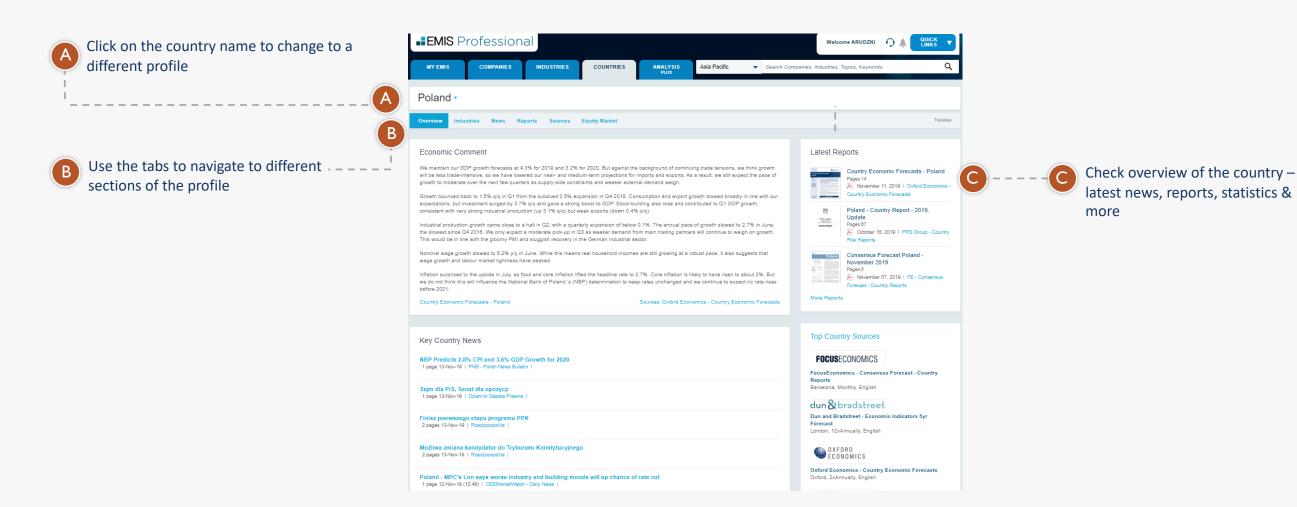

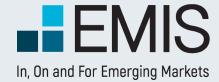

## **USER GUIDE - INDUSTRIES**

### 1.1 Landing page

This page allows you to search and browse for any industry related information you need.

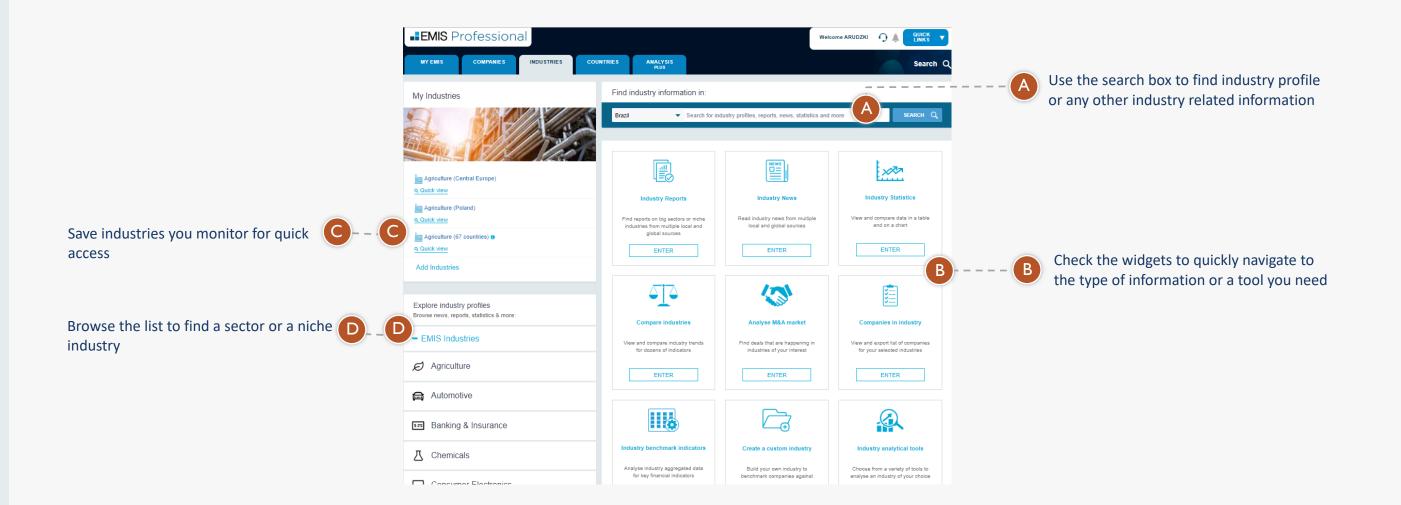

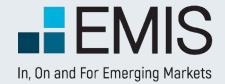

### **INDUSTRY ANALYSIS**

#### I.2. Statistics Database

checkboxes of the desired series.

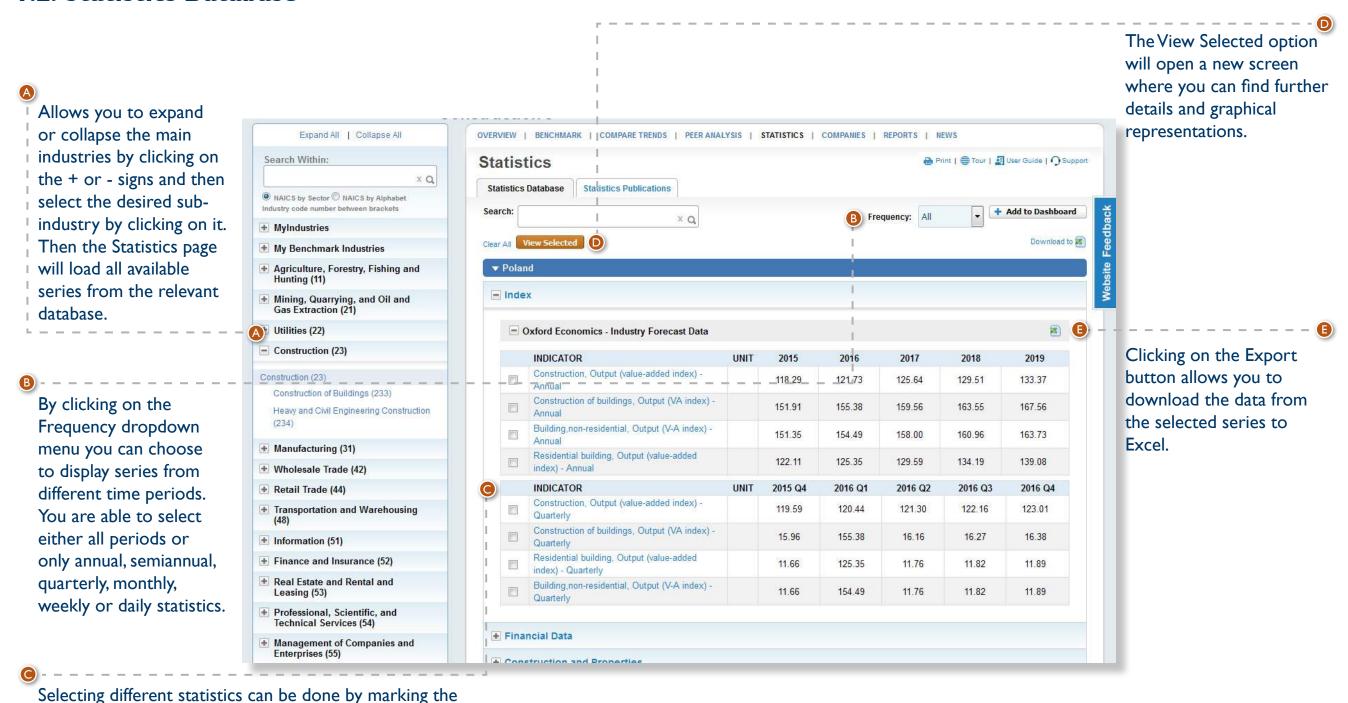

)

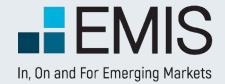

## **INDUSTRY ANALYSIS**

#### 1.2. Statistics Database

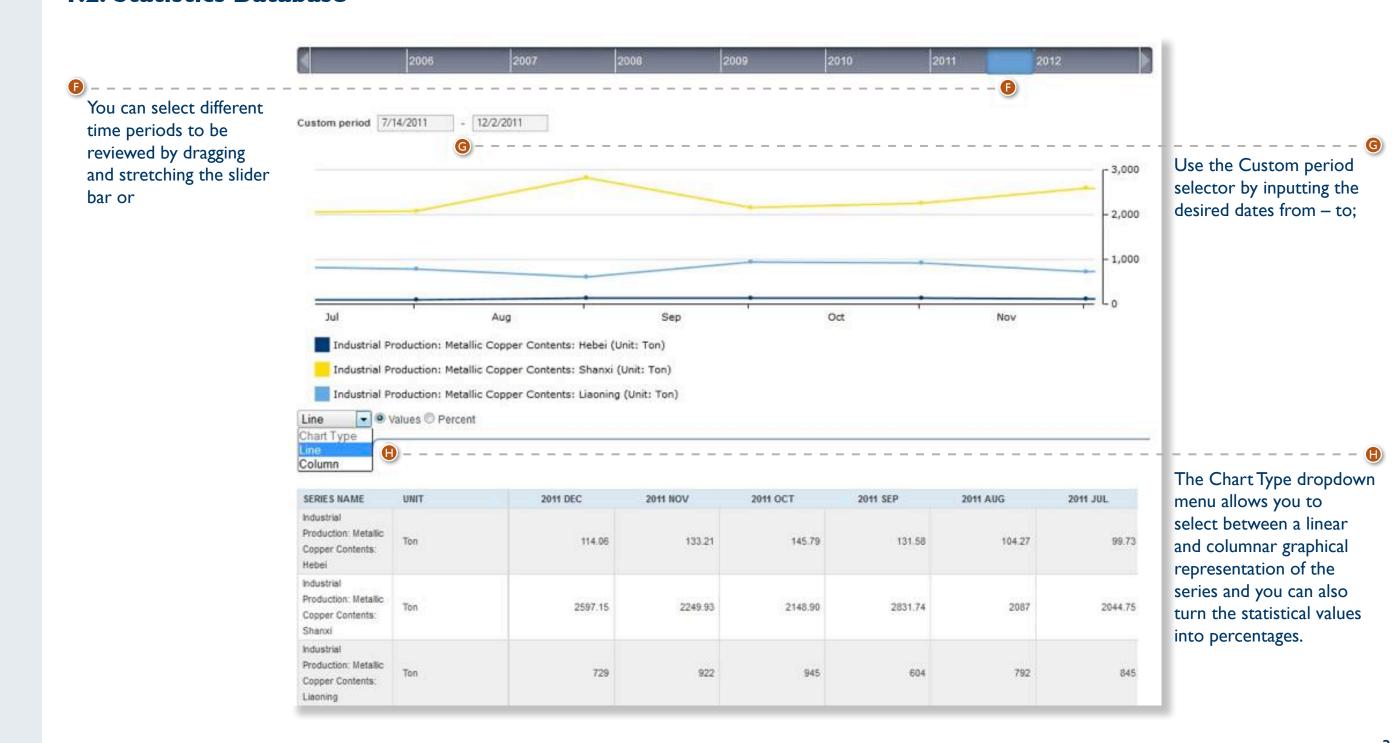

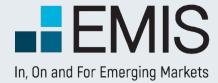

#### **Sources**

EMIS is a premier provider of company and industry information, alongside the relevant proprietary and multi-source news, research and analytics on the world's emerging markets.

The service delivers proprietary and multi-source news and research from over 16,000 publications in 15 languages, covering more than 100 countries.

The Sources section can be reached from the Quick Links menu.

### **USER GUIDE - SOURCES**

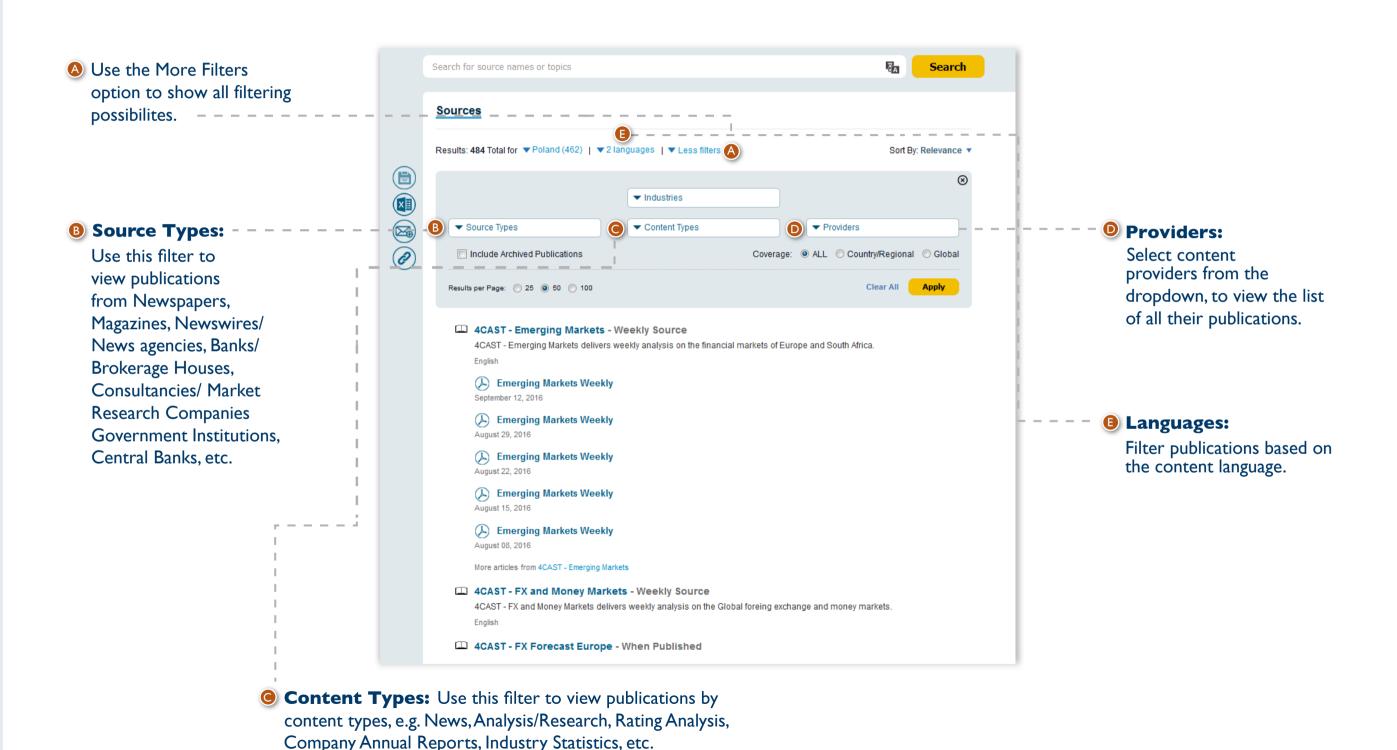

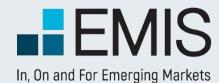

#### **Editor's Choice**

You can see a selection of the best sources of EMIS in the Sources - Editor's Choice page. You can reach it from Ouick Links.

## **USER GUIDE – SOURCES**

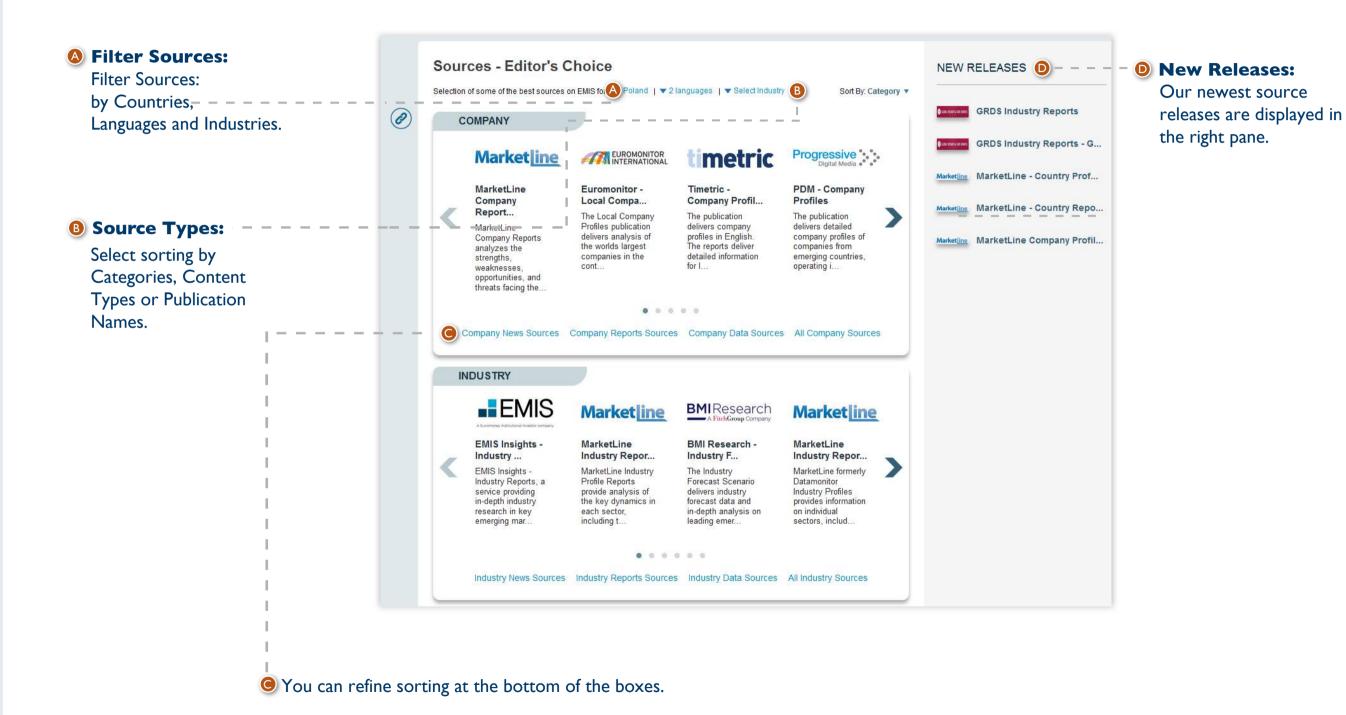

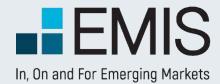

### I.I. Landing Page

The Advanced Company Screener is a powerful query tool that allows you to filter our company database by several criteria such as:

- Company Information like industries, geographic location and many more;
- Financials including local standards;
- Ratios;
- Multiples;
- Market Data;
- User defined formulas.

Other key features include:

- Boolean Search (AND, OR, NOT);
- Displaying and exporting any data points you want;
- Building your own screening formulas to find exactly what you need;
- Saving and storing searches, results and formulas to use them later or in other EMIS analytical tools.

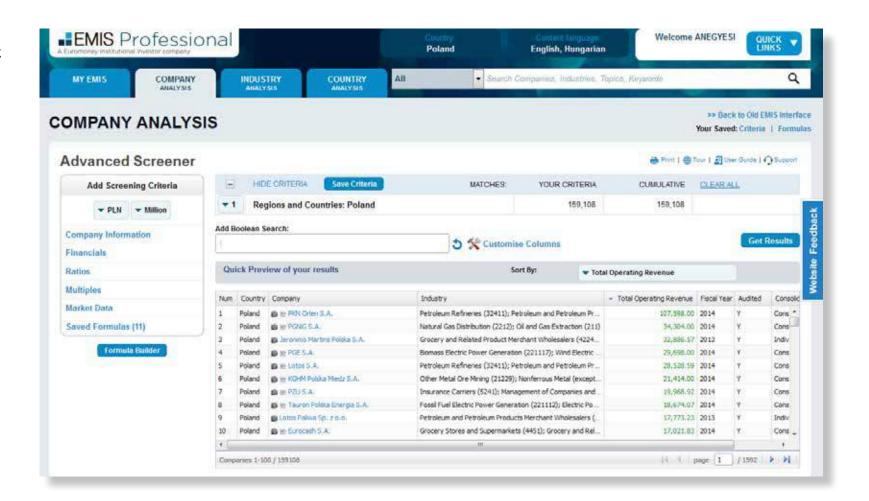

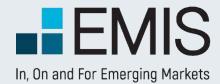

### 1.2 Left Panel (Screening)

**A** -

For your screening you can select:

- the currency: USD, EUR or, if there is only one country in the screening, the local currency. The default for one-country screenings is the local currency.
- the unit: one, thousand or million and for INR tens of millions (crore). The default is million.
- Financials are converted to EUR and USD based on IFRS standards. (Balance sheet figures converted with end of period exchange rate, Income Statement items are converted with the period average exchange rate).

The selections affect all screening requiring financials and units except some specific data points like Earnings per Share where the unit is always one.

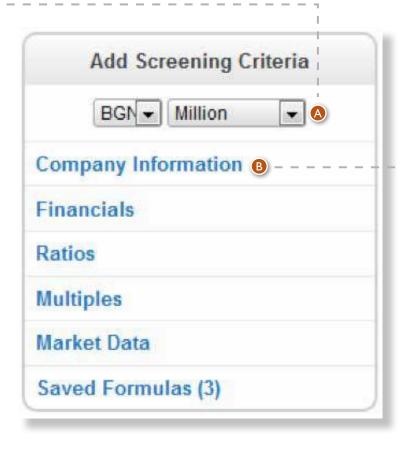

Screening criteria:

- Here you can select screening criteria by clicking on the respective option which will open a slide for further usage. You can select among Company Information, Financials, Ratios, Multiples, Market Data and Saved Formulas.
- Screening can only contain data points from one specific financial period, which by default is the latest fiscal year.

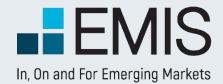

### **1.2.1 Company Information**

If you select multiple options within a box (e.g. two industries), you will see companies fitting at least one of the selected criteria (having at least one of the two industries you selected). If you select criteria in multiple boxes, the results must meet with all the criteria selected in the boxes. For instance, if you select Poland and India in the Countries and Regions box and USD 100mn as a minimum revenue among Basic Financials, you will see Polish and Indian companies with revenues of over USD 100mn among the results. You can change this rule by using the Boolean Search on the landing page.

- Indices can be selected only after you have selected at least one stock exchange.
- After you have selected all the criteria you want, click on the Apply button to add them to Screening Criteria. This will close the slideout.

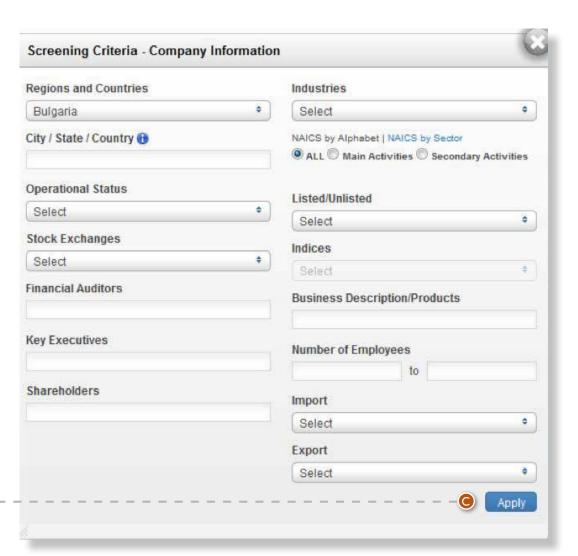

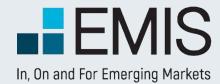

#### 1.2.2 Financials

You can filter companies by financials from the last 5 available years.

- First you need to choose a standard. By default, our Global Standards (Standardized) is selected. Standardized has 4 options: General (fitting all companies), Non-financial, Banking and Insurance. You can switch between them by clicking on the blue button.
- lf you want to filter local standards, which are valid only for one country and usually for specific industries, you need to use the radio button option next to As Reported. In this case you will get a popup below in which you need to select a standard. Please use it from the left to right so that you will only see the standards matching your needs in the last dropdown.

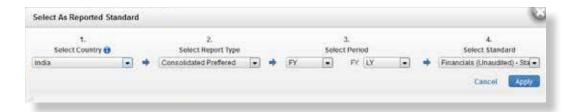

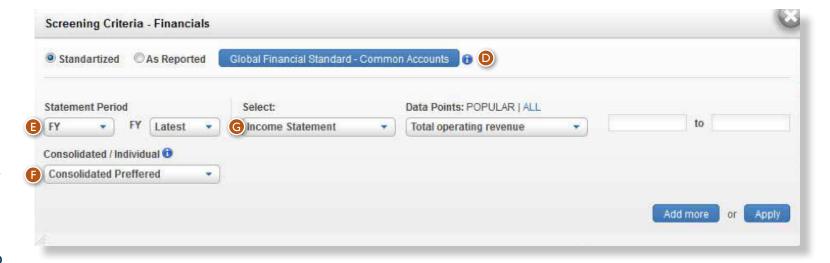

Every screening can only contain one standard!

- © Currently all screenings can contain one Statement Period, so mixing two years or a quarter and a fiscal year is not possible. The options are:
- FY (Fiscal Year), Q1 (first quarter), Q2, Q3, Q4, Q3C (cumulative financials for the first 3 quarters) and H1 (first semi-annual). Please note that most companies only have FY financials.
- Last (last available year of financials for any company) and the last 5 available years for that country.
- Here you can choose whether to screen for individual, consolidated or consolidated preferred financials of companies. Consolidated preferred means that from the selected year you screen for consolidated financials of companies, if available, otherwise you screen individual results.
- General Here in the Select dropdown you can choose from Balance Sheet, Income Statement and Cash Flow, depending on the standard selected. In the Data Points dropdown you will see the items relevant to the option selected in the Select dropdown. You will screen for the selected item. If you want to add more items, you can use the Add More button which will allow you to add as many financials filters as you need. The left box in the row is for the minimum amount of the selected financial, the right one is for the maximum. Minimums and maximums are always in the currencies and units you have selected in the left pane of the landing page. You do not need to select both a minimum and maximum, you can select only one of them if you want.
- If you select All, you will see all items for the option chosen in the Select dropdown. If you select Popular, we will only display the most used items.
- After you have selected all the criteria you want, click on the Apply button to add them to Screening Criteria. This will close the slide-out.

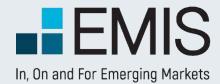

#### 1.2.3 Ratios

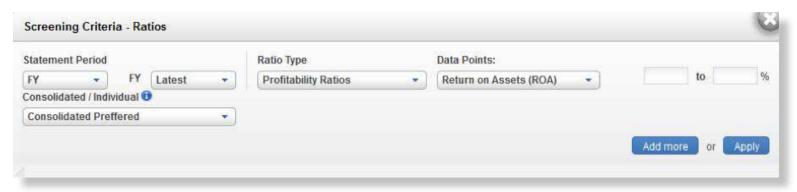

Ratios work exactly as Financials, but here you can select ratios. Please note that the financial period for Financials and Ratios must be exactly the same.

#### **1.2.3 Multiples**

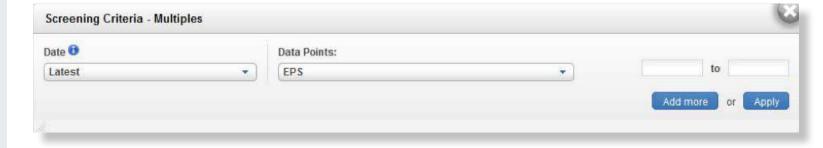

Multiples work like Financials, except that:

- Here you can select multiples;
- The Date for multiples is always Last meaning that we use the latest available trading data and latest available fiscal year for our calculations:
- For the calculations we always use the currency you have selected on the landing page. However, units might differ. E.g. for Market Capitalization we use the unit you have selected, but for smaller values like Earnings per Share the unit is always One.
- You do not have the Select dropdown

#### 1.2.3 Market Data

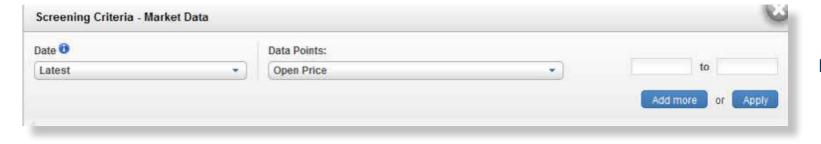

Market Data works exactly like Multiples.

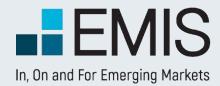

### I.2 Right Part

**)** - -

In the top row of the right part you see:

- Hide/View Criteria: By clicking here you will either hide or display the screening criteria;
- Save Criteria: By clicking here you can save your current screening criteria and use them later;
- Matches: Your Criteria Matches gives you the number of results for one screening item selected. Cumulative Matches gives you the number of results for the filter and all other filters above selected. Cumulative Matches is disabled, if Boolean Searches is activated;
- Clear All: By clicking here you delete all screening criteria except the country filter, which will be set to the current product's country.

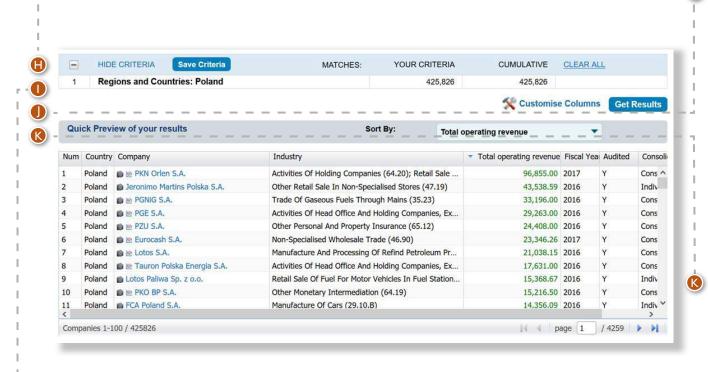

Below the top row you see the screening criteria.

 If you move your mouse over a criterion, you might edit or delete it by clicking on the options in the right part of the row. Under the results you see:

 Customize Columns: This allows you to modify the items you will see, once you get the results. Please find the description in the Customize Columns part of the User Guide;

- Get Results: Once you finished the screening, you can get the results by clicking on this button.
- The Quick Preview feature displays a snapshot of your search's results.
- The table is updated automatically;
- The numbers within it are displayed in the currency and unit you have selected in Basic Financials screening;
- By using the dropdown menu above the table you can change the ranking order to any financials/ratios/ valuation figures supported.

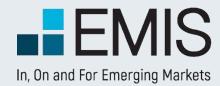

#### 1.3 Customize Columns

Here you can select the data you would like to see in the results page.

- The default pre-selected options are: Company ranking, Country, Total Revenues, Year of Financials, Audited, Consolidated and the screening options you selected in screening criteria;
- We also select all items you screened for;
- You can select any number of items to be displayed;
- Selected items must be from the same Statement Period and must have the same Consolidated/Individual option chosen;
- If you have screened for any financials, the same standard will be selected here and you will not be able to change it.

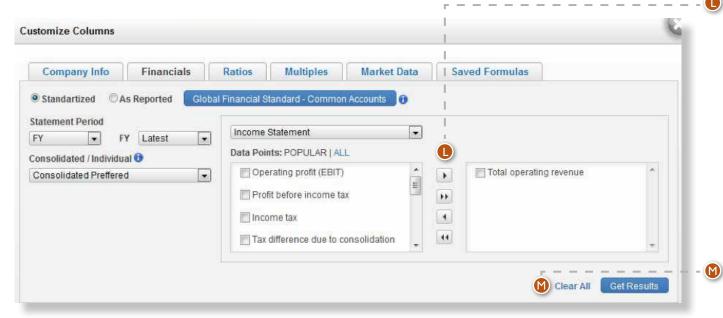

The data selection works in the following way:

- Over the Data Points box you see a dropdown menu. The dropdown will affect the data points you see in this box. E.g. if you select Balance Sheet, you will see Assets etc. In the box on the right you see the items already selected. In this example all already selected Balance Sheet Items;
- Popular/All works in the same way as in screening;
- You can select items by clicking in their checkbox and on the right arrow. If you click on the double right arrow, all items from the Data Points box will be added to the right box;
- De-selection works the opposite way (left arrows).

Clear All removes all selected items in the current tab. Once you have finished selections, click on the Get Results button. This will navigate you to the Results Page.

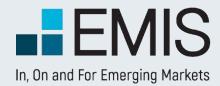

#### 1.3 Results Page

In the results page you will see the companies matching your search criteria. You can change the order of columns by drag-and-dropping them or you might delete them after clicking on their title. Changing the order of companies is also possible by clicking on a column title and choosing ascending or descending order.

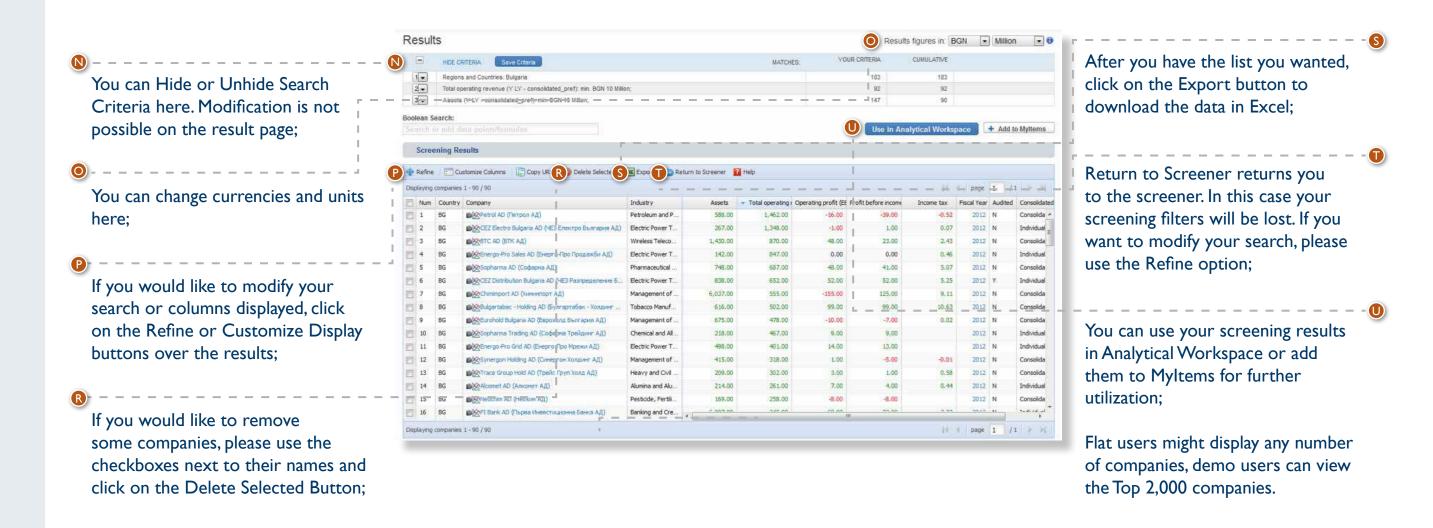

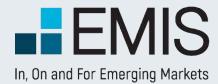

### **1.4 Export**

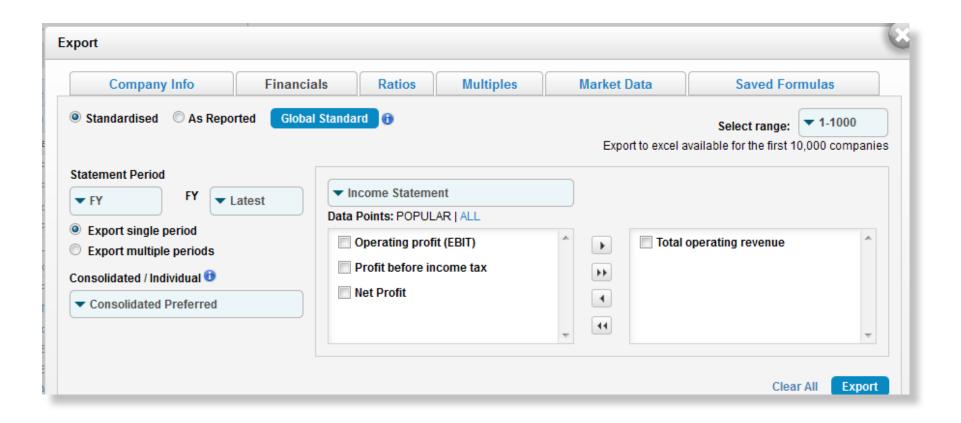

After you click on the Export button, you will see a pop-up. Here you can select the data you want to export by clicking on the checkbox next to them. All columns you viewed in results are selected by default. The popup functions similarly to Customize Columns.

Data can be downloaded in batches of 1,000 with the following limitations:

- Searches with exactly one industry selected have no limitations;
- By any searches not matching I) the first 10,000 results might be downloaded;
- Demo users can only download a sample file.

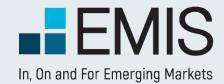

#### 1.5 Formula Builder

If you have special screening needs, you can build your own screening formulas. The detailed description of the Formula Builder can be found in Analytical Workspace's chapter. Advanced Screener's Formula Builder is only different in the following features:

- I. In Advanced Screener you are allowed to build formulas with As reported data points;
- 2. The formulas here can have only one financial period;
- 3. The units and currencies of the formulas in screening will always be changed to the currencies and units selected in the left pane.

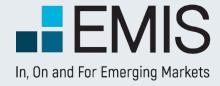

### I. Key Indicators

Benchmark can be accessed be accessed after selecting an industry from left pane in Industry Analysis Note that Benchmark tab is available only in those countries/industries that have at least five companies with financial data. Also, Benchmark is available only for non-financial industries.

Industry tree will allow for navigation to different industries.

Selected industries will be highlighted in this tree. Search box can be used to find a particular industry.

**Key Indicators** will provide a comprehensive image of selected industry, by showing aggregated data for assets, sales, net profit, number of employees, as well as different financial ratios.

**Balance Sheet** displays industry aggregated values for total assets, liabilities, shareholders' equity, plus other relevant accounts for a balance sheet statement. Data can be viewed for 5 years history.

**INDUSTRIES** Construction Benchmark Import from Agriculture, Forestry, Fishing and ▼ Sum + Mining, Quarrying, and Oil and Gas Extraction (21) + Utilities (22) 161,437,579 138.309.208 153,555,857 174.824.361 150,554,970 Construction of Buildings (233)-216,856,680 230,240,895 237,119,070 215,778,527 2,688,681 -5.560.295 -545.784 8.001.821 7,000,945 73,160,501 79,573,921 12.441.824 76.060.477 + Manufacturing (31) GROWLH () 2010 2009 Net Saljes Growth Rate % 12.17% -0.55% -2.90% 9.29% 9.27% Inc / Dec in Assets -3.36% -5.81% Inc. / Dec in Net Income 148.35% 3.714.06% -101.82% 1.28% 19.29% ncreas(e (Decrease) in Equi 9.85% 19.37% 2011 2010 PROFITMILITY 2013 2012 4.03% \* Finance and Insurance (52) Net income / Net Sales +3.62% 4.99% Return On Assets 1.28% -2.56% -0.06% 3.37% 3.66% Net inclime / Net Wort 4.03% 10.06% 10.01% Operational Profit / Sales 4.65% -2.78% 3.25% 7.11% 7.70% 2012 2010 2009 INDEBTEDNESS 212.78% 198.40% 191.62% 196.41% 192.53% Leverage 102.56% 89.32% 85.99% 61,78% 63.25% 63.25% 54.23% 55.87%

EFFICENCY

**Income Statement** shows the industry aggregated data for revenues, expenses, profit, and different financial accounts that are part of an income statement.

Cash Flow displays industry aggregated data for net operating cash flow, free cash flow, and other financial accounts that are part of a cash flow statement.

**G Rankings** tab presents all companies that are part of the selected industry, sorted from top company to bottom company.

2009

171

Data in Key Indicators table can be viewed either as a sum of all companies present in selected industry, either as an average of all companies. Additionally, data can be viewed in local currency, Euro, or USD, and, depending on the availability of data, in annul or quarterly figures.

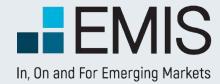

### 2. My Benchmark Industries

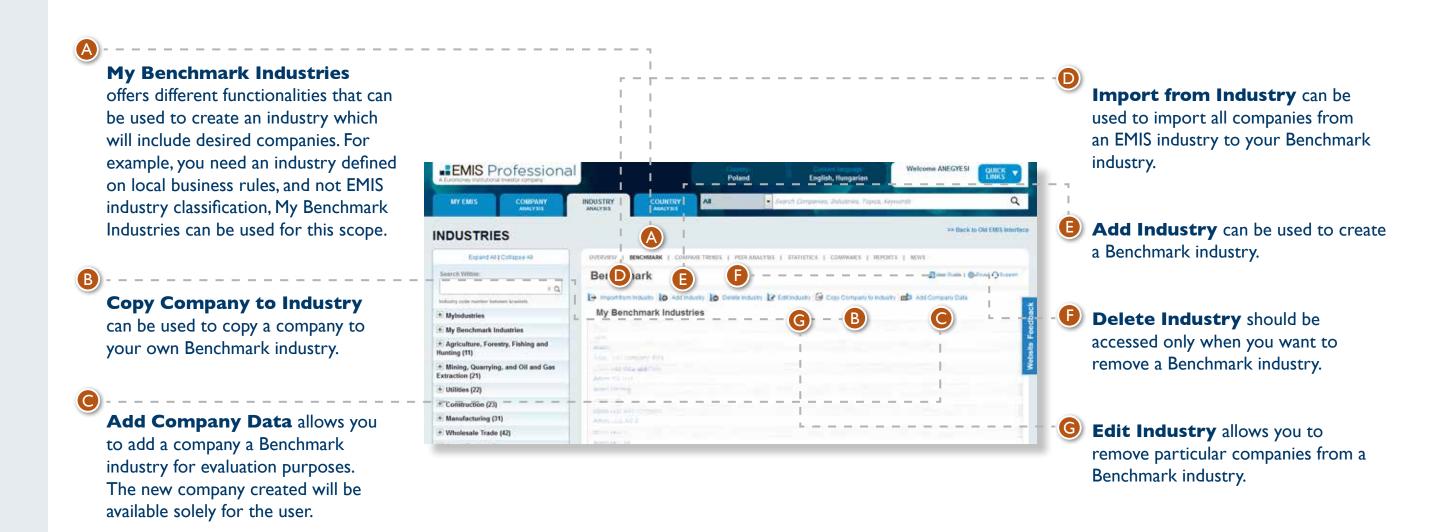

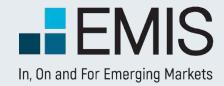

### 3. Ranking

Industry Ranking: you can select from 26 different financial criteria, in order to view the ranking of companies. Indicators vary from financial statement accounts like Sales or Assets, to different profitability or efficiency ratios.

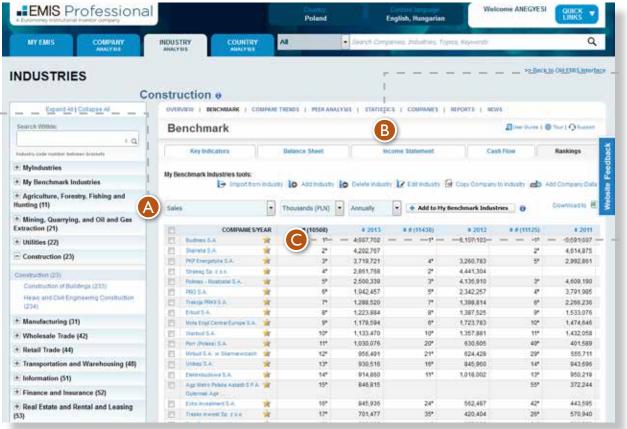

- B Ranking table displays data for the last 5 available years. Also, you can view companies sorted from top to bottom or in reverse order, for any of those 5 years.
- Select the star icon to view the EMIS Benchmark Score for any company.

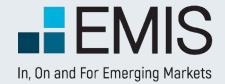

#### 4. EMIS Benchmark Score

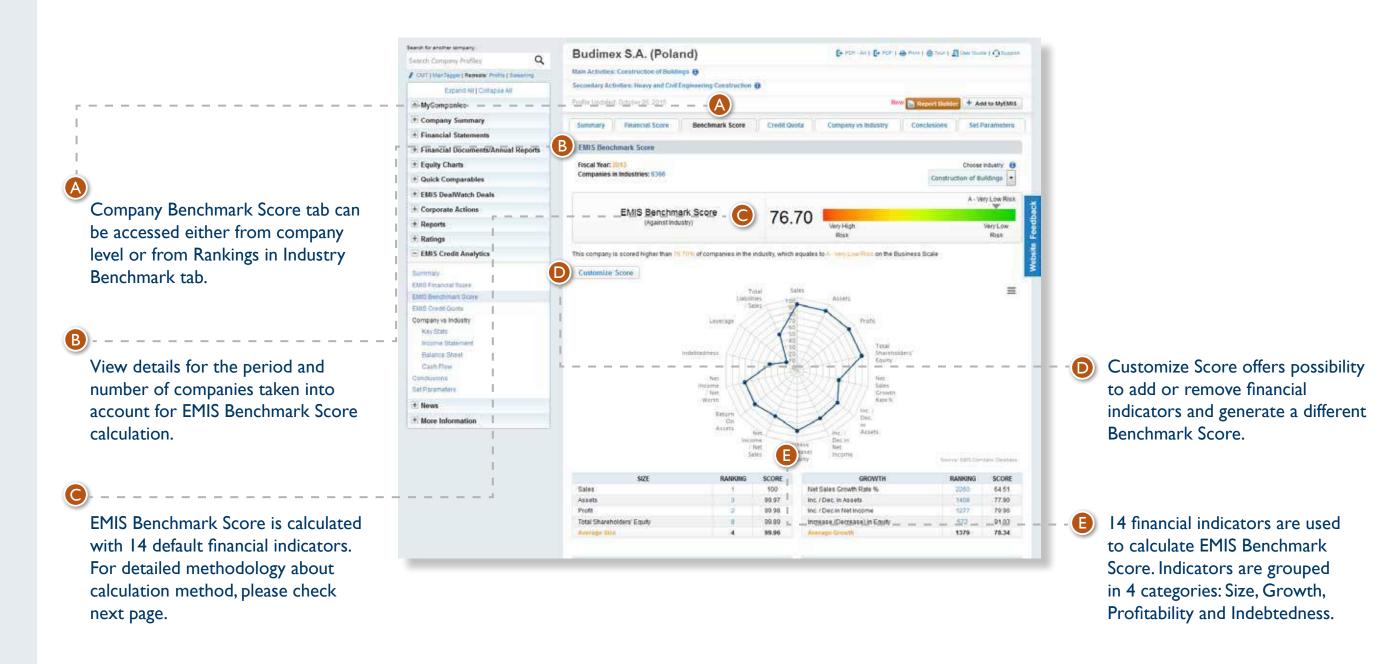

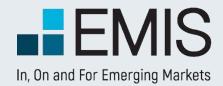

### 5. EMIS Benchmark Score calculation methodology

EMIS Benchmark score is calculated based on a simple average of 14 different indicators:

- I. Sales
- 2. Assets
- B. Profit
- 4. Total Shareholders' Equity
- 5. Net Sales Growth Rate %
- 6. Inc. / Dec. in Assets
- 7. Inc. / Dec.in Net Income
- 8. Increase (Decrease) in Equity
- 9. Net Income / Net Sales
- 10. Return On Assets
- 11. Net Income / Net Worth
- 12. Indebtedness
- 13. Leverage
- 14. Total Liabilities / Sales

Additionally, user can customize the Benchmark Score by removing indicators from default selection or by adding new ones (12 more indicators)

- I. Operational Profit / Sales
- 2. Current Liabilities / Total Liabilities
- 3. Days Receivables
- 4. Days Inventory
- 5. Suppliers Turnover
- 6. Operational Cycle
- 7. Current Ratio
- 8. Quick Ratio
- 9. Working Capital
- 10. Gross Profit
- 11. Other Income
- 12. Total Employee

All indicators are calculated using the ranking of company in industry, which is transformed to a scale where 100 is top position and 1 the lowest position.

As an example, if an industry has 50 companies, sorted by Total Assets from top company to bottom company, then the first company in this ranking will have a score of 100 for Total Assets.

Similarly, the second company in this ranking will have a score of 98 for Total Assets – position 2 out of 50 represents a drop of 2 points on a scale of 100.

Or the company from 10th position will have a score of 80 for Total Assets.

So, after calculating all different indicators (Sales, Assets, etc.), EMIS Benchmark Score is calculated as a simple average of the 14 default indicators or of the indicators selected by the user.

As a brief interpretation, the higher the score is, the better the company is positioned in its industry. Additionally, user can see the average positioning of companies in industry below of the EMIS Benchmark Score chart.

All financial accounts present in Benchmark Score are calculated by our team (with credit analysis experience), and are based on local financial data. Basically, Benchmark functionality is based on a global financial template developed by EMIS, and we calculate financial accounts for these template using local data.

This way we ensure a global methodology and option to compare companies across sectors and countries.

Furthermore, all ratios present in Benchmark use same methodology. To check how particular ratios are calculated, you can go to Key Indicators in Benchmark industry page, and on mouse over a ratio you will see the formula used.

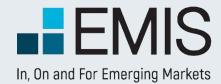

### 6. How to manage My Benchmark Industries

In order to perform an analysis that requires a customized set of companies, users can create their own industry, add the desired companies, and generate industry aggregated data, rankings and EMIS Benchmark Score.

#### **Step I: Create an industry**

Go to Industry Tree Menu and select "My Benchmark Industries"

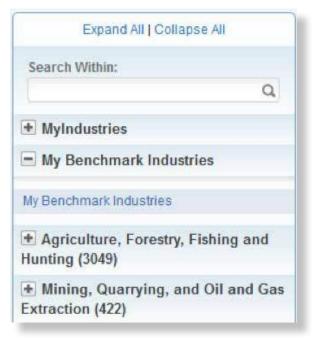

Next, select "**Add Industry**" and input a name for the new industry.

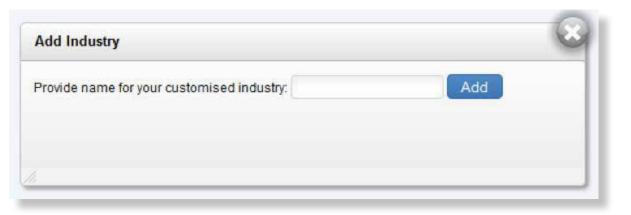

The new industry will appear in left Industry tree, under My Benchmark Industries.

Please note that the new industry will be solely to the user that created the industry.

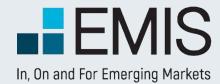

#### **Step 2: Add companies to the new industry**

Three different functionalities can be used to populate the new industry with companies.

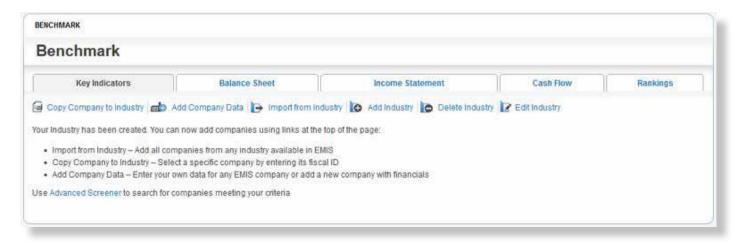

A. "Import from Industry" functionality can be used to import an entire set of companies from an EMIS Industry.

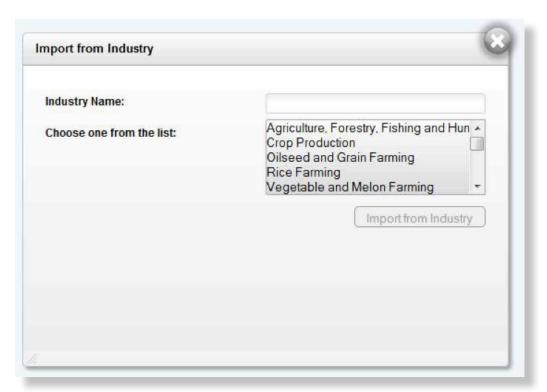

Find the name of the industry in the list box or use the search form to filter the industries, and press "Import from Industry".

All companies present in the selected industry will be added to your industry.

Please note that depending on the number of companies imported to your industry, this operation can take a couple of minutes, period during which you won't see the companies.

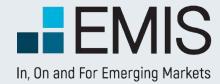

B. "Copy Company to Industry" functionality can be used to add only one company to your new industry.

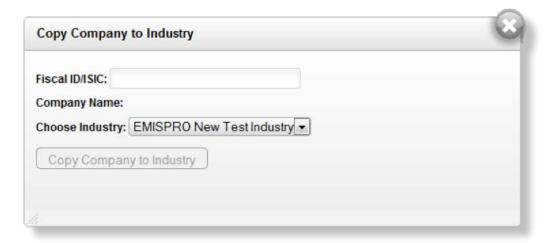

Searching for a particular company (present in EMIS database) can be done using the fiscal ID. Simply input a valid ID, and "Company Name" will be displayed automatically. Next, select "Copy Company to Industry".

C."Add Company Data" functionality can be used to add to your Benchmark industry a company that is not present in EMIS database. Also, this form can be used to add financial data for an existing company, in case this data is missing.

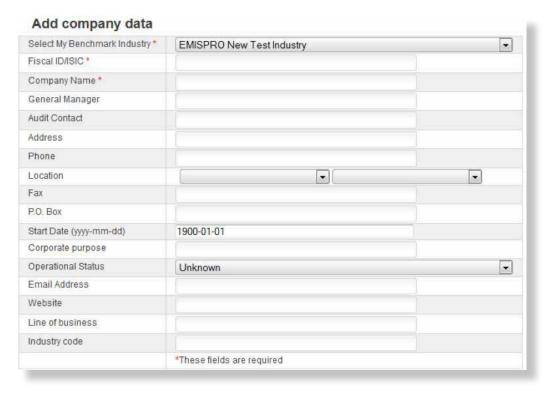

First step input a valid fiscal ID. In case the company exists in our database, then the rest of the fields (Company Name, contact information, or Industry Code) will be automatically populated with proper information.

If the company is not present in our database, then you need to add a company name (mandatory field) and contact information (optional fields).

Please note that if you add a new company, then it will be vEMISble only to the user that created the company.

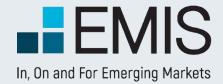

Add Financial Data – you can add data for two different periods (annually, quarterly or monthly). If you want to add more data, simply reuse the "Add Company Data" form, using the same fiscal ID.

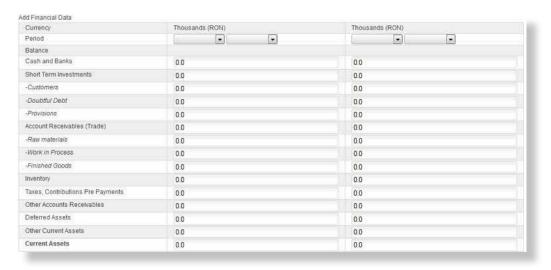

Note: Financial Data form is checking that data is correct, and Save will be available only if data input does not contain any errors.

#### **Step 3: Edit Industry**

This form can be used to remove companies that you don't want to be included in your industry.

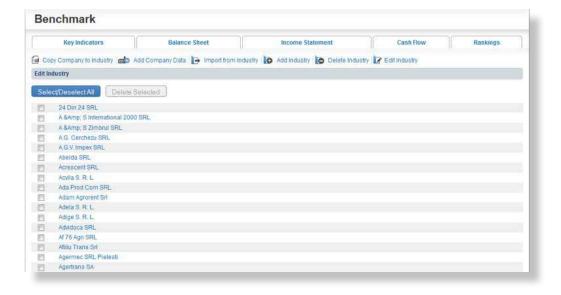

Simply select the companies you want to be remove and press "**Delete Selected**".

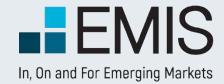

### **USER GUIDE - EMIS CREDIT ANALYTICS**

### I.I. Landing Page

EMIS Credit Analytics is a risk assessment model based on the concept of industry benchmark.

The scoring mechanism takes into consideration:

- relative performance of the company against the industry;
- analysis of the company's financial statements by key indicators and ratios.

The tool provides a credit risk score and calculates a target credit exposure recommendation for a given business, adjusted by a set of parameters customized by users.

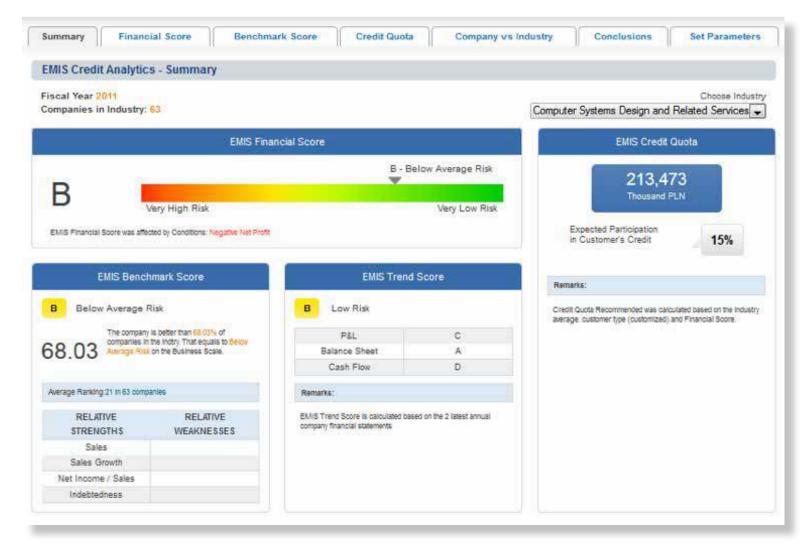

EMIS Credit Analytics allows you to:

- verify the creditworthiness of your customers;
- benchmark your customers' portfolio against the industry;
- mitigate counterparty risk;
- manage risk exposure;
- customize the scoring model.

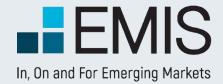

### **USER GUIDE - EMIS CREDIT ANALYTICS**

#### I.2. Summary Tab

The Summary Tab presents the key results of the scoring process.

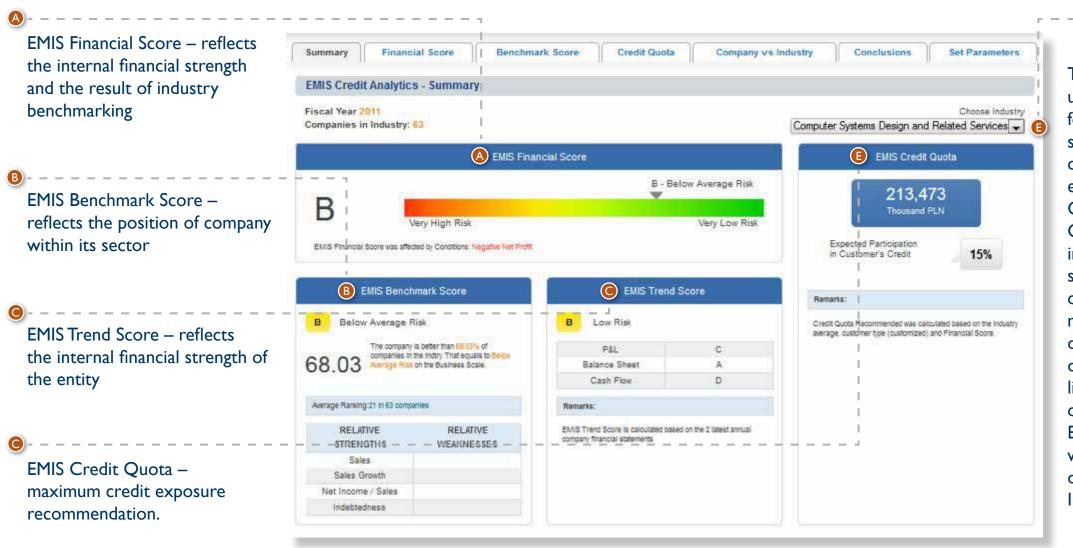

The dropdown list allows users to select a sector relevant for the company's main and secondary activities. All industries of a higher level are also available, e.g. if the company is classified as Construction of Buildings (223), Construction (22) is also available in the dropdown list. The default selection is the main activity of the lowest level. If there is more than one main activity, the default option is the first activity displayed in the company profile list. If the Industry is changed on one page, it also affects all other EMIS Credit Analytics pages, where the Industry selection dropdown list is available or the Industry selection is relevant.

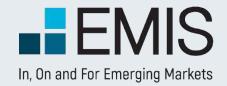

### **USER GUIDE - EMIS CREDIT ANALYTICS**

#### 1.3. EMIS Financial Score

EMIS Financial Score – reflects the internal financial strength and the result of industry benchmarking, it is the same score as on the Summary Tab

Score Scale –The user can select between two Score Scales – Financial Scale (8 notches) and Business Scale (5 notches). The Business Scale is selected by default. The notches are presented in the tables below:

| Business Scale |   |                |  |
|----------------|---|----------------|--|
| $\perp$        | Α | Very low risk  |  |
| 2              | В | Low risk       |  |
| 3              | U | Average risk   |  |
| 4              | D | High risk      |  |
| 5              | E | Very high risk |  |

| Financial Scale |    |                    |  |
|-----------------|----|--------------------|--|
| - 1             | AA | Very low risk      |  |
| 2               | Α  | Low risk           |  |
| 3               | BB | Moderate low risk  |  |
| 4               | В  | Below average risk |  |
| 5               | CC | Above average risk |  |
| 6               | С  | Moderate high risk |  |
| 7               | D  | High risk          |  |
| 8               | E  | Very high risk     |  |

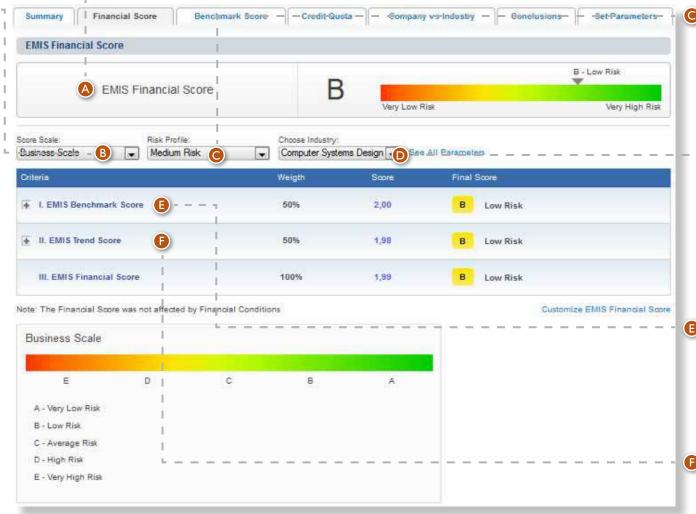

Risk Profile – The user can select from 3 Risk Profiles:

- Normal Risk;
- High Risk;
- Low Risk.

Normal Risk is the default setting.

The dropdown list allows users to select a sector relevant to the company's main and secondary activities. All industries of a higher level are also available, this is the same dropdown list as on the Summary Tab.

Allows you to look up EMIS Benchmark Score details. The EMIS Benchmark Score functionality is fully described in section 1.4. EMIS Benchmark Score of this manual.

Allows you to look up EMIS Trend Score details

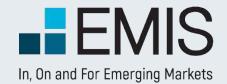

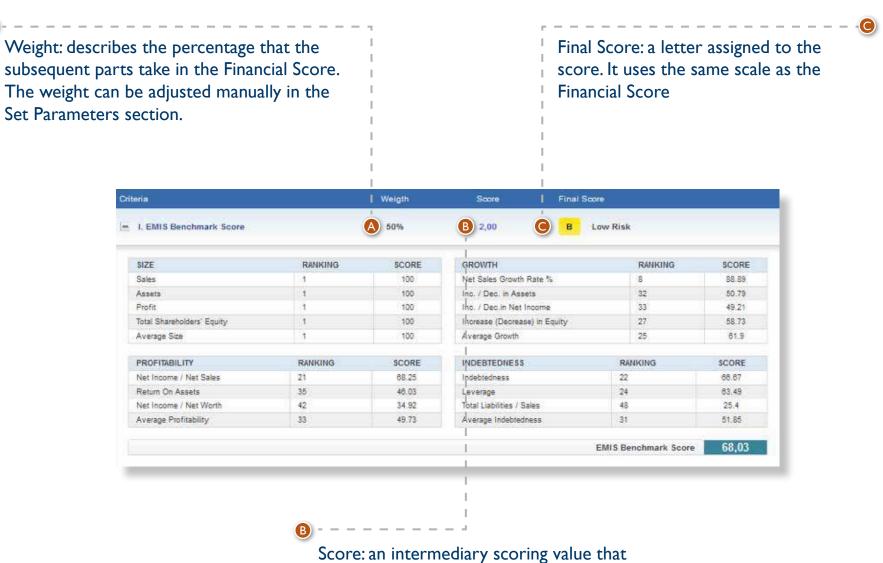

is used for the Trend Score calculation

The EMIS Benchmark Score functionality is fully described in the section 1.4. EMIS Benchmark Score of this manual.

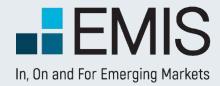

EMIS Trend Score presents 3 tables with indicators, for 3 parts of the financial statement - Balance Sheet, Income Statement and Cash Flow. The selected indicators from all 3 sections are used to calculate the Score.

- Each indicator's value is compared to its previous period value to determine the period-over-period change. EMIS Trend Score uses a three-level score of numbers from I to 3. Each indicator will have a number assigned:
- I if the indicator improves;
- 2 if the indicator maintains its trend;
- 3 if the indicator deteriorates.

There is a tolerance range which describes the percentage of change that is tolerated in order to decide on improvement or deterioration. It can be customized in the Set Parameters page.

Each table presents an average value at the bottom that can be any number from 1 to 3. The averages are weighted based on the settings in the Set Parameters page. The final score is also a weighted average.

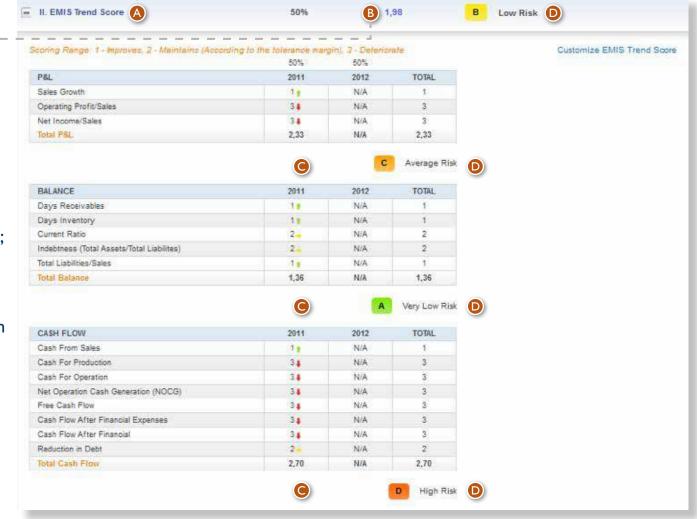

The final Trend Score, as well as the 3 sections' separate scores have their equivalents on the Financial Score letter scale, which are presented after each table, together with text explanations. If there is no data for the period directly preceding the latest period, a Score of 2 will be assigned.

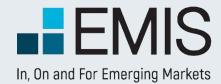

#### 1.4. EMIS Benchmark Score

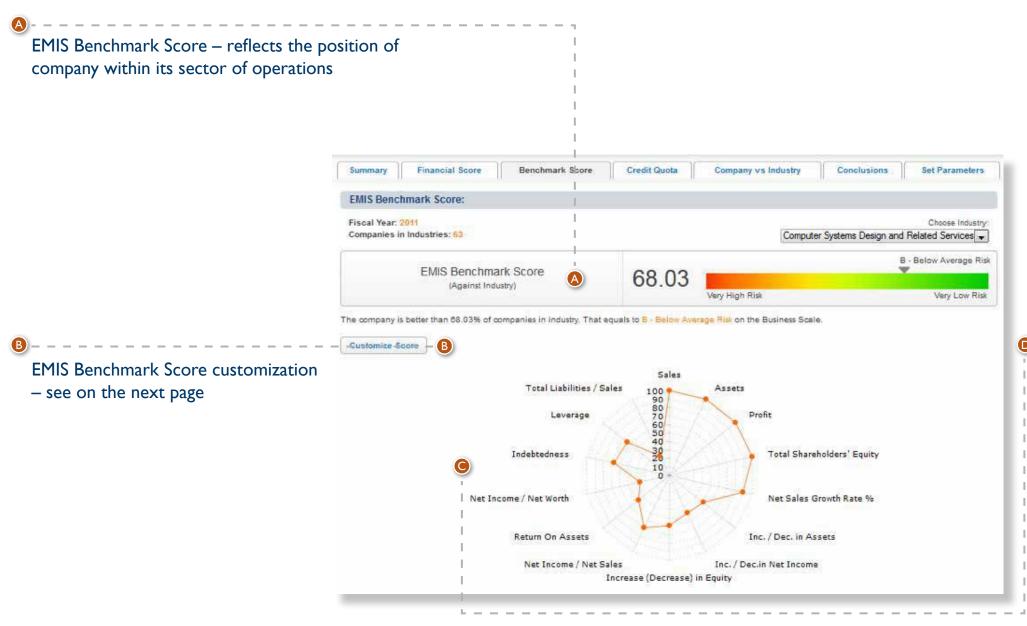

EMIS Benchmark Score radar
 chart – graphical presentation of
 the strengths and weaknesses of
 the analysed company.

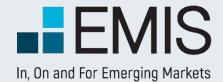

| Customize EMIS Benchmark Score<br>Select/Deselect accounts to customic | ze                              |                              |
|------------------------------------------------------------------------|---------------------------------|------------------------------|
| ✓ Sales                                                                | ✓ Assets                        | ☑ Profit                     |
| ✓ Net Worth                                                            | ■ Net Sales Growth Rate %       | ☑ Inc. / Dec. in Assets      |
| ✓ Inc. / Dec.in Net Income                                             | ✓ Increase (Decrease) in Equity | ▼ Net Income / Net Sales     |
| Return On Assets                                                       | ✓ Net Income / Net Worth        | Operational Profit / Sales   |
| ▼ Indebtedness                                                         | Leverage                        | ▼ Total Liabilities / Sales  |
| Days Receivables                                                       | Days Inventory                  | Suppliers Turnover           |
| Operational Cycle                                                      | Current Ratio                   | Quick Ratio                  |
| Working Capital                                                        | Gross profit / Net sales        | Other Income / Net<br>Profit |
| Current Liabilities / Total Liabilities                                | ☐ Total Employee                | Reduction in Debt            |
| Apply Cancel                                                           |                                 |                              |

A The window allows users to select financial parameters that they consider fundamentally important for the benchmarking process in a given industry.

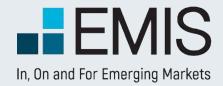

#### 1.4. EMIS Benchmark Score

A Ranking: shows the rank of a business in the industry by given financial parameters. Score: a number assigned to the ranking. Score is expressed as a number on the 0-100 scale (1 place in the industry scores 100).

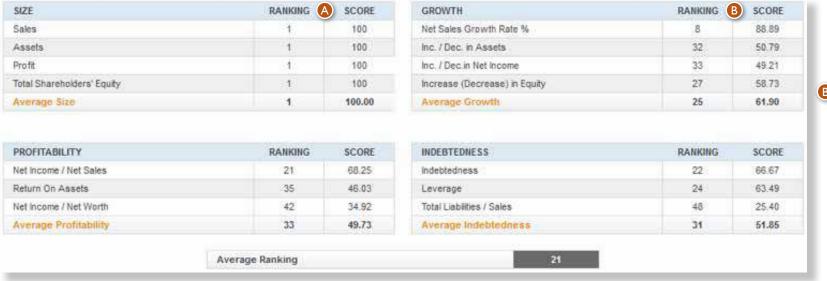

B Score: a number assigned to the ranking. Score is expressed as a number on the 0-100 scale (1 place in the industry scores 100).

EMIS Benchmark Score is calculated as an average scoring calculate on the basis of the following sets of financial indicators and ratios:

- Business size;
- Profitability;
- Growth;
- Indebtedness.

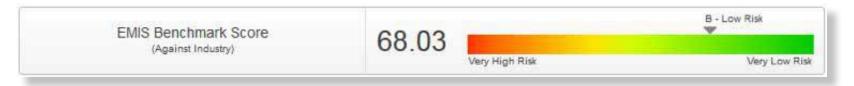

EMIS Benchmark Score is first translated to the letter scale, and then from the letter scale to the 1-3 score scale. The assigned 1-3 notch and the letter notch are vEMISble on EMIS Financial Score tab.

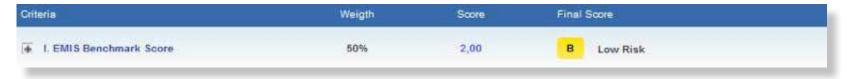

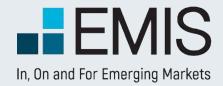

Translation of EMIS Benchmark Score to the letter scale is conducted on the basis of the below tables:

#### FINANCIAL SCALE

| NOTCH | NORMAL RISK |         | HIGH RISK |         | LOW RISK |         |
|-------|-------------|---------|-----------|---------|----------|---------|
| AA    | 70.000      | 100.000 | 77.00     | 100     | 63       | 100     |
| Α     | 60.000      | 69.999  | 66.00     | 76.9989 | 54.00    | 62.9991 |
| BB    | 50.000      | 59.999  | 55.00     | 65.9989 | 45.00    | 53.9991 |
| В     | 40.000      | 49.999  | 44.00     | 54.9989 | 36.00    | 44.9991 |
| CC    | 30.000      | 39.999  | 33.00     | 43.9989 | 27.00    | 35.9991 |
| С     | 20.000      | 29.999  | 22.00     | 32.9989 | 18.00    | 26.9991 |
| D     | 10.000      | 19.999  | 11.00     | 21.9989 | 9.00     | 17.9991 |
| Е     | 0.000       | 9.999   | -         | 10.9989 | -        | 8.9991  |

#### **BUSINESS SCALE**

| NOTCH | NORMAL RISK |         | HIGH RISK |         | LOW RISK |         |
|-------|-------------|---------|-----------|---------|----------|---------|
| Α     | 70.000      | 100.000 | 77.00     | 100     | 63       | 100     |
| В     | 59.999      | 69.999  | 66.00     | 76.9989 | 54.00    | 62.9991 |
| С     | 39.999      | 59.998  | 44.00     | 65.9978 | 36.00    | 53.9982 |
| D     | 10.000      | 39.998  | 11.00     | 43.9978 | 9.00     | 35.9982 |
| Е     | 0.000       | 9.999   | -         | 10.9989 | -        | 8.9991  |

The translation of EMIS Benchmark Score to the I-3 score scale is conducted on the basis of the below tables:

#### FINANCIAL SCALE

| CATEGORY | NORMAL RISK | HIGH RISK | LOW RISK |
|----------|-------------|-----------|----------|
| AA       | 1.500       | 1.35      | 1.65     |
| Α        | 1.700       | 1.53      | 1.87     |
| BB       | 2.000       | 1.8       | 2.2      |
| В        | 2.300       | 2.07      | 2.53     |
| CC       | 2.450       | 2.205     | 2.695    |
| С        | 2.650       | 2.385     | 2.915    |
| D        | 2.850       | 2.565     | 3.000    |
| E        | 3.000       | 3         | 3.00     |

#### **BUSINESS SCALE**

| CATEGORY | NORMAL RISK | HIGH RISK | LOW RISK |
|----------|-------------|-----------|----------|
| Α        | 1.500       | 1.35      | 1.65     |
| В        | 2.000       | 1.8       | 2.2      |
| С        | 2.650       | 2.385     | 2.915    |
| D        | 2.850       | 2.565     | 3        |
| E        | 3.000       | 3         | 3        |

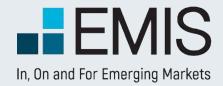

#### 1.4. EMIS Credit Quota

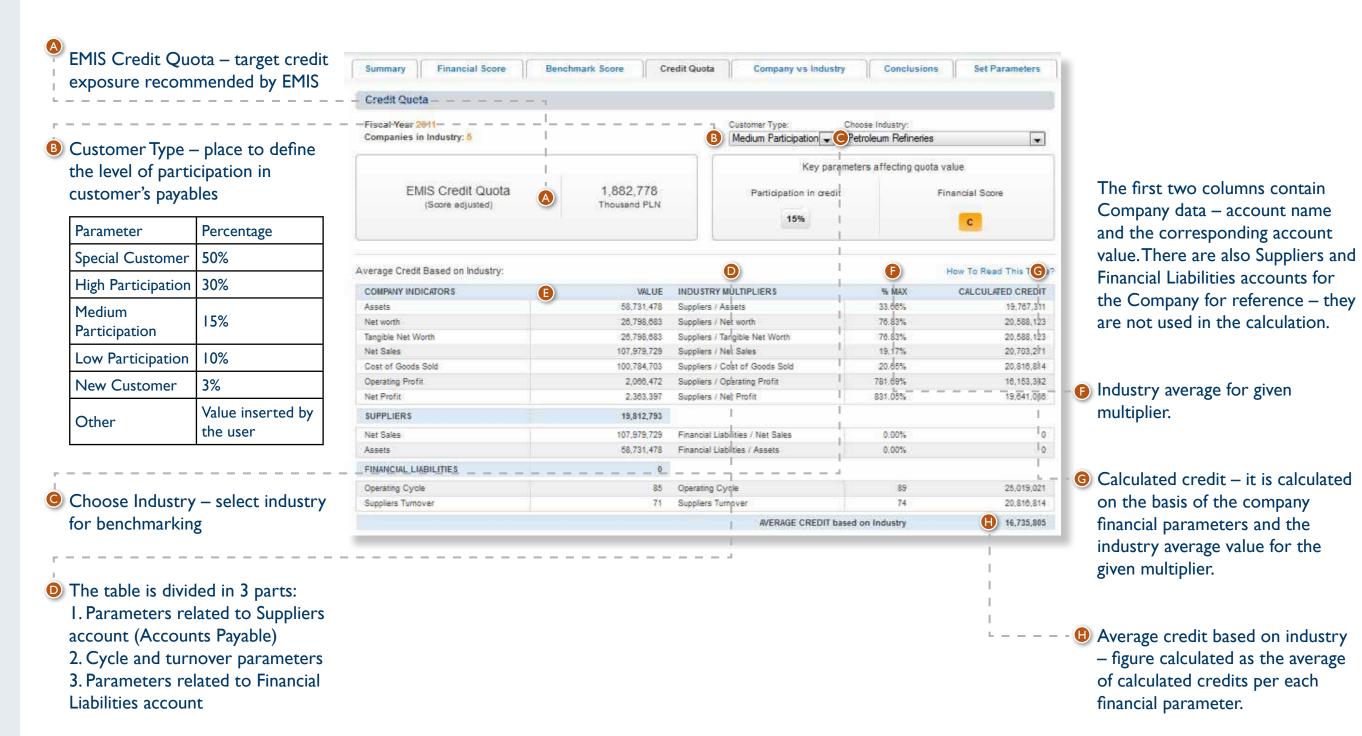

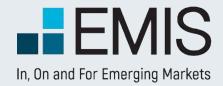

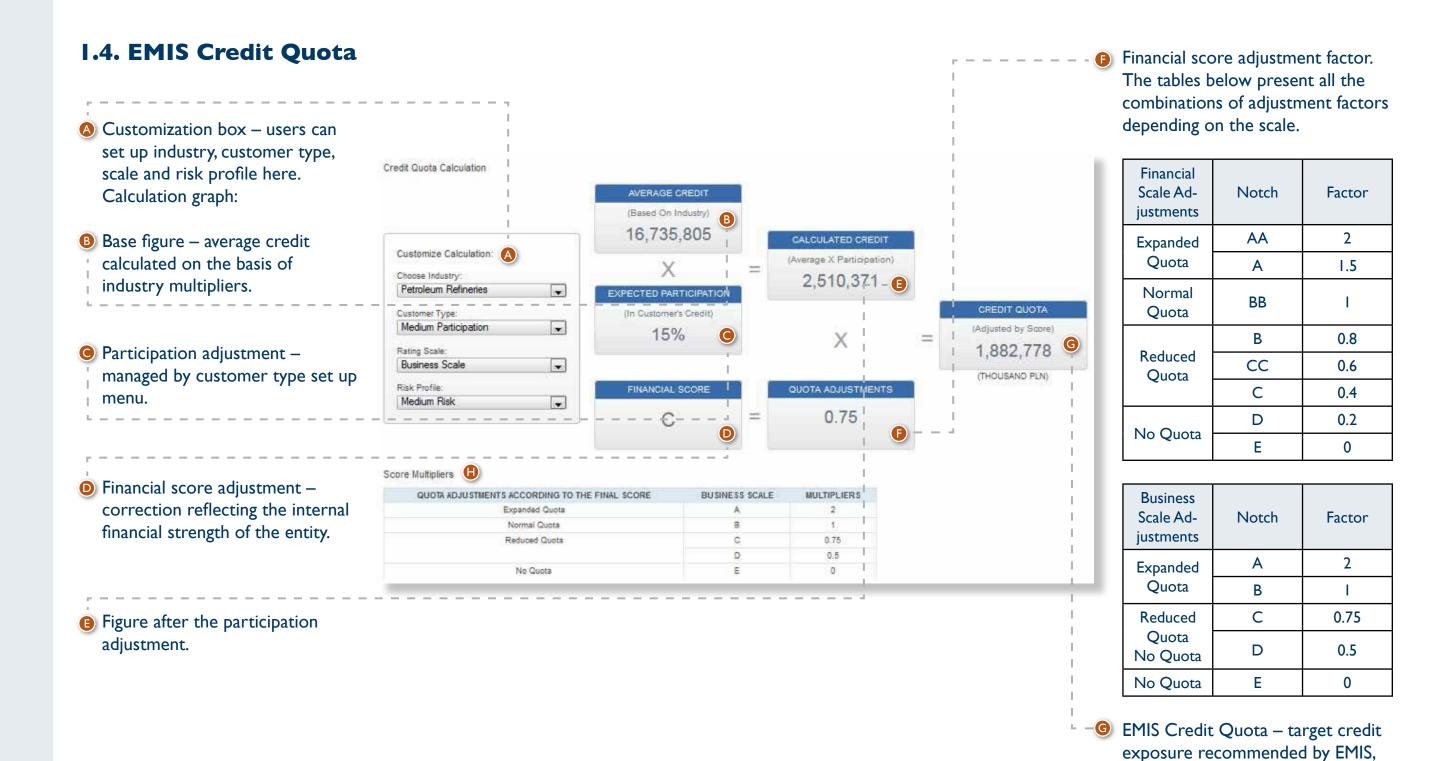

final figure.

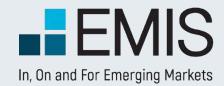

# I.5. Company vs Industry – Key Stats

The Company vs Industry section is built up by the following subsections:

- Key Stats;
- Income Statement:
- Balance Sheet:
- Cash Flow.

At the top of Company vs Industry pages there are:

- B Reporting Period dropdown
- Currency selection dropdown (available only on Key Stats page)
- Industry selection dropdown
- Download to Excel icon

The Key Stats page has the standard elements plus the Currency dropdown. The upper part shows the Reporting Details section, which is a collapse/expand section, collapsed by default. It contains the following information for the 4-year period of company data:

- Statement Type: shows the kind of financial statement Individual or Consolidated;
- Audited: shows if the Financial statement is Audited or Non Audited;
- Provider: Display Source name;
- Companies in Industry: shows the number of companies in the industry for each year;
- EMIS Benchmark Score: shows the score for the company for each year.

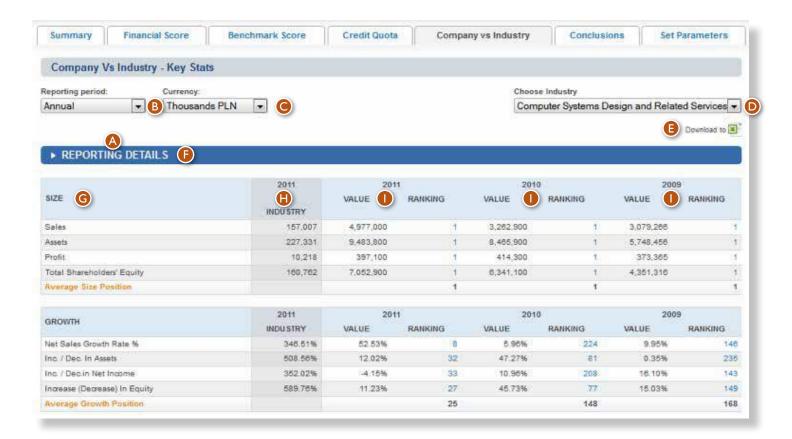

|                       | 2011                | 2010                | 2009                |
|-----------------------|---------------------|---------------------|---------------------|
| Statement type        | Consolidated        | Consolidated        | Consolidated        |
| Audted                | Audited             | Audited             | Audited             |
| Provider              | CorporateDB/Notoria | CorporateDB/Notoria | CorporateDB/Notoria |
| Companies in Industry | 63                  | 498                 | 532                 |
| EMIS Benchmark Score  | 68.03               | 70.68               | 71.20               |

Below Reporting Details there is a table with data that contains one-year data for the Industry and four-year data for the company.

The first column shows Indicators' names . The second column displays Industry average for the latest year . The next columns . Show Company data. The last row of each table contains the Average Company Ranking of all the Rankings for individual indicators. When the user hovers the mouse over an indicator's name, it shows a detailed formula of calculation.

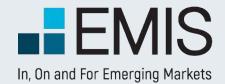

#### 1.5.2. Company vs Industry

- Income Statement, Balance Sheet, **Cash Flow** 

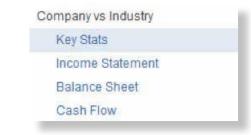

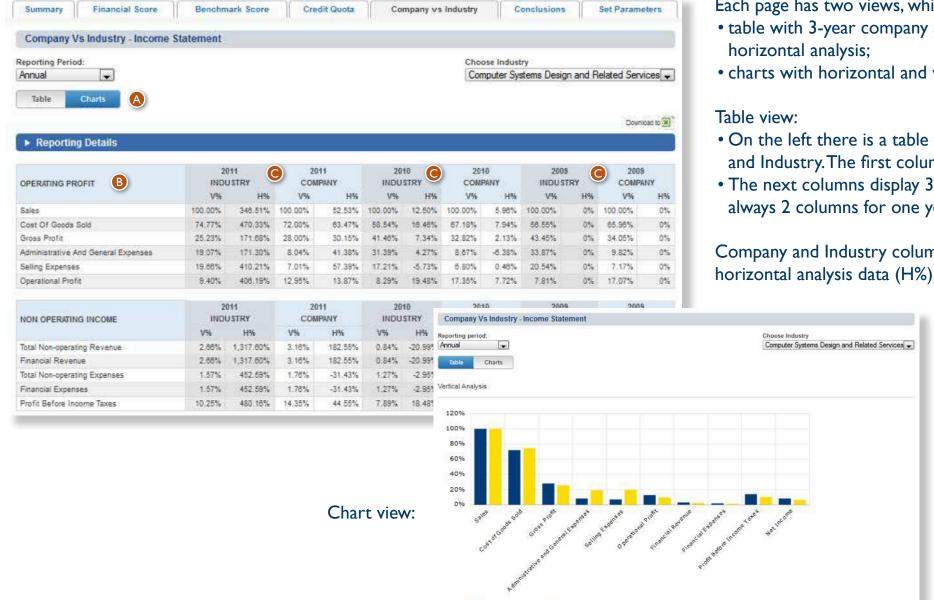

Each page has two views, which are controlled by a toggle buttons (a):

- table with 3-year company and industry data, showing vertical or/and
- charts with horizontal and vertical analysis.
- On the left there is a table with relevant indicators for the Company and Industry. The first column shows Indicators' names 19.
- The next columns display 3-year Industry and Company data. There are always 2 columns for one year, one for Company, and one for Industry 9.

Company and Industry columns display vertical analysis data (V%) and horizontal analysis data (H%).

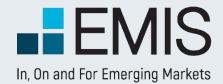

#### 1.4. Conclusions

The Conclusions page is a ready-to-print one page report that is also available as a separate page online.

It has the Industry dropdown list for quick toggle between the selected company's activities.

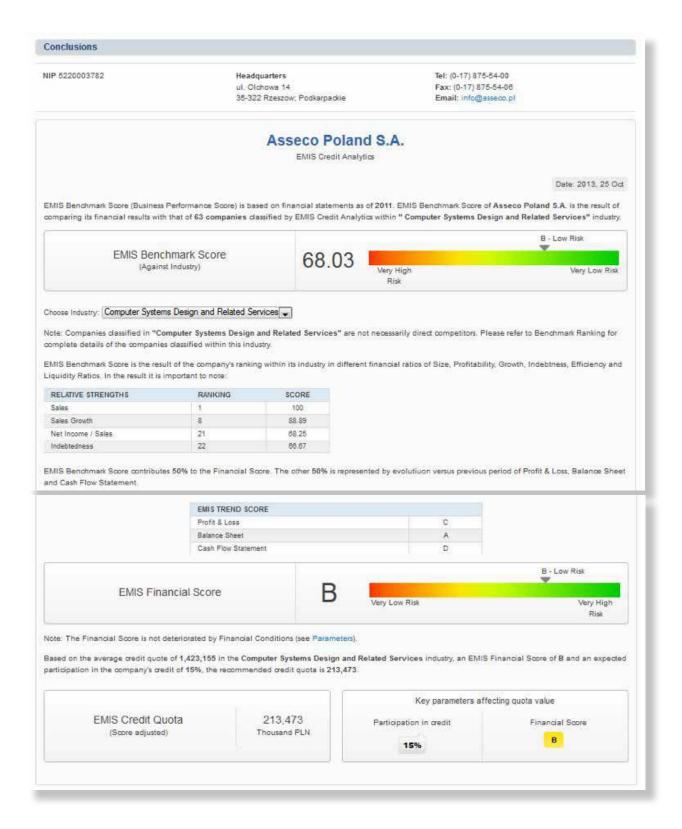

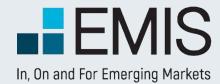

#### 1.4. Set Parameters

The Set Parameters page allows users to customize some of the settings of the EMIS Financial Score, as well as Score Scales and Risk Profiles. The page is divided into two parts:

- I. Score Scales and Risk Profiles
- 2. EMIS Financial Score parameters

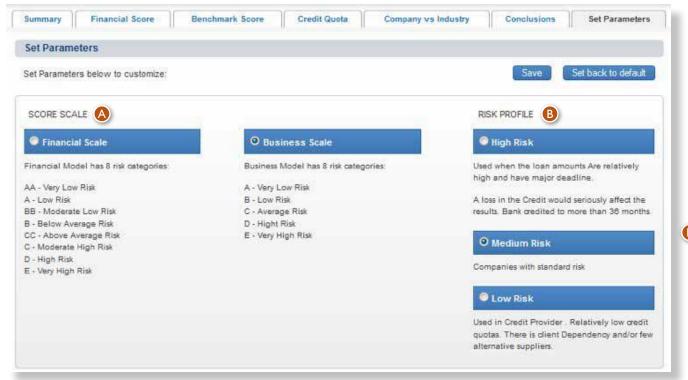

B Risk Profiles: the user can choose between three Risk Profiles: High Risk, Medium Risk (set as default) and Low Risk. These settings affect EMIS Trend Score and EMIS Financial Score calculations (translation of the scores between different scales).

Score Scales: users can choose between two Score Scales: Business Scale (set as default) and Financial Scale. These settings affect all pages where the letter scale is displayed.

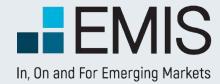

#### 1.4. Set Parameters

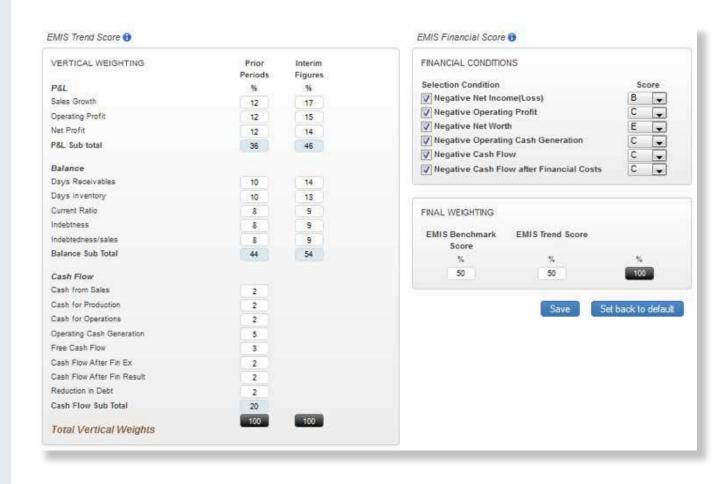

- White boxes (a) are editable fields in which the user can type their own numbers.
- Blue boxes <sup>1</sup> show total weight for each of the financial statement part.
- Black boxes show the total 100% that other boxes need to sum up to.
- Save button saves the settings for all companies in EMIS, for the particular user profile. If there is no profile and the user is a site/intranet user, the settings are remembered until the user logs out.

After saving, the parameters should be applied to all other company profiles the user vEMISts, and also remain as changed when the user logs out and then logs in for another session.

Vertical weighting – it describes how much each parameter weights when calculating EMIS Trend Score average. All vertical weights must sum up to 100%. If the user enters numbers that do not sum up, he will see a dialog box saying "Please make sure all vertical weights sum up to 100%" and relevant boxes will be highlighted.

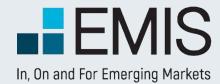

#### 1.4. Set Parameters

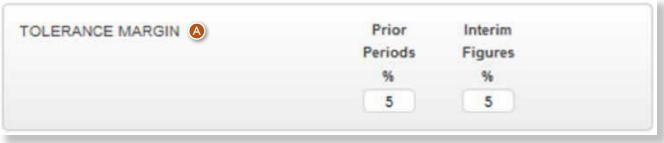

Tolerance Margin – defines the maximum percentage each indicator can increase or deteriorate to have a score of 2 assigned.

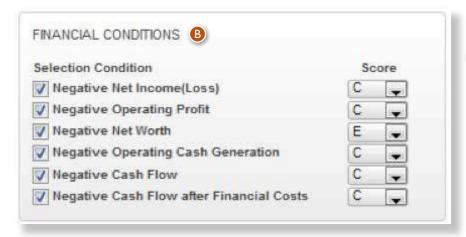

Financial Conditions – there is a list of conditions that affect both EMIS Trend Score and final EMIS Financial Score. They define the maximum score that can be assigned given that the condition is met. The user can customize the maximum score, by choosing the letter from the dropdown list that is available next to each Condition. The Conditions can be deactivated by unchecking the check box on the left of each Condition.

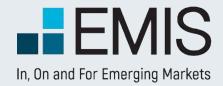

## **USER GUIDE – EQUITY CHARTS**

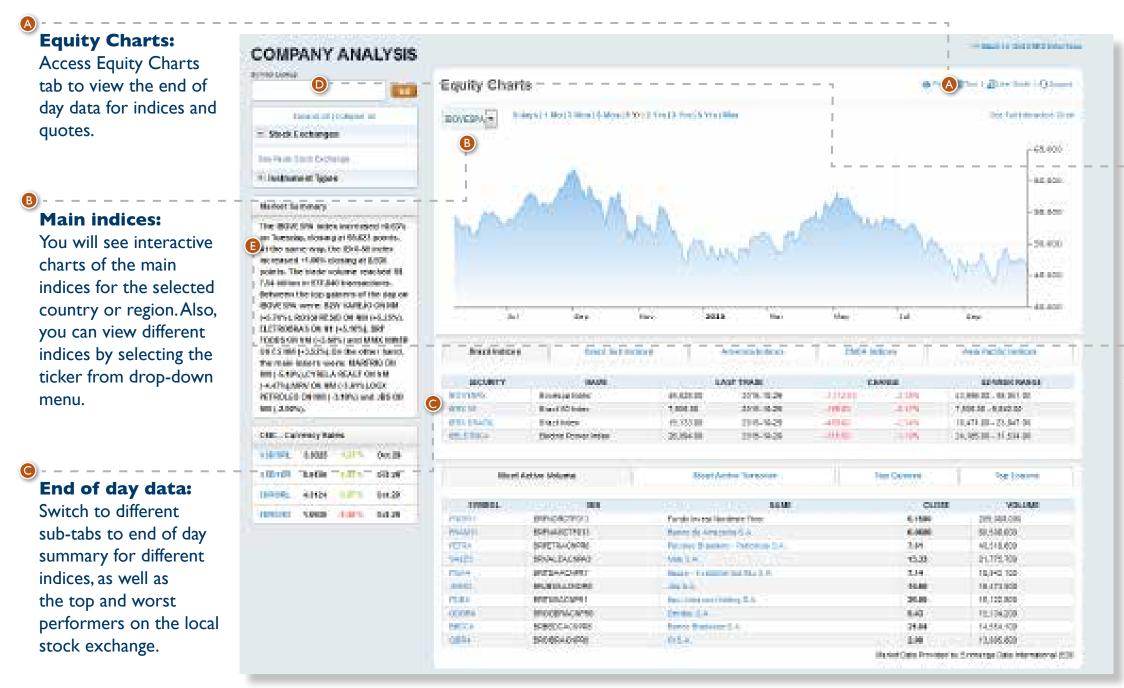

#### Symbol lookup:

Allows you to search for any quote or index present on the local stock exchange.

#### **Quick Links:**

You can quickly navigate to view different market segments or view market summary and comments for the previous day.

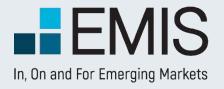

## **USER GUIDE – EQUITY CHARTS**

Company/Index
Name: Below the
company or index name
you can view details
about the last trading
day.

Compare: This option allows you to view evolution of two or more quotes or indices. Simply click on compare button, and input the name of the next quote you would like to see. Please note that this type of comparison will work only with a line chart type.

Overlays: For company quotes, you can add to the chart news from different publications or news by topic, like financial results, corporate changes, ownership changes or investor relationship reports.

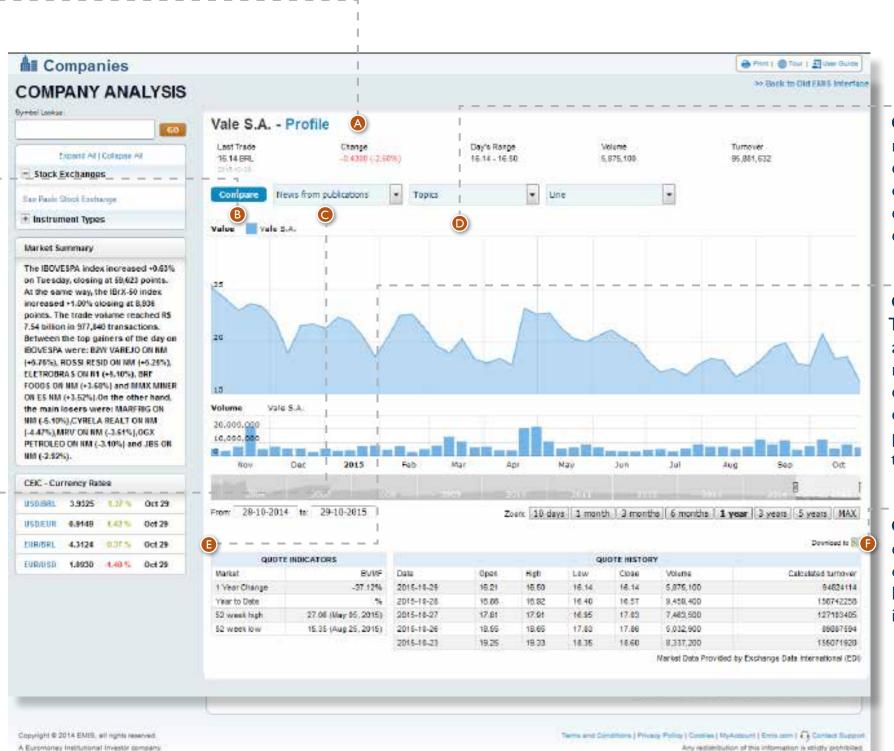

Chart type: You can modify the chart type, by choosing one of these options: line chart, area chart, step chart, or OHLC chart.

#### **Quote Indicators:**

Table presents information about last year of trading: minimum and maximum quotation, percentage change in one year, or percentage change since the beginning of the year.

**Quote History:** You can view last 5 trading days, or you can export the full history for any quote or index.

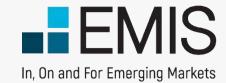

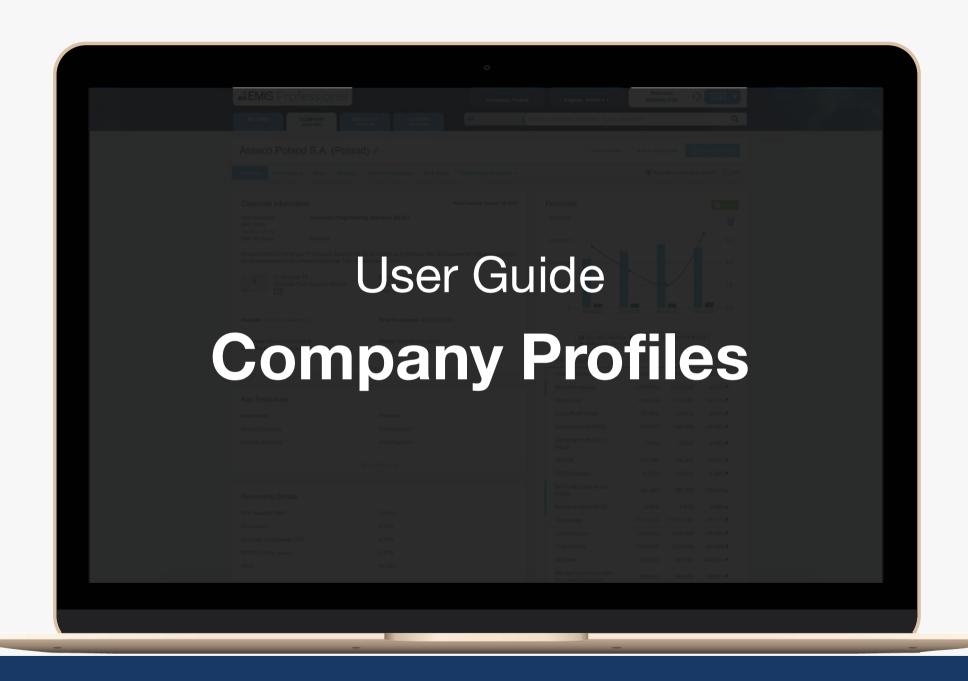

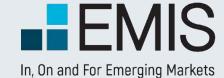

# User Guide on Company Profiles

- Overview,
- Financials,
- Similar Companies.

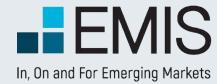

#### 1.1. Finding company profiles

Find companies using the search box on the top right corner of each page. You can find companies using their names or company ID number, such as fiscal ID. Click on a name in quick access menu or go to search results page to select your company. Click on the name or links below to find information you need.

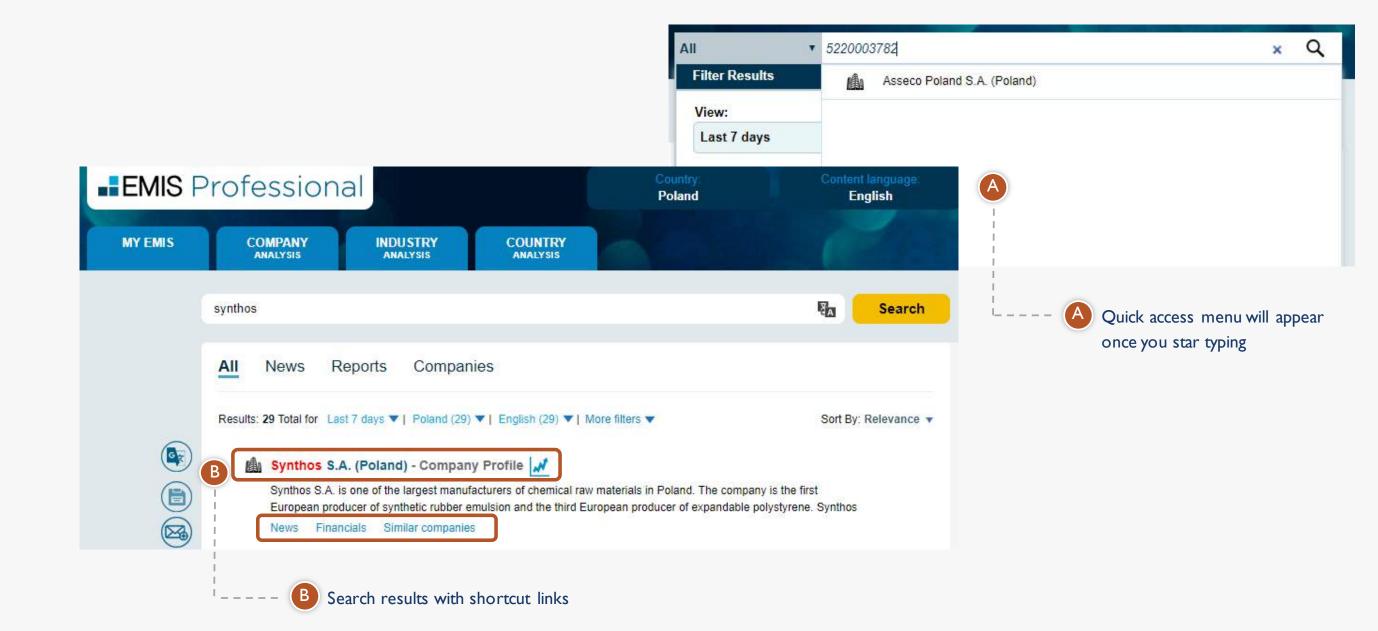

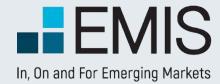

#### 1.2. Company Overview

In this section you can find all basic information about the company.

view more data

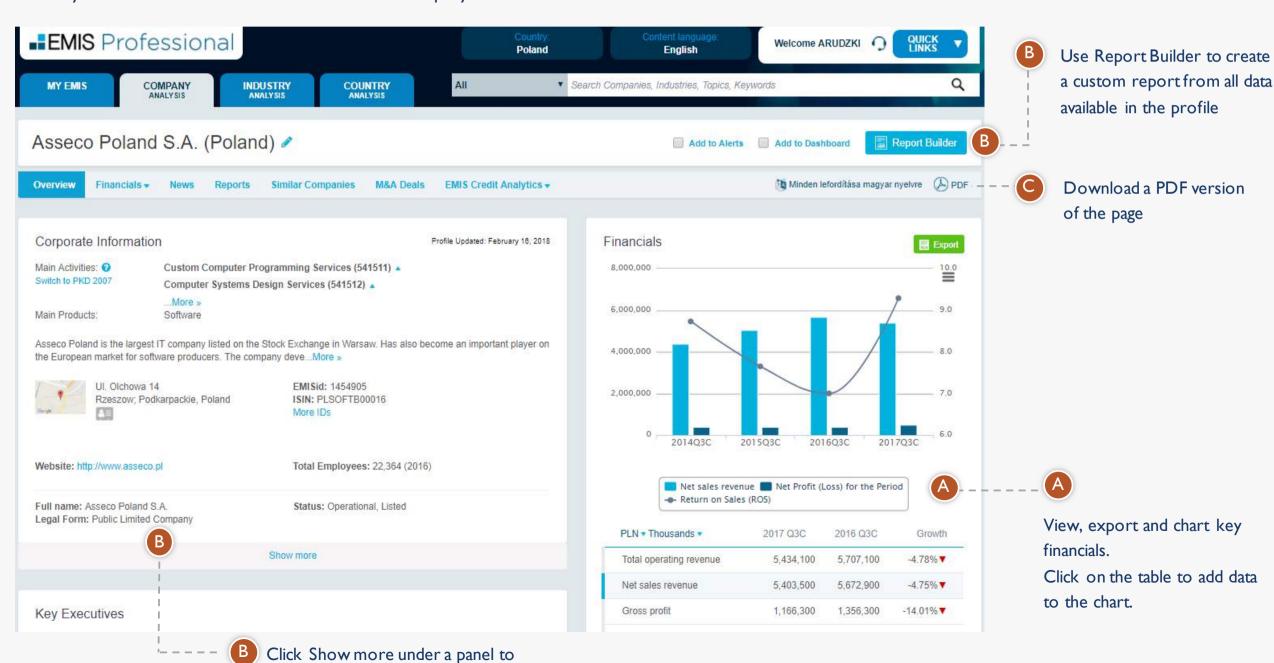

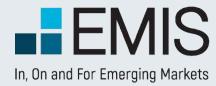

#### 1.3. Financials

In this section you can view interactive tables with company financials and rations, as well as access source documents (financial data as reported by the company).

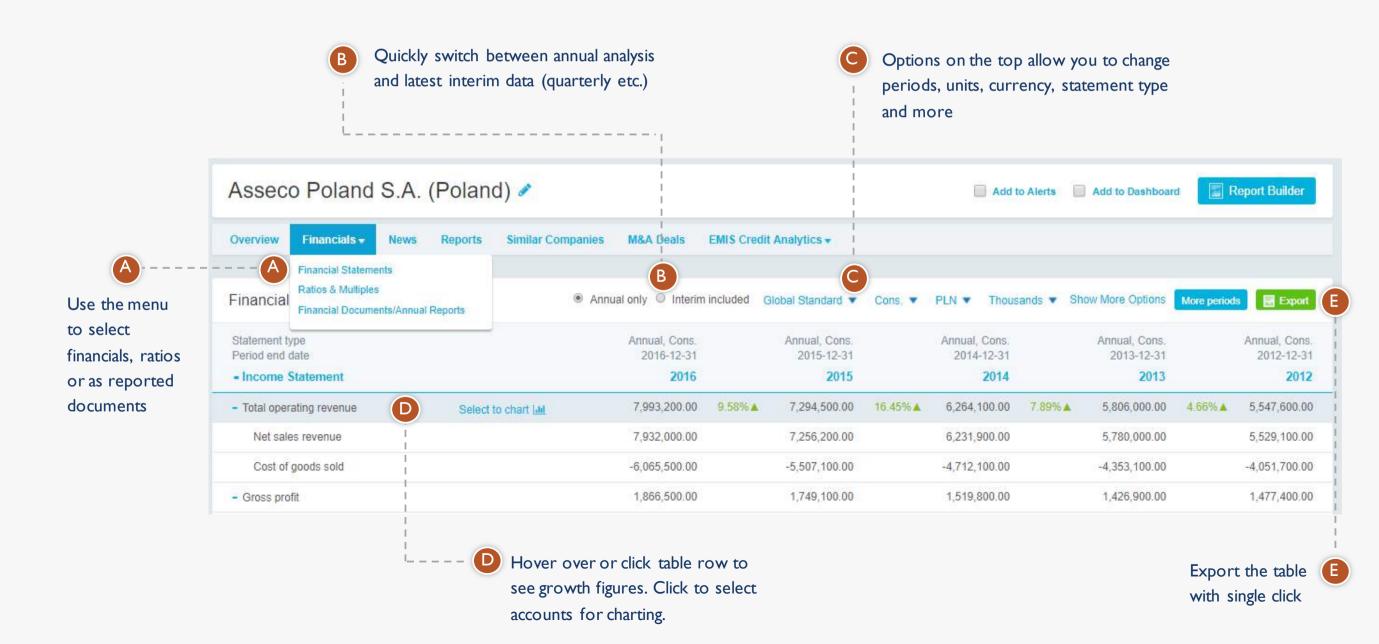

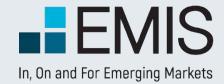

#### 1.4. Similar Companies

In this section you can view a list of companies that are similar to the selected company in terms of business line and size (based on revenue). You can also compare selected financials and export the selected data, as well as full statements.

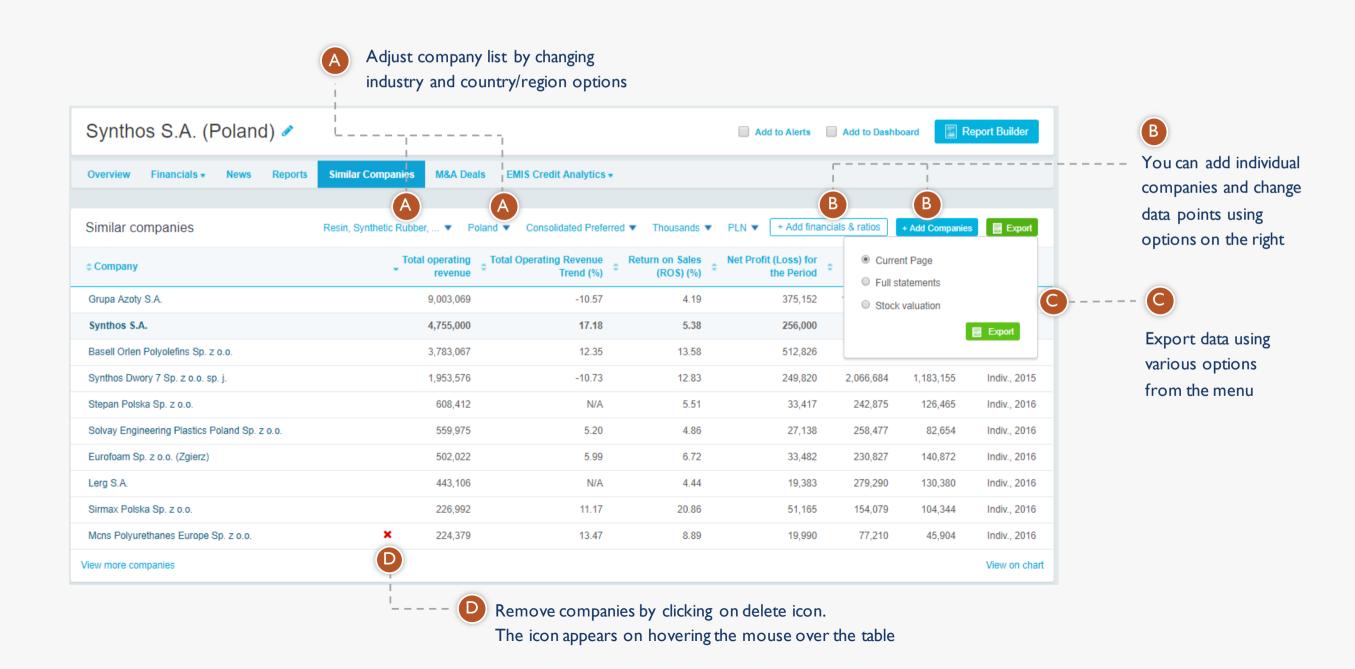

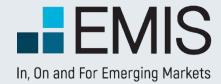

#### 1.4. Similar Companies – add financials

Use Add financials & ratios menu to adjust the data you want to compare

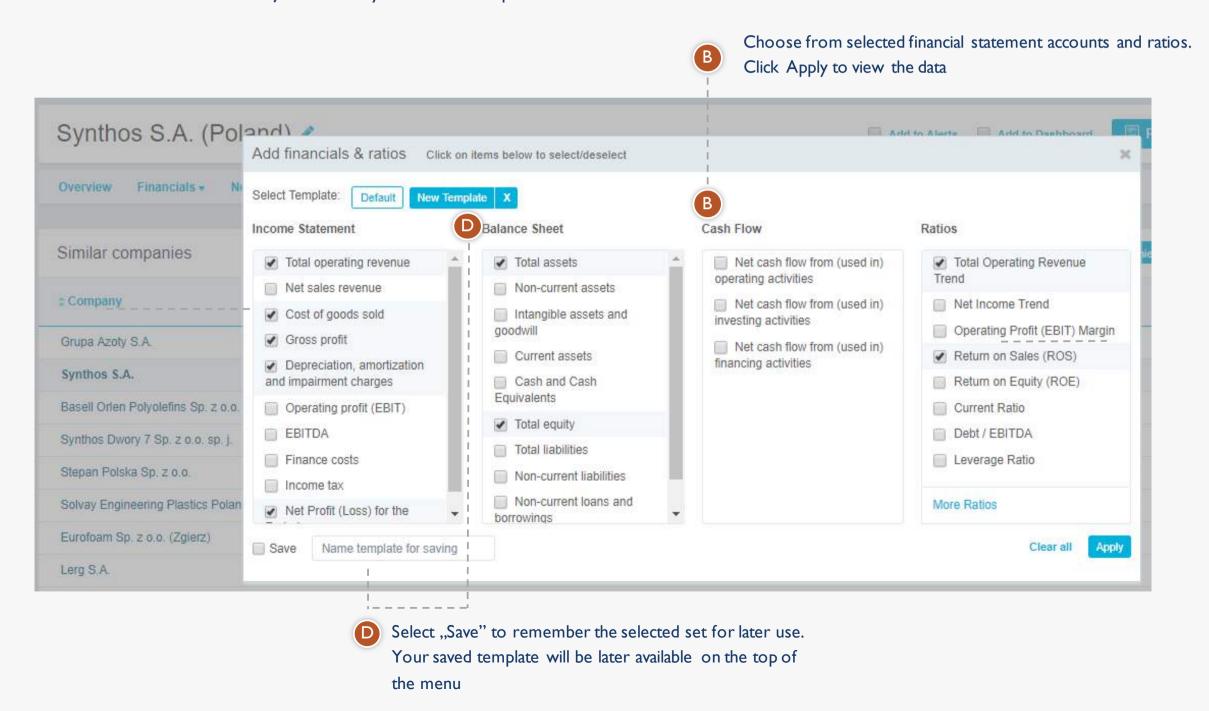

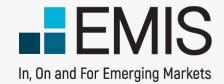

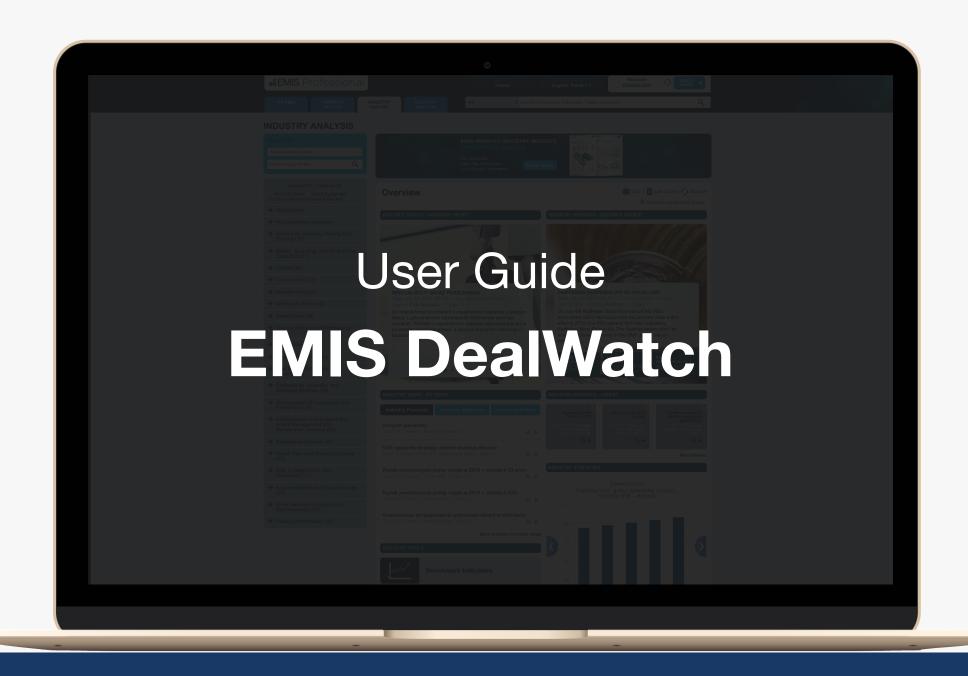

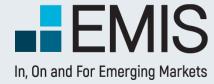

## **Overview**

The Overview tab provides a quick summary of the latest from all DealWatch sections – deals, deal news and reports, and the top financial and legal advisors.

The content displayed is based on the user's subscription and the country selected in the top right side of the page

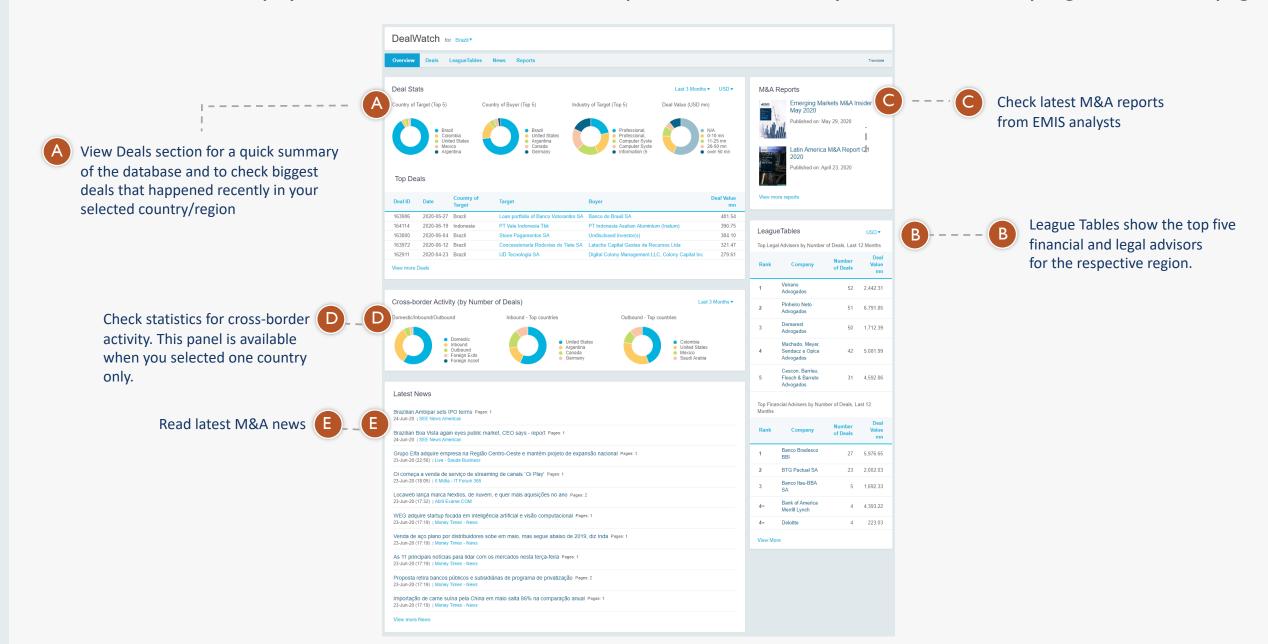

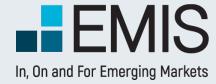

## **Deals**

The Overview tab provides a quick summary of the latest from all DealWatch sections – deals, deal news and reports, and the top financial and legal advisors.

The content displayed is based on the user's subscription and the country selected in the top right side of the page

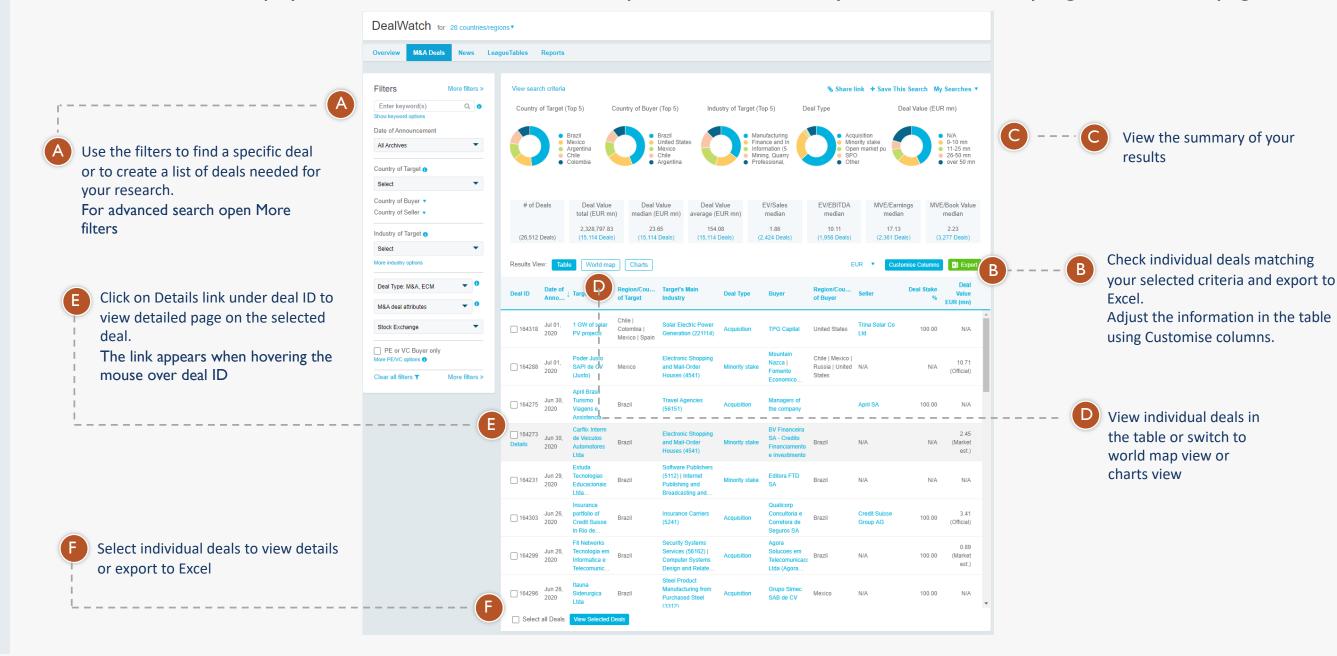

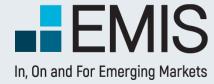

## **Deals – Advanced Search**

If you would like to perform a more detailed search in the Deals database you can use advanced filtering options that are available via More filters link. These include financial indicators, payment methods, deal status & more.

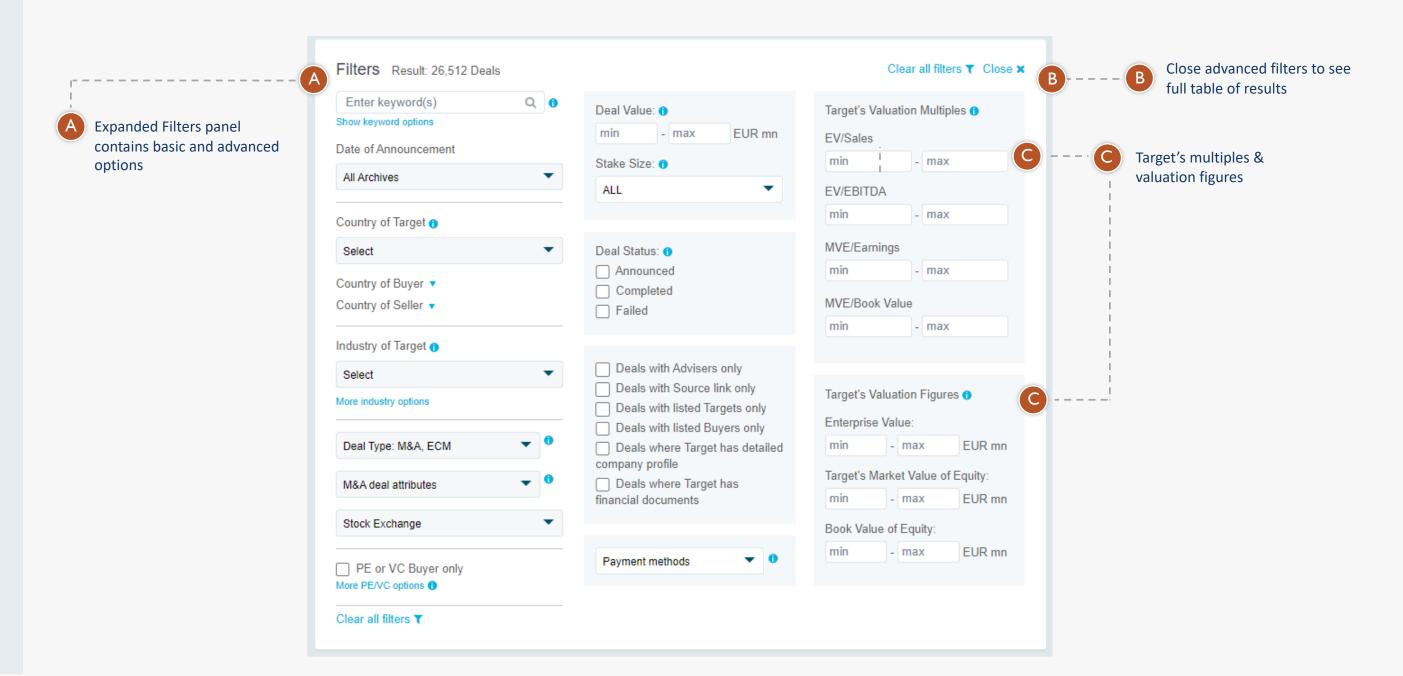

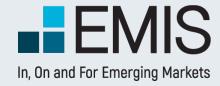

# **League Tables**

The League Tables is a searchable ranking of M&A and ECM financial and legal advisors. The ranking is based on the total deal value and the number of deals they advised.

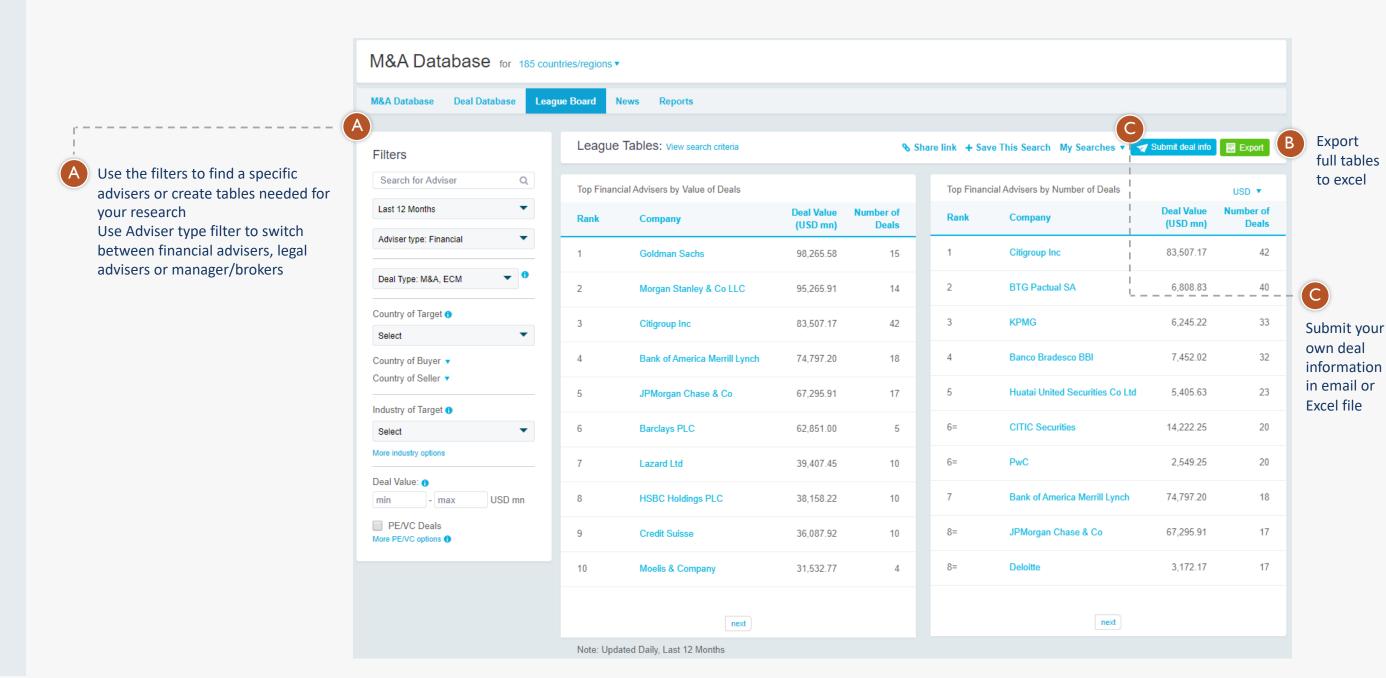

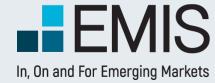

## **M&A News**

On the News tab you can access latest articles published about M&A and ECM news, as curated by our editorial team.

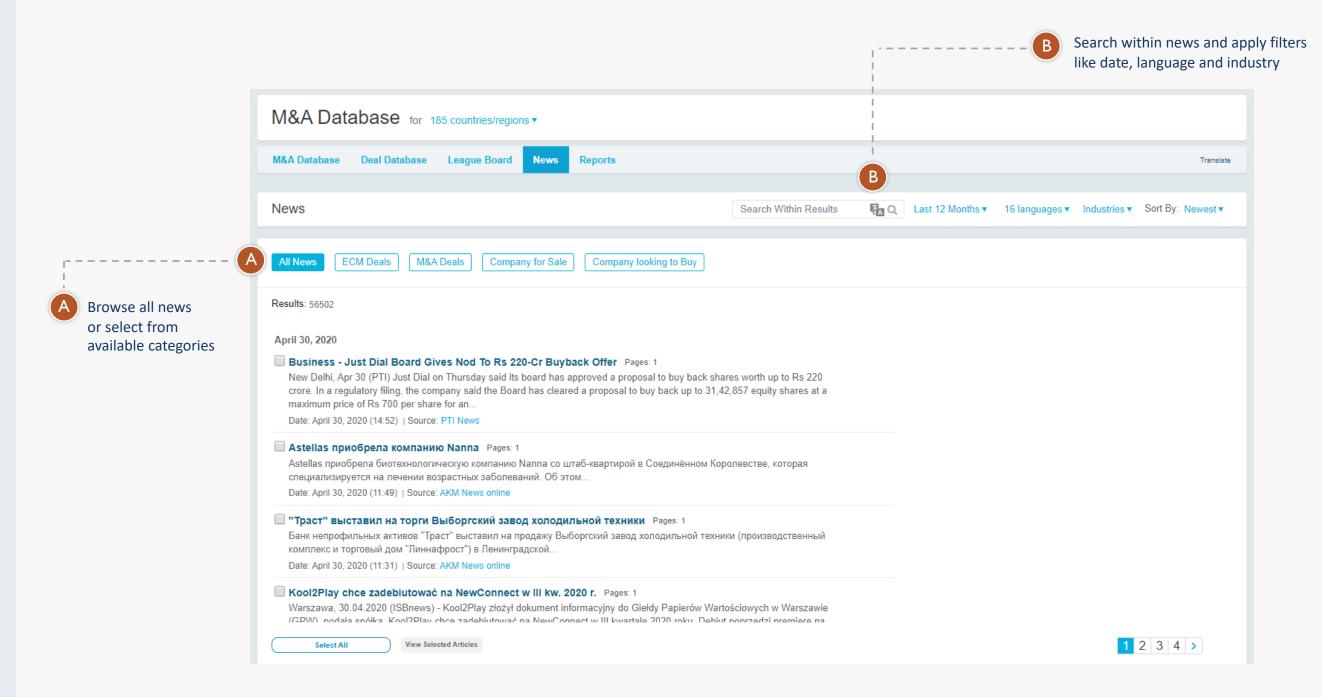

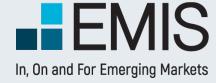

# **M&A Reports**

The Reports tab contains proprietary DealWatch content – monthly M&A newsletters on global M&A developments, quarterly and annual M&A reports on Emerging Europe, Latin America, Emerging Asia, Africa & Middle East

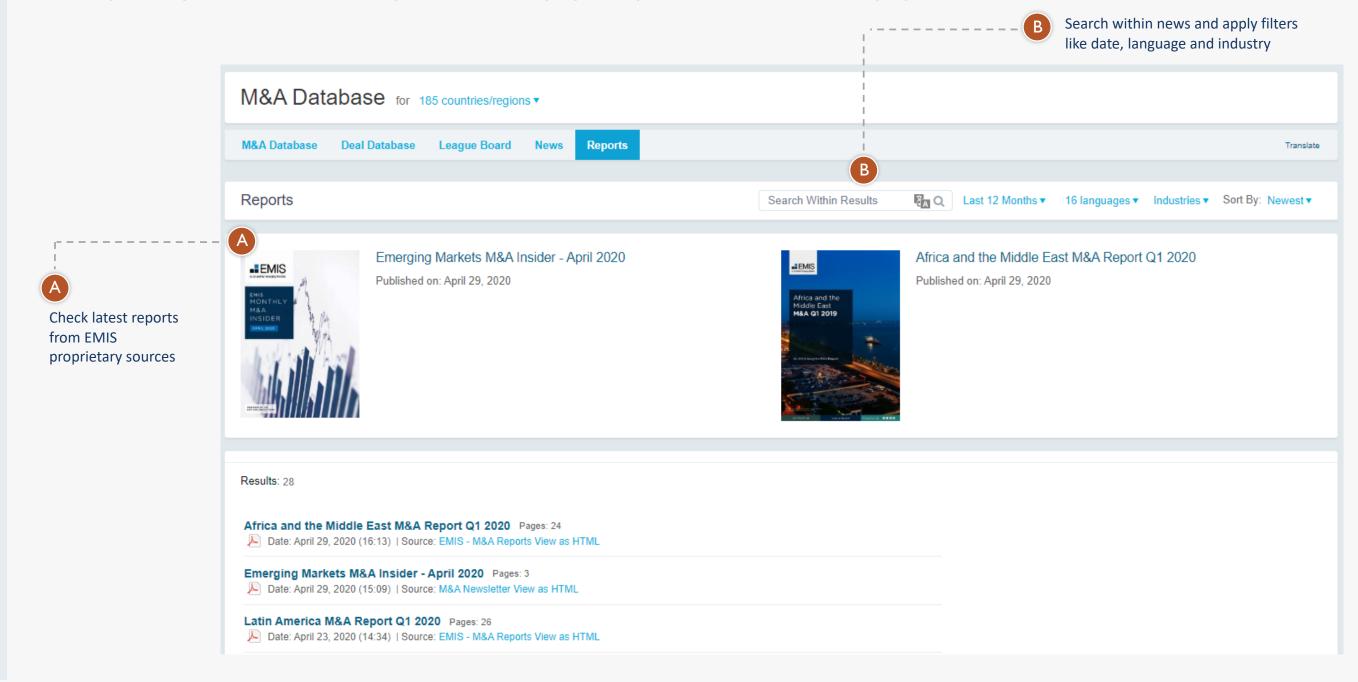

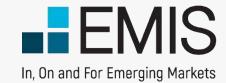

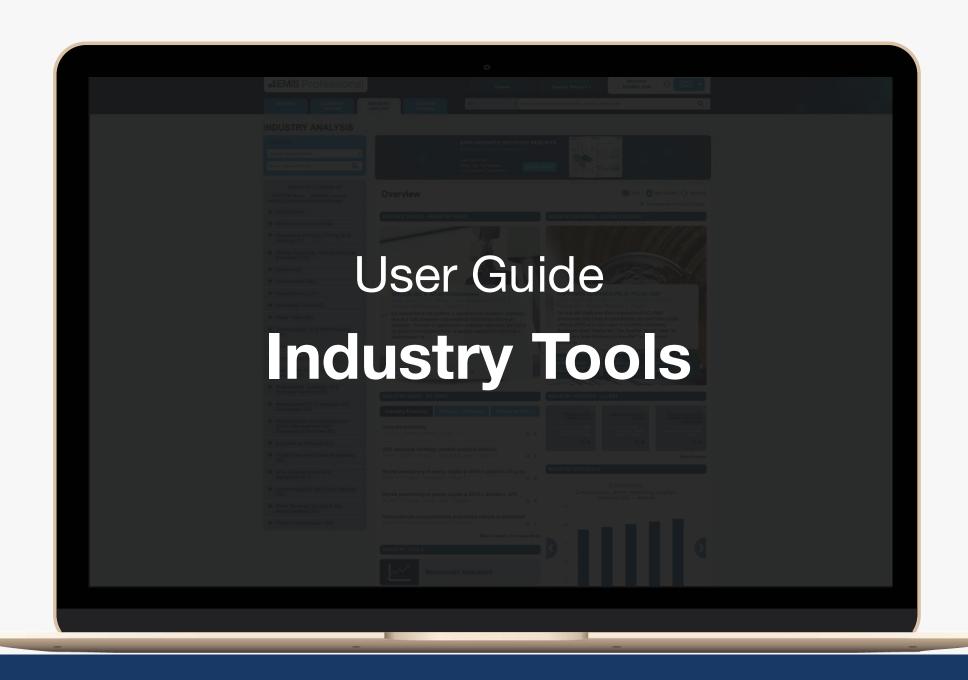

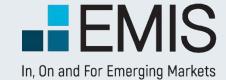

# User Guide on Industry Tools

- DuPont Pyramid,
- Concentration Analysis,
- Distribution Analysis.

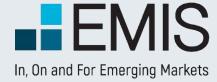

#### I.I. DuPont Pyramid

The tool is available under Industries Analysis tab in the Tools section.

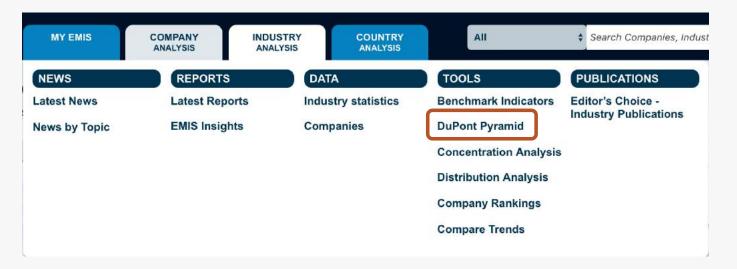

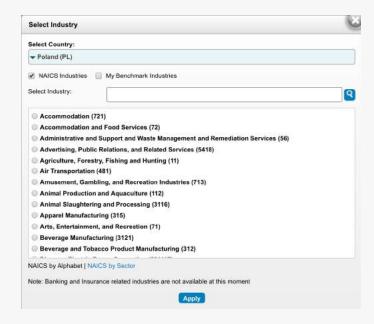

The analysis is done per given industry in a given country hence, user must select **country** and **industry** before checking the results however, the selection can be changed at any time on the result page.

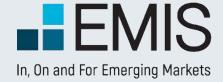

#### 1.2. Concentration Analysis

The tool is available under Industries Analysis tab in the Tools section.

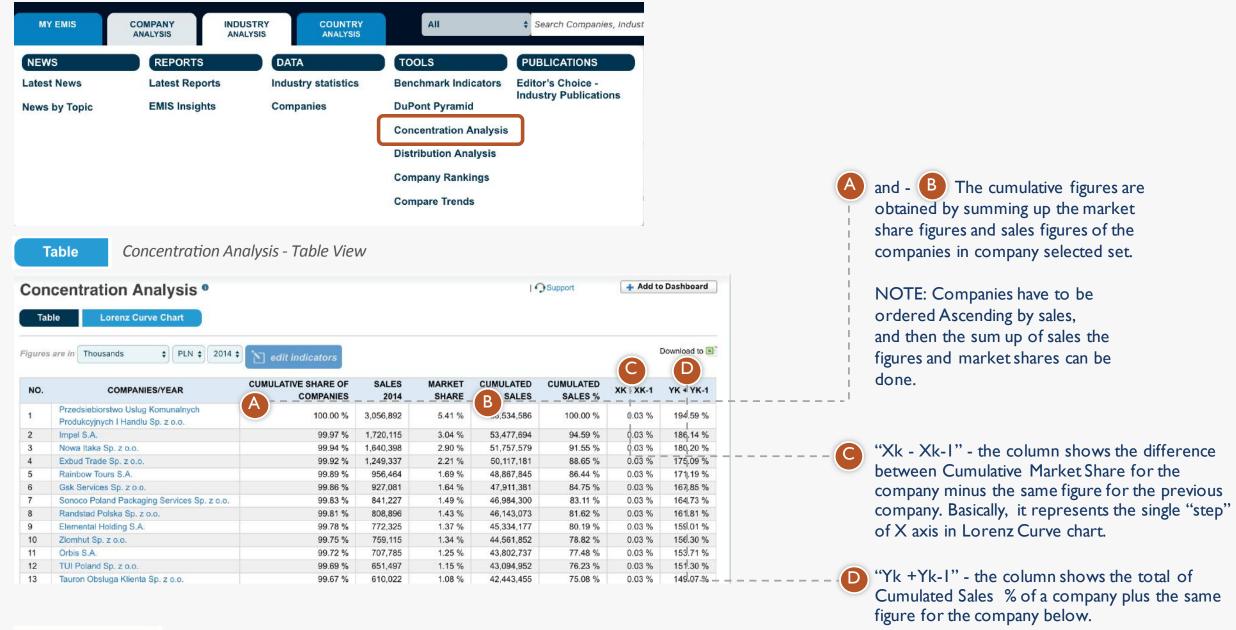

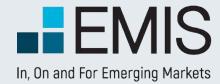

#### **DuPont Analysis Page**

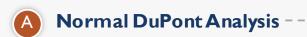

ROE = Net Profit Margin \*Total Assets Turnover\*Financial Leverage Where,

Net Profit Margin = Net Income / Revenues

Total Assets Turnover = Revenues / Total Assets

Financial Leverage = Total Assets / Total Equity

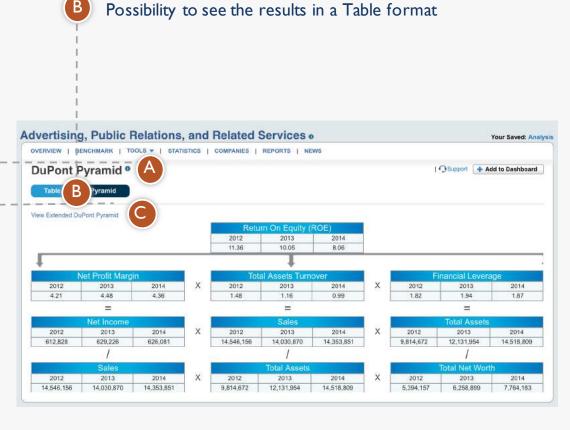

## Swit

#### Switch to Extended DuPont analysis

Extended DuPont

ROE = Tax Burden\*Interest Burden\*EBIT Margin\*Asset Turnover\*Financial Leverage Where,

Tax Burden = Net Income / EBIT

Interest Burden = EBT / EBIT

EBIT Margin = EBIT / Revenues

Total Asset Turnover = Revenues / Total Assets

Financial Leverage = Total Assets / Total Equity

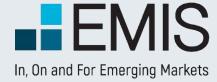

#### 1.2. Concentration Analysis

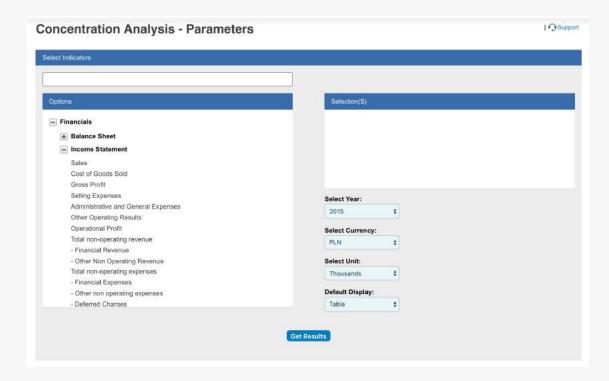

Only one financial indicator can be selected in order to perform the selected type of analysis.

Only one year can be selected for the analysis.

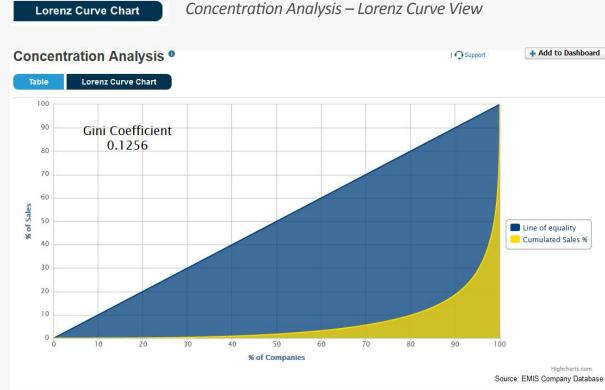

Lorenz Curve shows the proportion of distribution assumed by the bottom % market shares, where it shows what y% of the market share for the bottom x% of companies in the sector have.

Equality Line represents a state where the market revenues are equally shared amongst all the companies in the sample

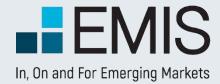

#### **1.3. Distribution Analysis**

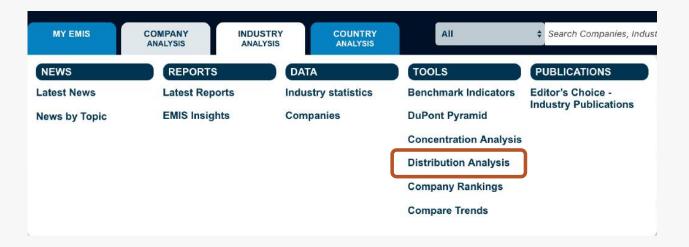

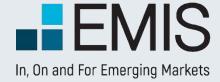

#### 1.3. Distribution Analysis

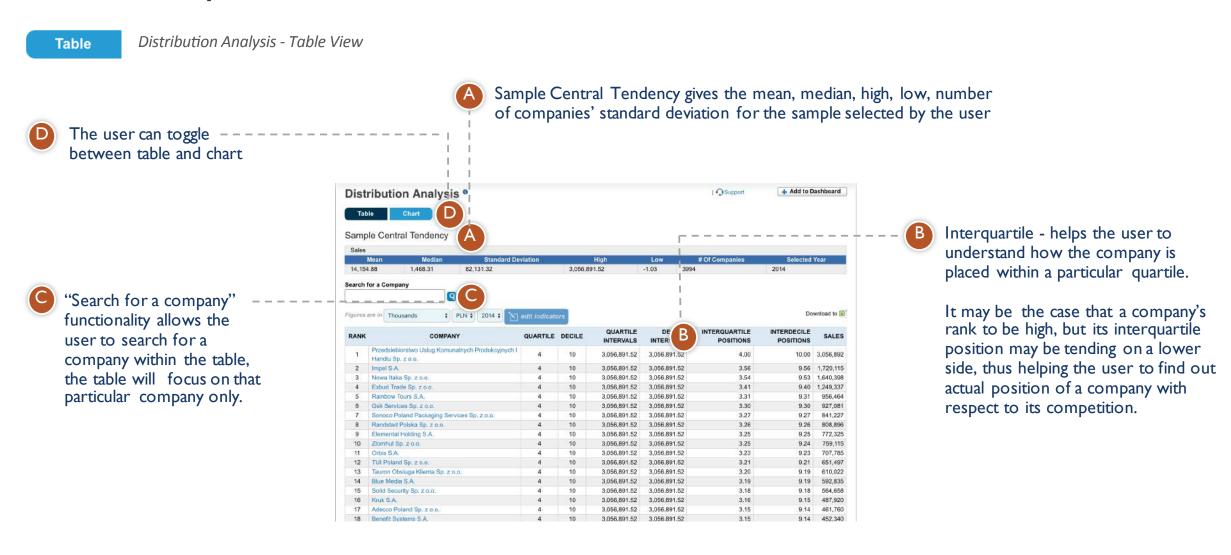

Upper limits for Quartiles and Deciles

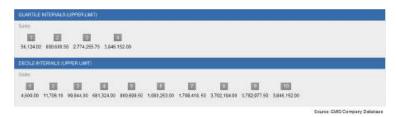

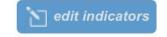

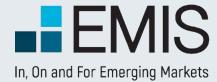

#### 1.3. Distribution Analysis - Parameters

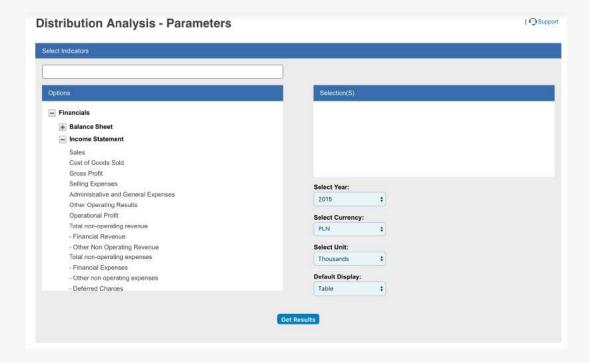

Only one financial indicator can be selected in order to perform the selected type of analysis.

Only one year can be selected for the analysis.

Chart Distribution Analysis - Chart View

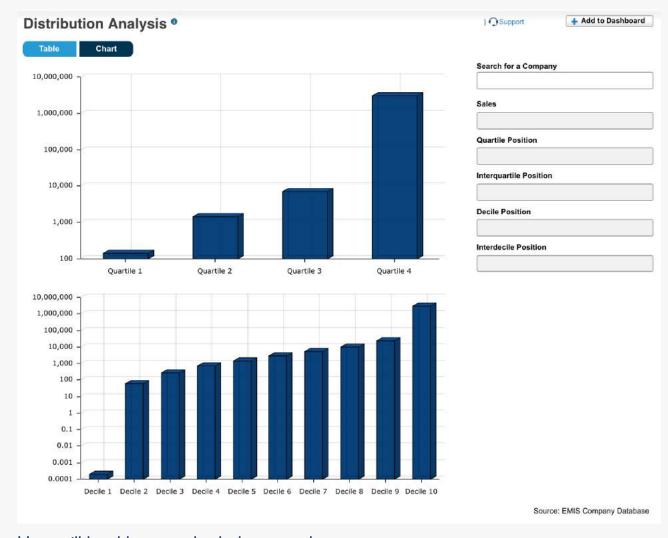

User will be able to see both charts on the same page. Also, if user searches for a company, chart will automatically show relevant quartile/decile.

Note: Chart is constructed using a logarithmic Y axis.

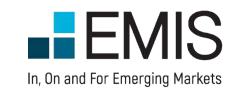

helpdesk@emis.com